## altalia CISCO. Cisco TelePresence SX80

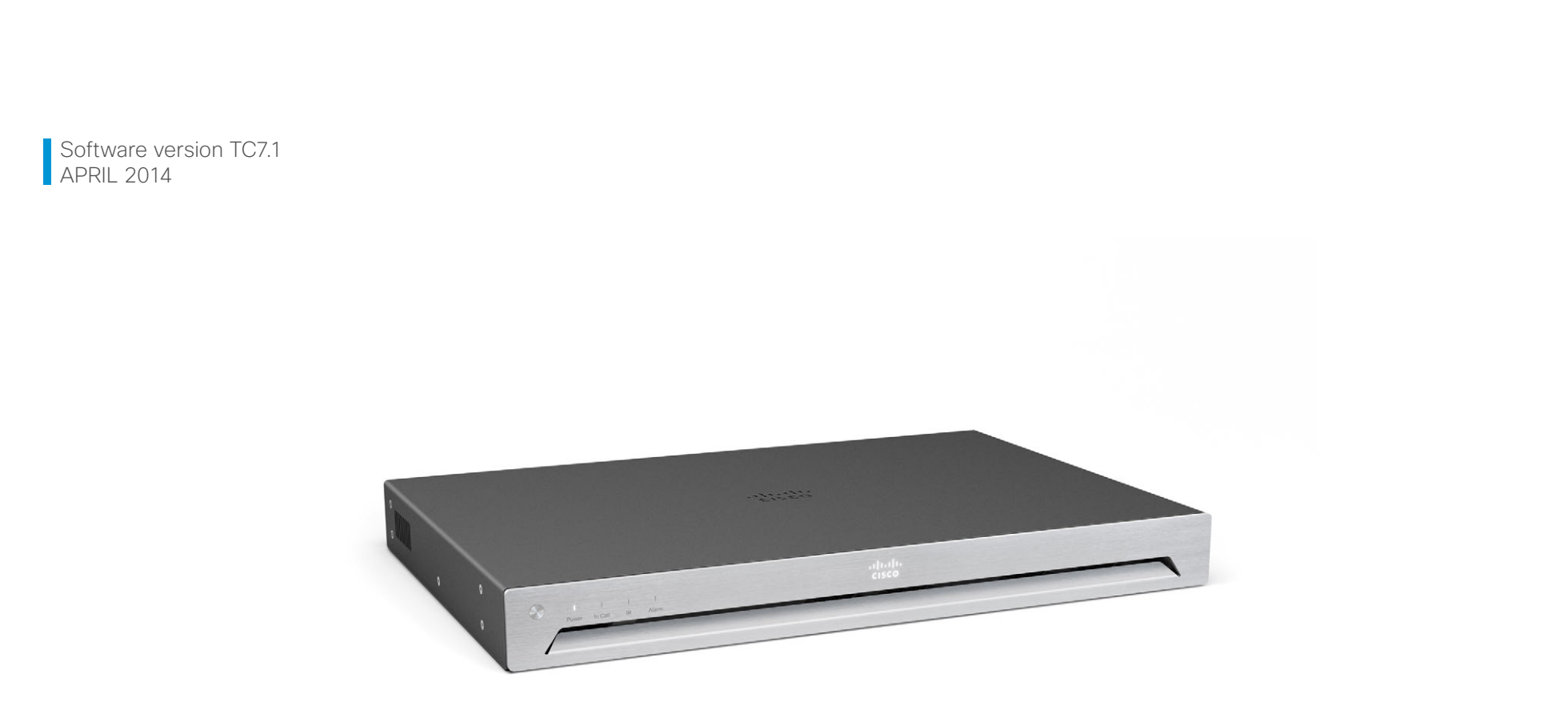

# Administrator guide

for Cisco TelePresence SX80

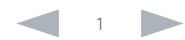

Contents Contents Contents Contents Contents Contents Appendices Web interface System settings Setting passwords Appendices

Thank you for choosing Cisco!

Your Cisco product has been designed to give you many years of safe, reliable operation.

This part of the product documentation is aimed at administrators working with the setup of the SX80.

Our main objective with this Administrator guide is to address your goals and needs. Please let us know how well we succeeded!

May we recommend that you visit the Cisco web site regularly for updated versions of this guide.

The user documentation can be found on

► <http://www.cisco.com/go/telepresence/docs>

## How to use this guide

The top menu bar and the entries in the Table of contents are all hyperlinks. You can click on them to go to the topic.

# Table of contents

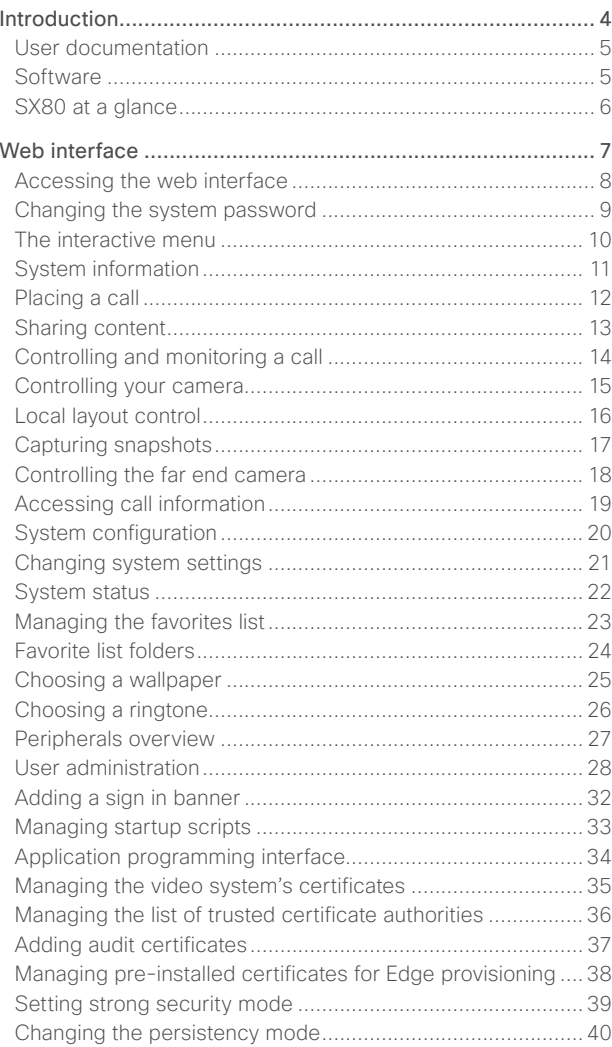

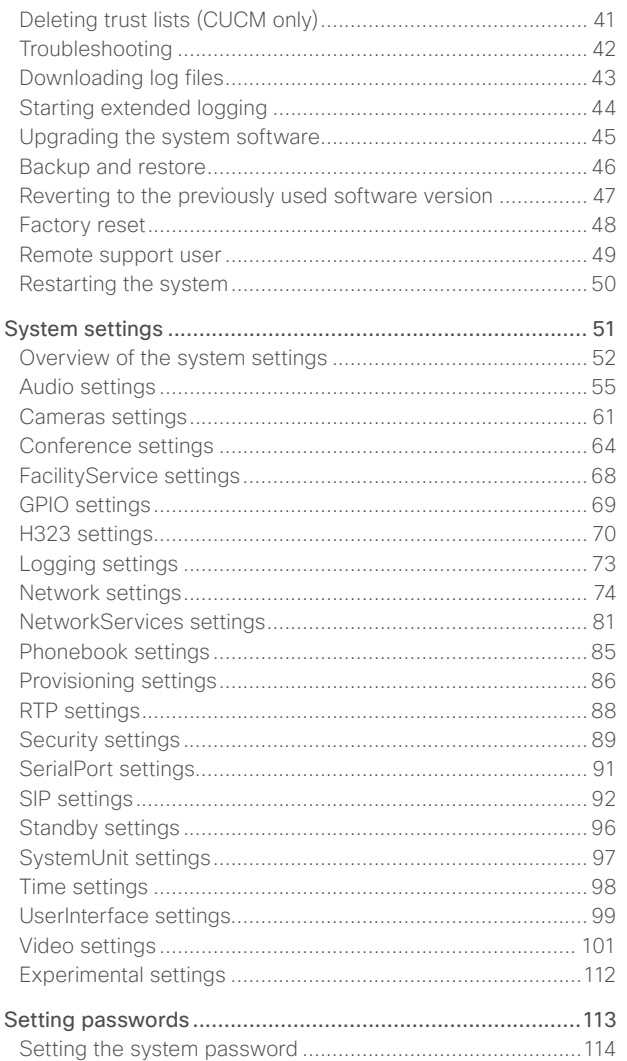

Cisco contacts [...................................................................](#page-130-0) 131

# [Appendices.........................................................................115](#page-114-0) [Power switch, shutdown button and LED indicators.............116](#page-115-0) [Connecting the Touch 10 user interface](#page-116-0) ..............................117 Cisco VCS provisioning [........................................................118](#page-117-0) About video outputs [.............................................................119](#page-118-0) [About video inputs...............................................................](#page-119-0) 120 [Advanced customization of video and audio](#page-120-0) ....................... 121 Optimal definition profiles [....................................................](#page-121-0) 122 [ClearPath — Packet loss resilience](#page-122-0) ...................................... 123 [Requirement for speaker systems connected to SX80](#page-123-0) ....... 124 [Factory resetting the codec.................................................](#page-124-0) 125 [Factory resetting the Touch 10 user interface.....................](#page-125-0) 126 [Technical specification for SX80..........................................](#page-126-0) 127 Supported RFCs [..................................................................](#page-128-0) 129 [User documentation on the Cisco web site.........................](#page-129-0) 130 Intellectual property rights [...................................................](#page-130-0) 131 Contents Contents Contents Contents Contents Contents Appendices Web interface System settings Setting passwords Appendices

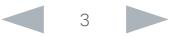

## <span id="page-3-0"></span> $\frac{d\ln\ln}{d\log\log n}$ Cisco TelePresence SX80 Administrator Guide

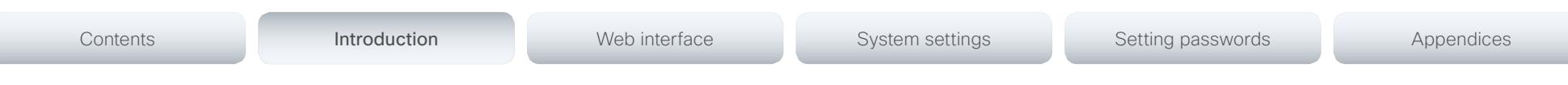

Chapter 1

# Introduction

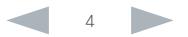

### <span id="page-4-0"></span>ahaha **CISCO** Cisco TelePresence SX80 Administrator Guide

This document provides you with the information required to administrate your product at an advanced level.

How to install the product and the initial configurations required are described in the Installation guide and Getting started guide, respectively.

## Products covered in this guide

• Cisco TelePresence SX80

Contents **Introduction Interface** Web interface System settings Setting passwords Appendices

# User documentation

The user documentation for the Cisco TelePresence systems running the TC software includes several guides suitable for various user groups.

- Installation guide: How to install the product
- Getting started guide: Initial configurations required to get the system up and running
- Administering TC Endpoints on CUCM: Tasks to perform to start using the product with the Cisco Unified Communications Manager (CUCM)
- Administrator guide (this guide): Information required to administer your product
- Quick reference guides: How to use the product
- User guides: How to use the product
- API reference quide: How to use the Application Programmer Interface (API), and reference guide for the command line commands
- Video conferencing room primer: General guidelines for room design and best practice
- Video conference room acoustics guidelines: Things to do to improve the perceived audio quality
- Software release notes
- Regulatory compliance and safety information guide
- Legal & license information

## Downloading the user documentation

We recommend you visit the Cisco web site regularly for updated versions of the user documentation. Go to:

► <http://www.cisco.com/go/telepresence/docs>

Guidelines how to find the documentation on the Cisco web site are included in the

► [User documentation on the Cisco web site](#page-129-1) appendix.

# **Software**

You can download the software for your product from the Cisco web site, go to:

► <http://www.cisco.com/cisco/software/navigator.html>

We recommend reading the Software Release Notes (TC7), go to:

► [http://www.cisco.com/c/en/us/support/collaboration](http://www.cisco.com/c/en/us/support/collaboration-endpoints/telepresence-quick-set-series/tsd-products-support-series-home.html)[endpoints/telepresence-quick-set-series/tsd-products](http://www.cisco.com/c/en/us/support/collaboration-endpoints/telepresence-quick-set-series/tsd-products-support-series-home.html)[support-series-home.html](http://www.cisco.com/c/en/us/support/collaboration-endpoints/telepresence-quick-set-series/tsd-products-support-series-home.html)

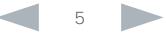

<span id="page-5-0"></span>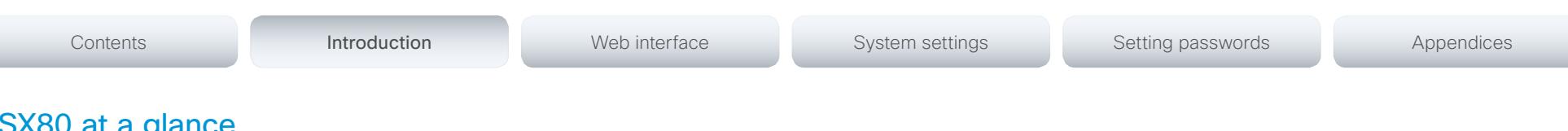

# a giance

The Cisco TelePresence SX80 codec provides a powerful and flexible platform for creating video collaboration experiences. SX80 was built with the integrator in mind, enabling flexibility and creativity for customized video collaboration rooms. SX80 acts as the audio and video engine to incorporate high-definition video collaboration applications into large meeting rooms, boardrooms and purpose-built or vertical application rooms.

SX80 delivers up to a 1080p60 end-to-end high definition (HD) video and offers industry-first support for H.265. The codec offers a rich input and output set, flexible media engine and support for three screens enable a variety of use cases.

Cisco offers SX80 as a single unit, and in the following integrator packages:

- SX80 and PrecisionHD 1080p 4x camera for smaller room scenarios
- SX80 and Precision 60 camera, for lager room scenarios with premium image quality
- SX80 and SpeakerTrack 60 dual camera system, which features a direct, fast switching approach for active speaker tracking

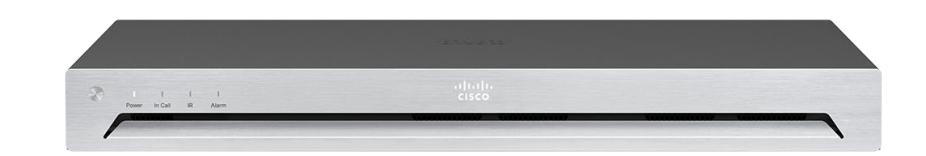

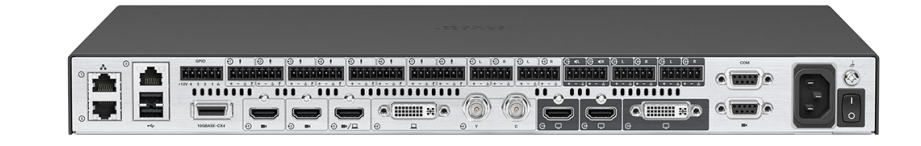

- Features and benefits
- The codec is compatible with standards-based video systems without loss of features.
- Operation using 10-inch Touch interface.
- Simple *one-button-to-push* to join scheduled meetings.
- Embedded five-way Cisco TelePresence MultiSite with individual transcoding (no external bridge).
- Cisco TelePresence ClearPath packet loss protection technology.
- Cisco Unified Communications Manager (CUCM) native support. Requires CUCM version 8.6 or higher.
- The systems support H.323 and SIP with bandwidth up to 10 Mbps point-to-point.
- Up to 10 Mbps total MultiSite bandwidth.
- Full duplex audio with high-quality stereo sound.
- Video resolution and frame rate up to 1080p60.
- Support for 1080p30 content and 1080p60 video simultaneously.
- Full application programming interface (API).
- Ability to connect up to four HD sources and eight microphones.
- Ability to connect to up to three monitors or output devices.
- Professional-grade connectors.
- One rack unit (1RU) high, rack-mountable.

## <span id="page-6-0"></span> $\frac{d\ln\ln}{d\log\log n}$ Cisco TelePresence SX80 Administrator Guide

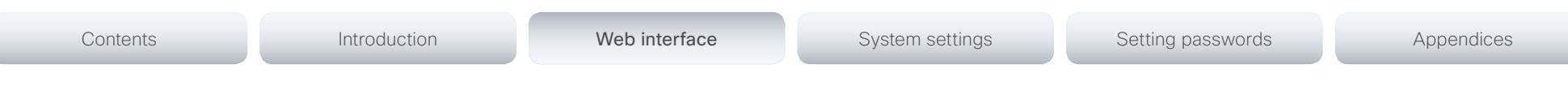

Chapter 2

# Web interface

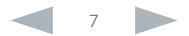

# <span id="page-7-0"></span>officialities of the Cisco TelePresence SX80 Administrator Guide<br>
Cisco Cisco TelePresence SX80 Administrator Guide

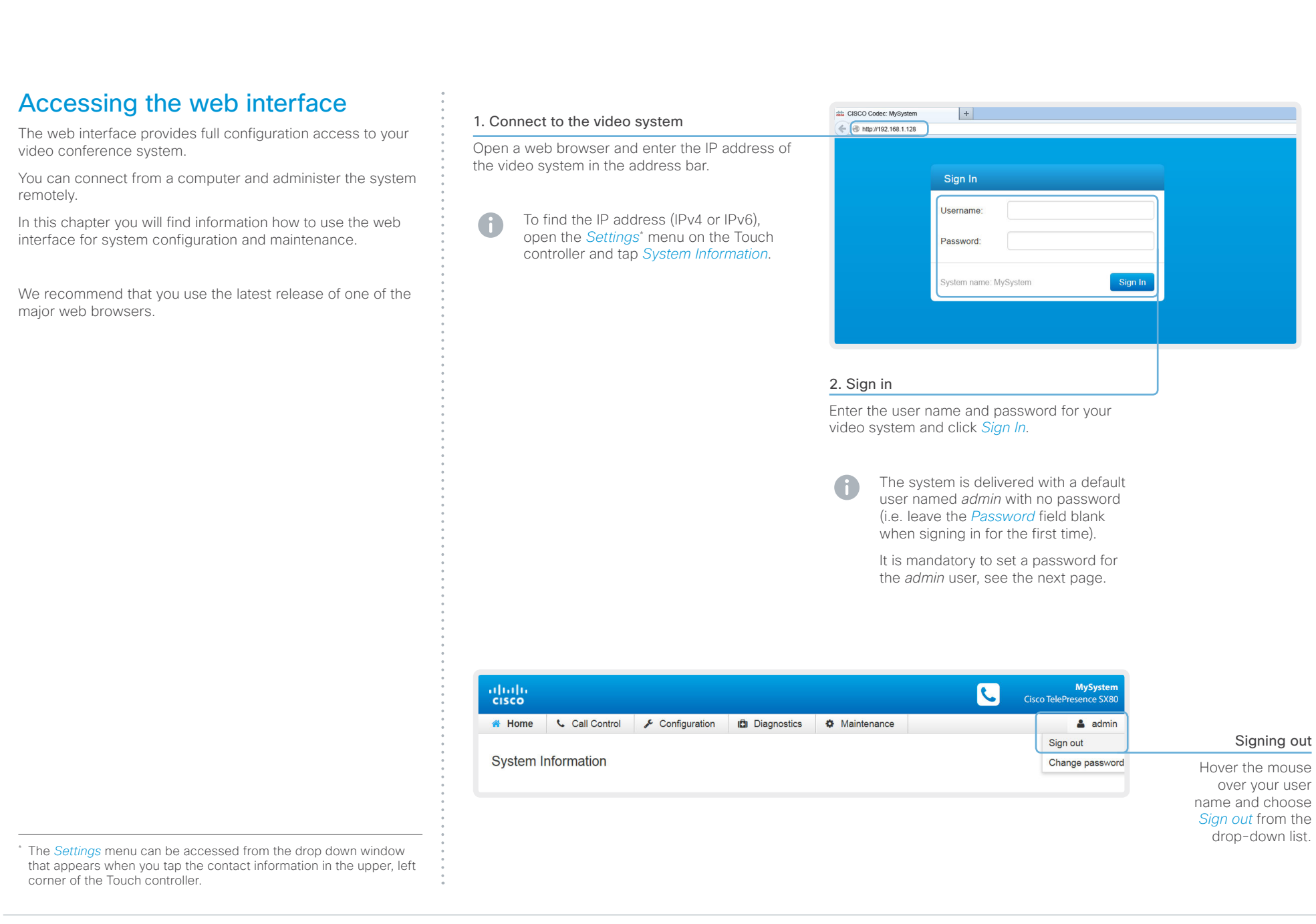

## <span id="page-8-0"></span>aliah. CISCO TelePresence SX80 Administrator Guide

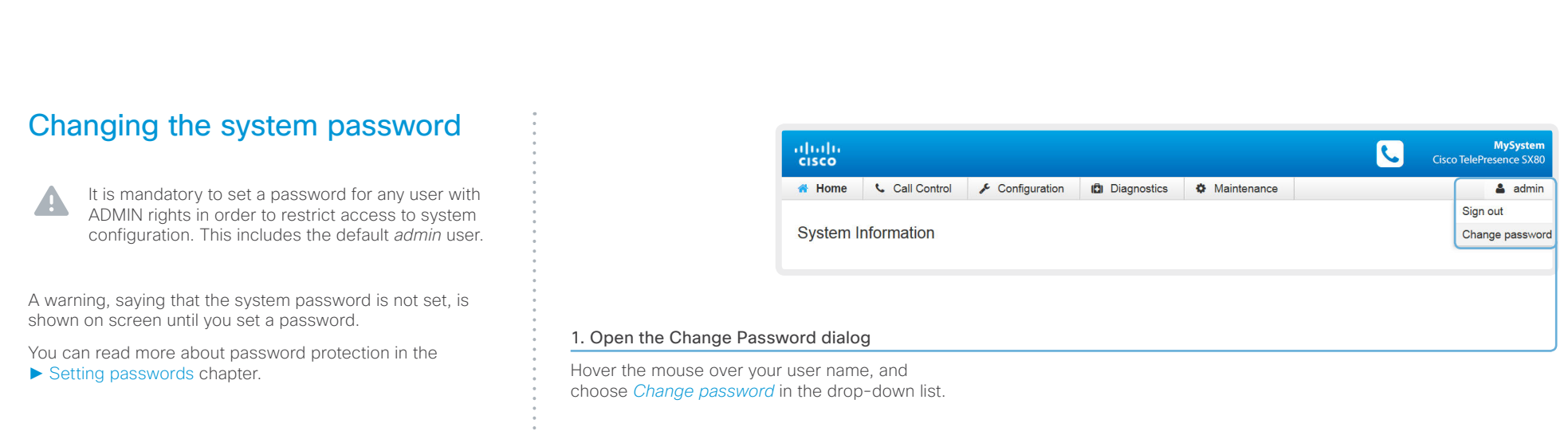

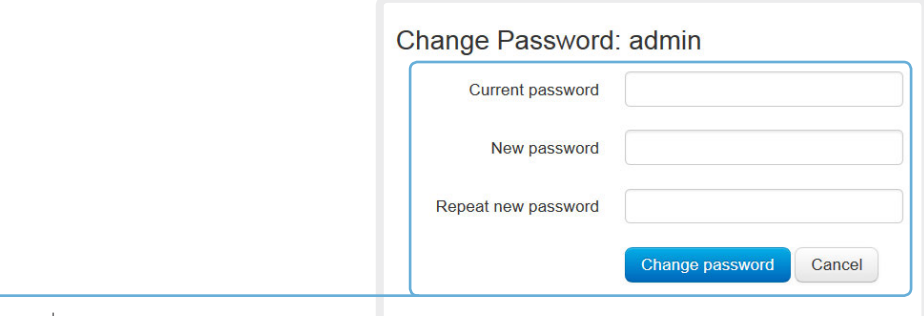

## 2. Set the new password

Enter your current and new passwords as requested, and click *Change password* for the change to take effect.

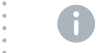

If the password currently is not set, leave the *Current password* field blank.

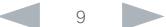

<span id="page-9-0"></span>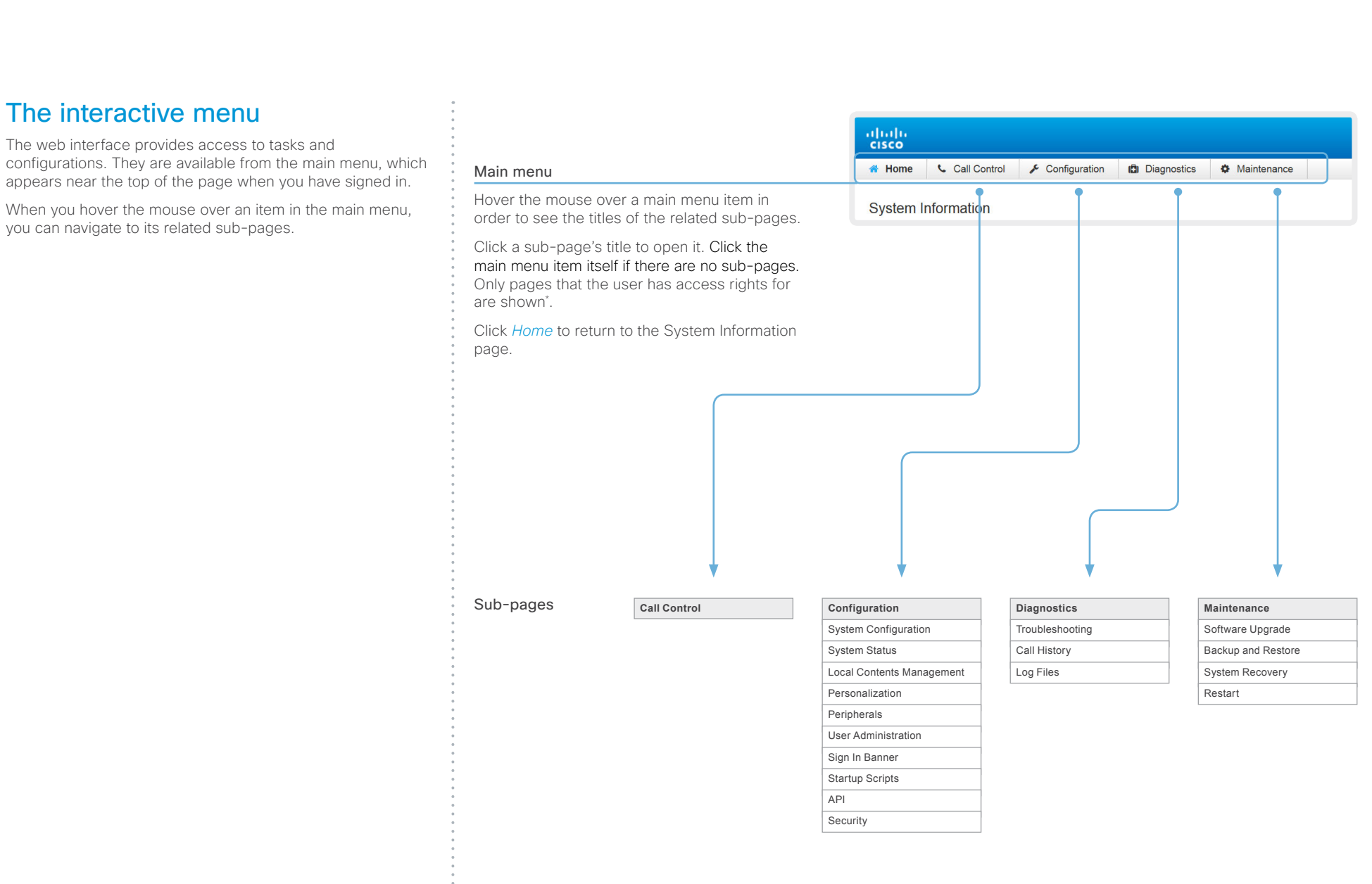

\* You can read more about user administration, user roles and access rights in the ► [User administration](#page-27-1) section.

### <span id="page-10-0"></span>Contents Introduction **Introduction Web interface** System settings Setting passwords Appendices System information Navigate to: Home The video system's Home page shows an overview of the basic set-up and status of the system\* . **System Information** This includes information like system name and product type, which software version the system runs, its IP address, etc. Also the registration status for the video networks (SIP and General H323 H.323) is included, as well as the number/URI to use when making a call to the system. Status: Inactive Cisco TelePresence SX80 Product: Gatekeeper: Serial number: ABCD12345678 **Number** Software version TC7.1.0 Note that SX80 cannot be registered to H.323 and Œ  $ID:$ Installed options: PremiumResolution SIP simultaneously. System name: MySystem  $IPv4$ : 192.168.1.128 SIP Proxy 1 IPv6: 2001:DB8:1001:2002:3003:4004:5005:F00F MAC address: 01:23:45:67:89:AB Status: Registered Temperature: 58.5°C / 137.3°F 192.168.1.2 Proxy: URI: firstname.lastname@company.com

\* The system information shown in the illustration serve as an example. Your system may be different.

<span id="page-11-0"></span>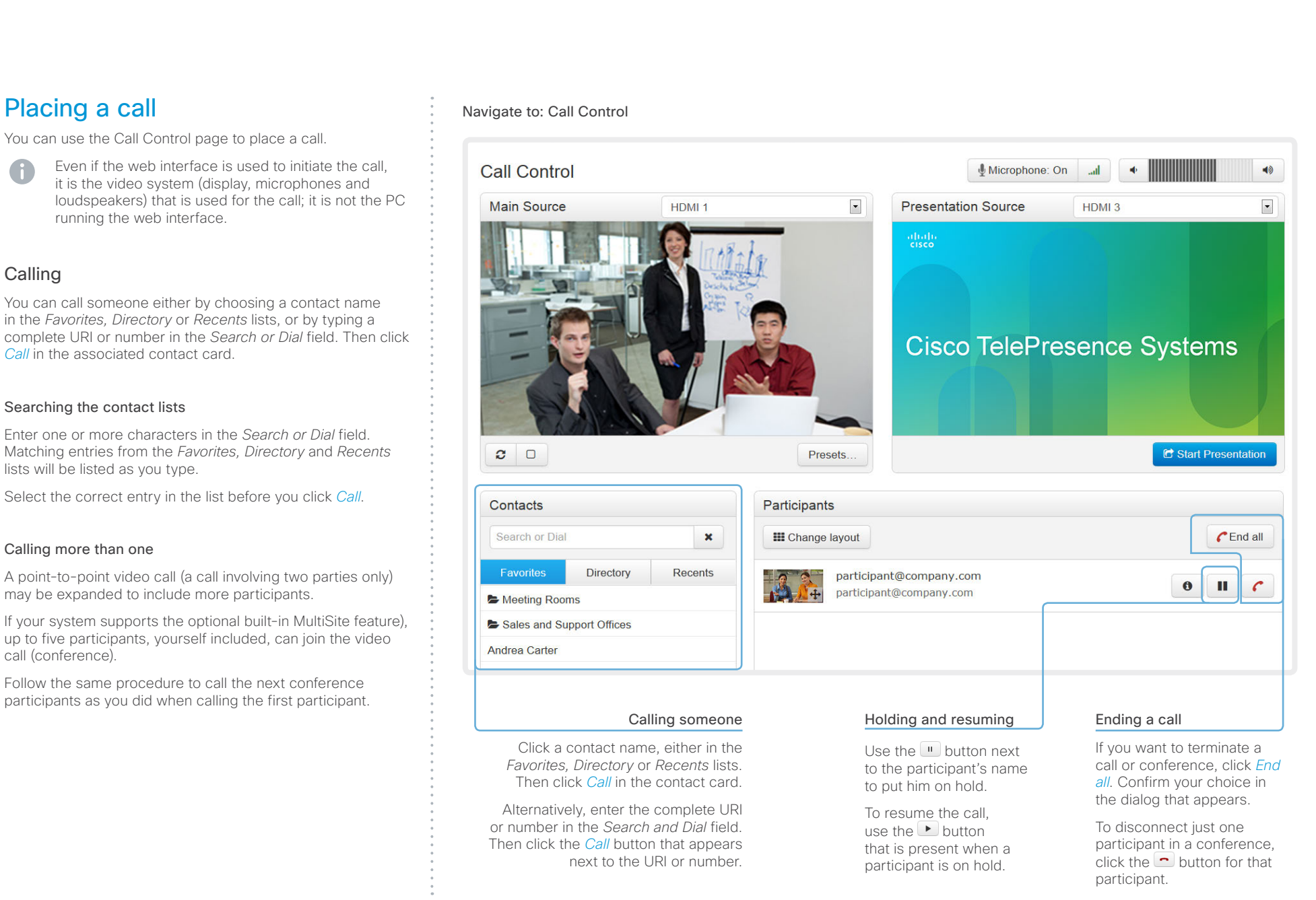

## <span id="page-12-0"></span>ahaha cisco. Cisco TelePresence SX80 Administrator Guide

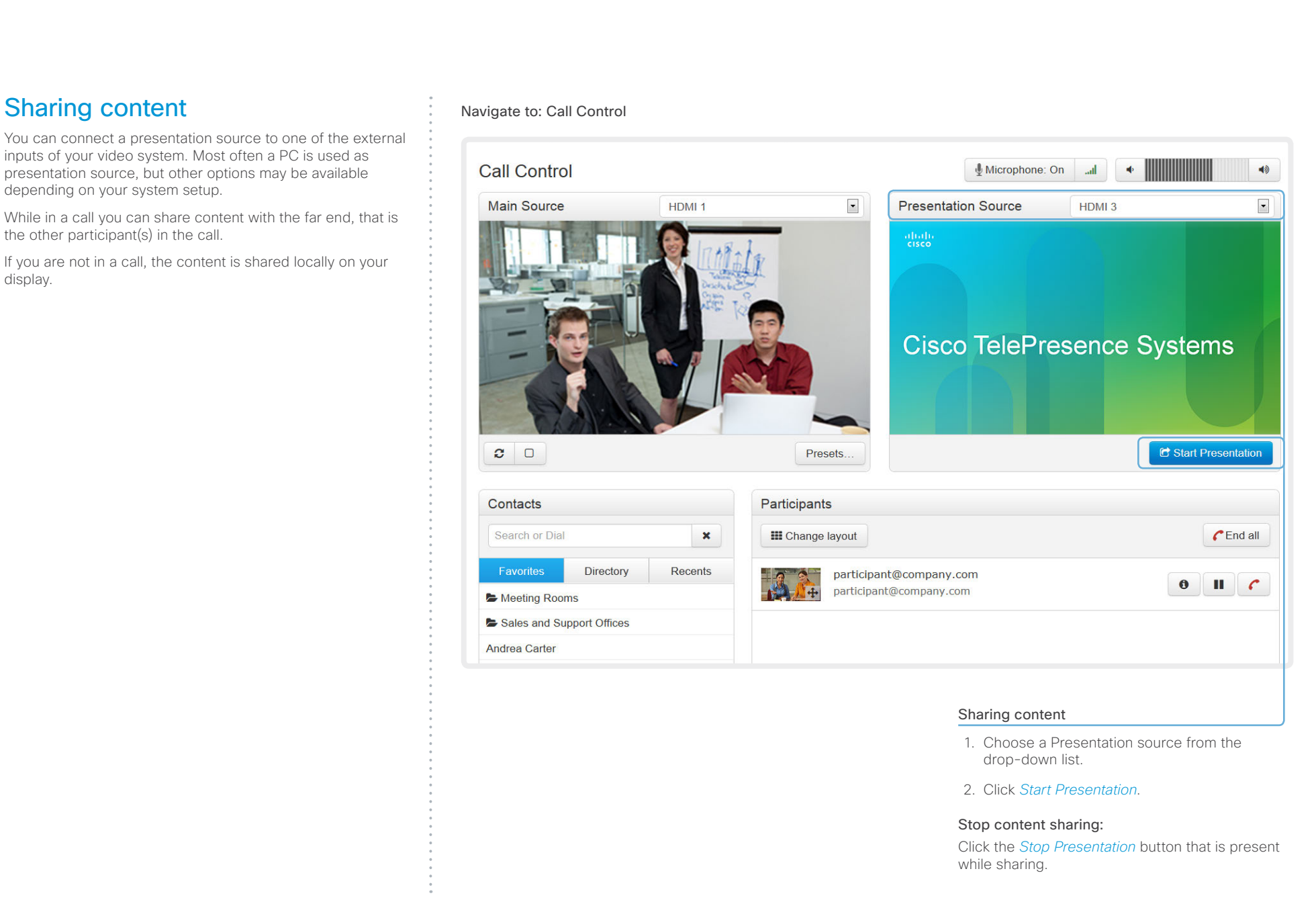

<span id="page-13-0"></span>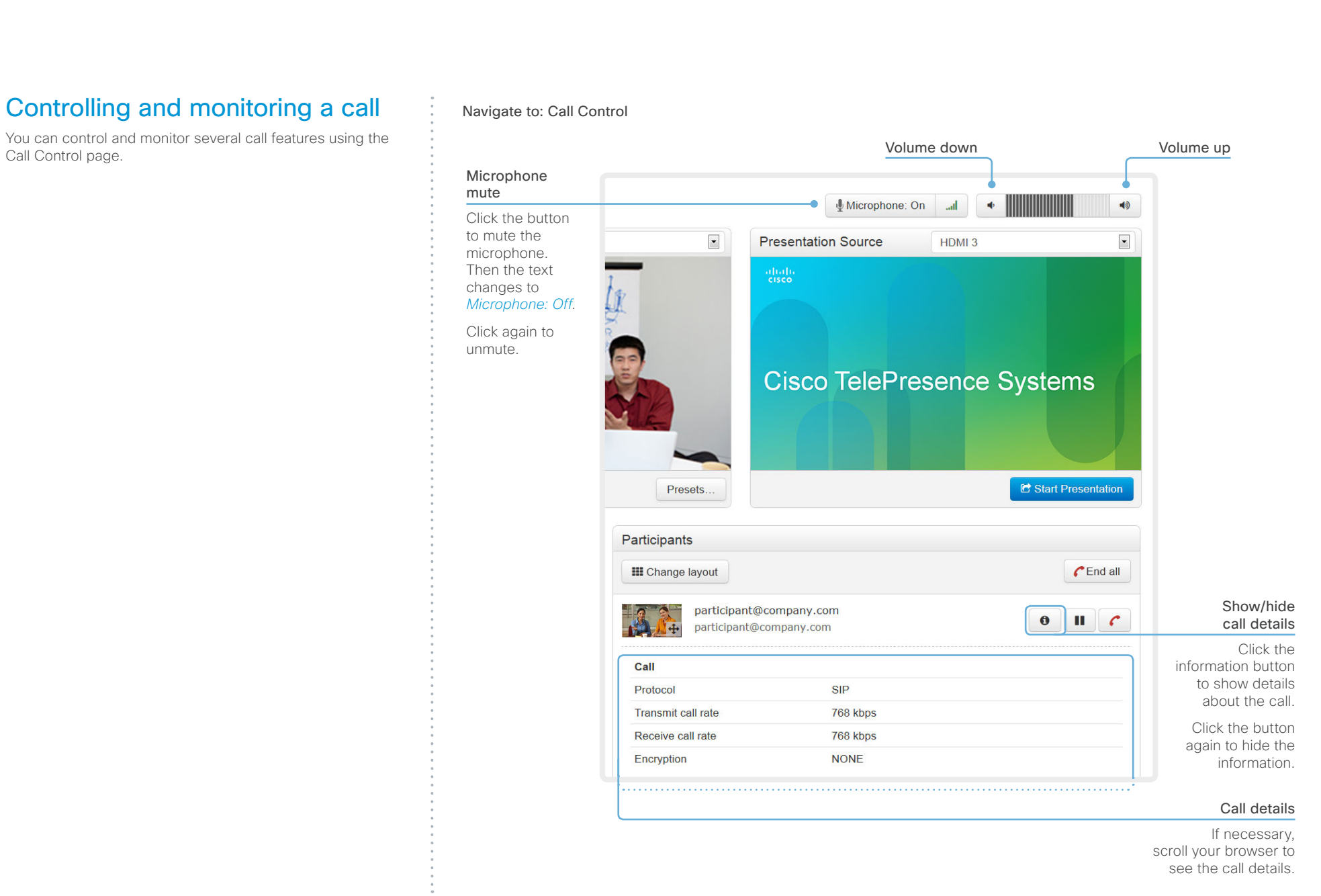

# <span id="page-14-0"></span>Cisco TelePresence SX80 Administrator Guide

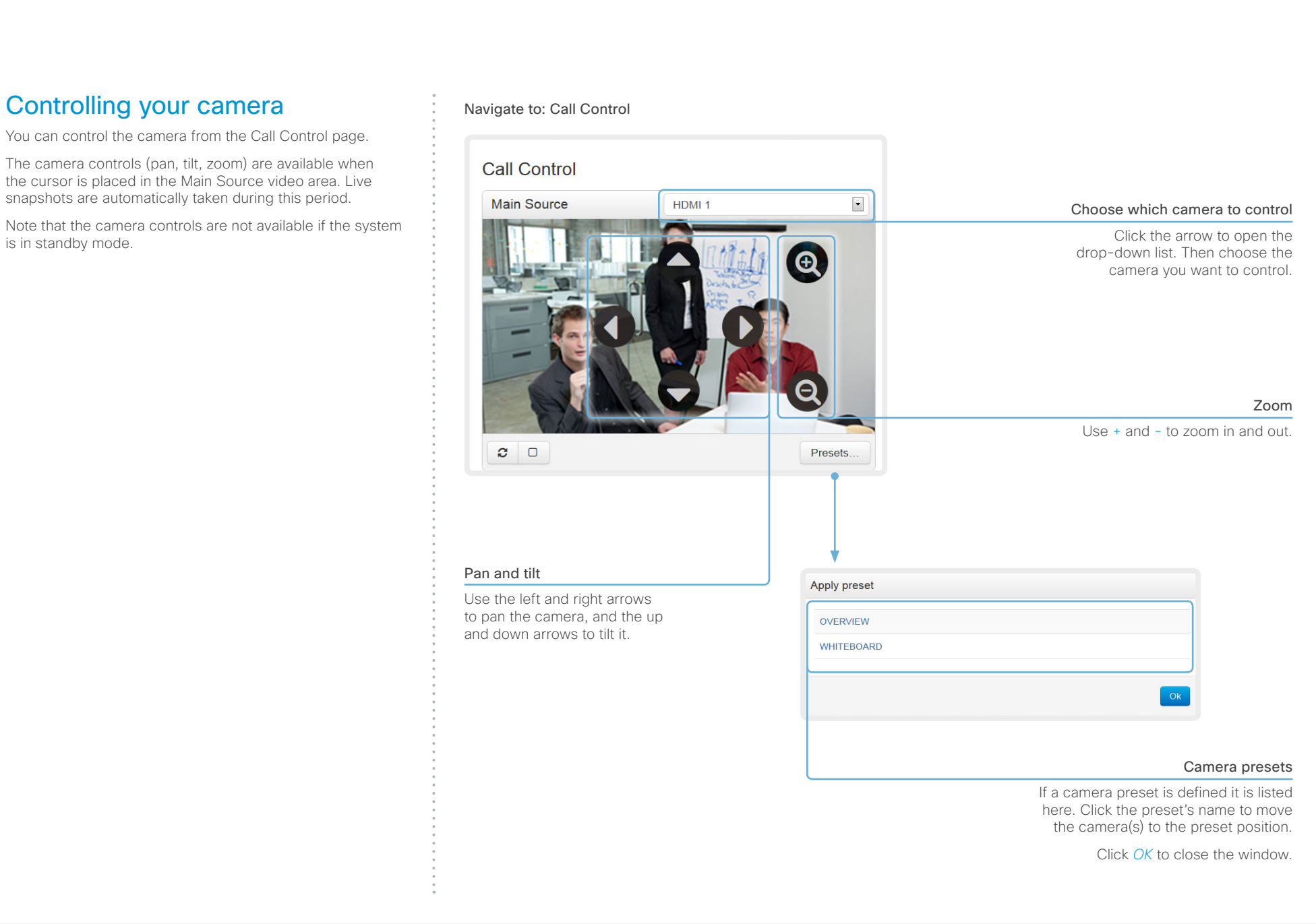

<span id="page-15-0"></span>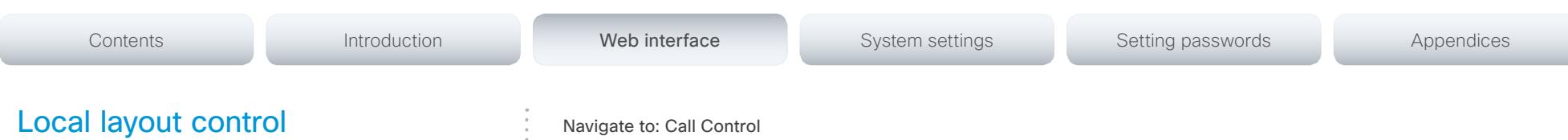

You can choose a local layout using the Call Control page.

The term layout is used to describe the various ways the videos from the conference participants and a presentation can appear on your screen. Different types of meetings may require different layouts.

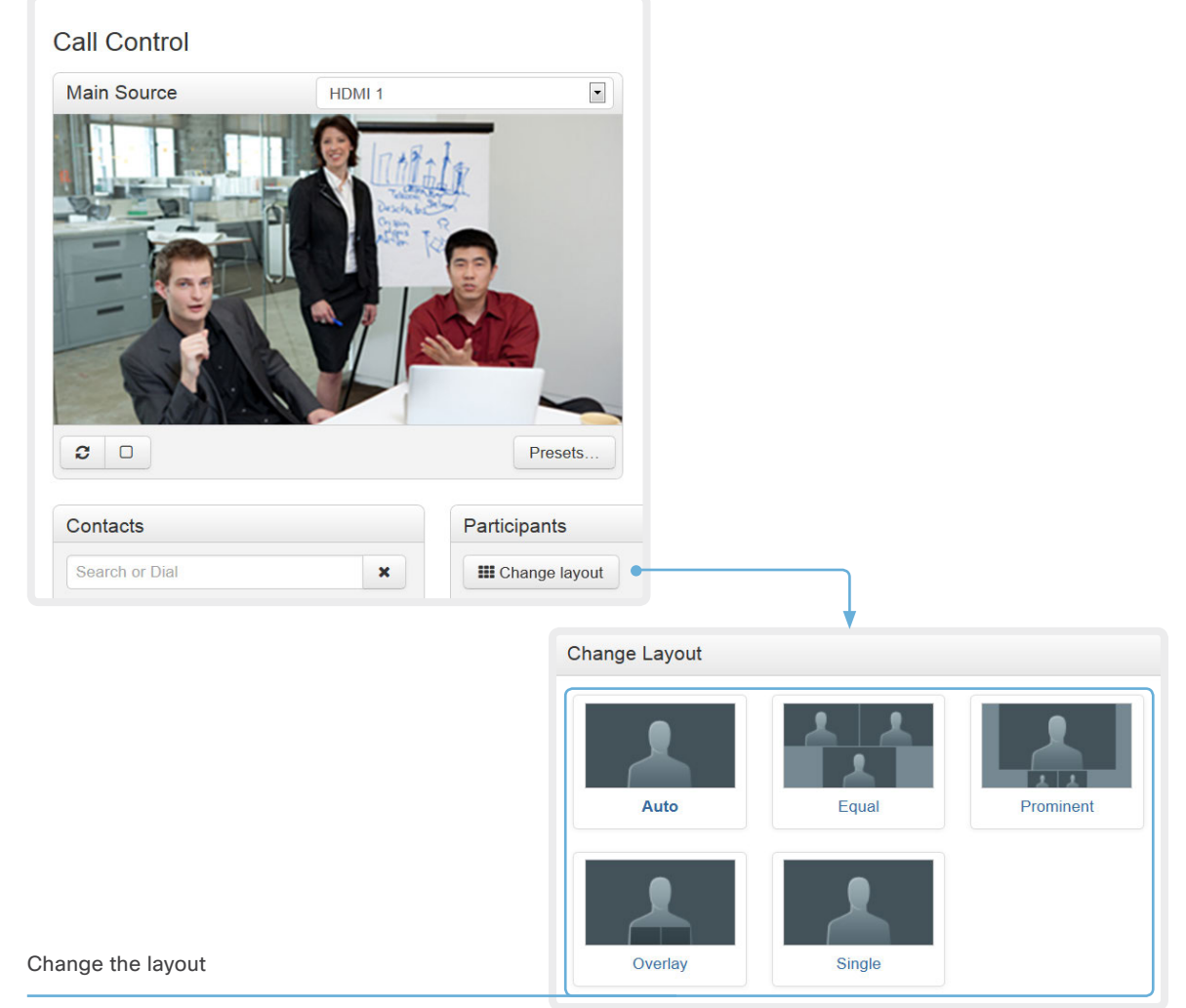

Click *Change layout*, and choose your preferred layout in the window that opens.

You may change the layout while in a call.

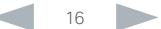

## <span id="page-16-0"></span>almlu **CISCO**

displayed.

camera view.

credentials.

A

## Cisco TelePresence SX80 Administrator Guide Contents Introduction **Introduction Web interface** System settings Setting passwords Appendices Capturing snapshots Navigate to: Call Control The snapshot feature, which is disabled by default, allows snapshots captured by your video system to be displayed Call Control Microphone: On on the Call Control page. Captures from your video system's  $\blacktriangleleft$  $\blacktriangleleft$ camera as well as from its presentation channel will be **Main Source** HDMI<sub>1</sub>  $\overline{\phantom{a}}$ **Presentation Source** HDMI<sub>3</sub>  $\overline{\phantom{a}}$ This feature might come in handy when administering the abab<br>cisco video system from a remote location, e.g. to check the To use web snapshots you have to sign in with ADMIN **Cisco TelePresence Systems** Enabling the snapshot feature The snapshot feature is disabled by default. The feature must be enabled using the Touch controller. • Open the *Settings*\* menu on the Touch controller and tap *Administrator*. You have to log in with an administrator  $\omega$   $\alpha$ C Start Presentation Presets. user name and password to get access to the *Administrator* menu. • Tap *Web Snapshots* and choose ON. Contacts Participants Far end snapshots while in a call Search or Dial  $\pmb{\times}$ **III** Change layout  $C$  End all While in a call, snapshots of the remote participant's main Favorites Directory Recents participant@company.com camera and presentation channel (far end) will be captured  $\bullet$  $\mathbf{u}$   $\mathbf{c}$ participant@company.com and displayed as shown in the illustration. The snapshots are Meeting Rooms updated approximately every 30 seconds. Far end snapshots are captured even if web snapshots are disallowed on the far end video system. Web snapshots are prohibited only for Far end snapshots encrypted calls. Click the snapshot in order to see a larger image. Take live snapshots While the *Live snapshots* box is checked, snapshots are captured by your video system (main source and presentation source) approximately every two seconds. \* The *Settings* menu can be accessed from the drop down window Snapshots from your video system that appears when you tap the contact information in the upper, left corner of the Touch controller.

<span id="page-17-0"></span>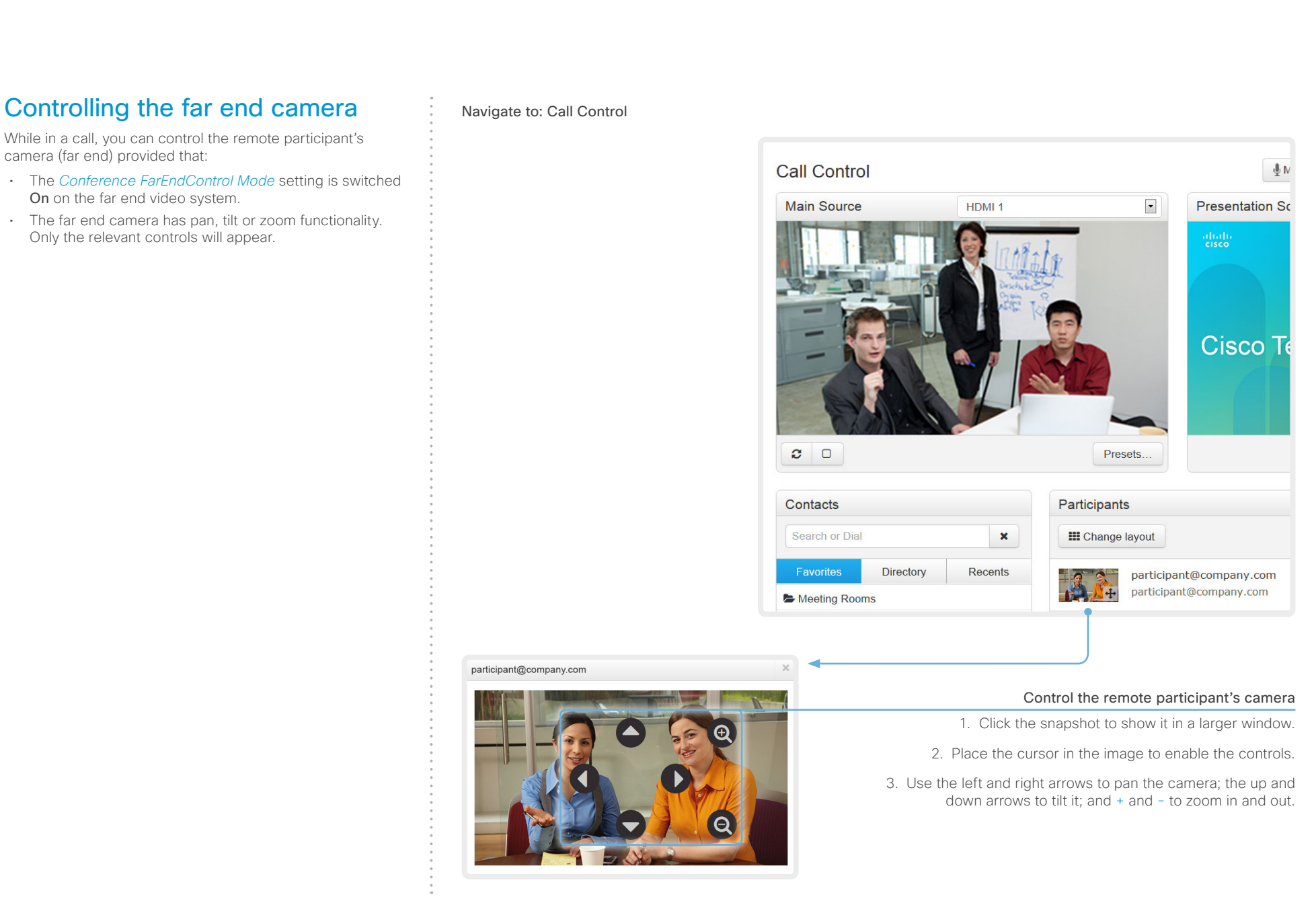

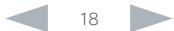

<span id="page-18-0"></span>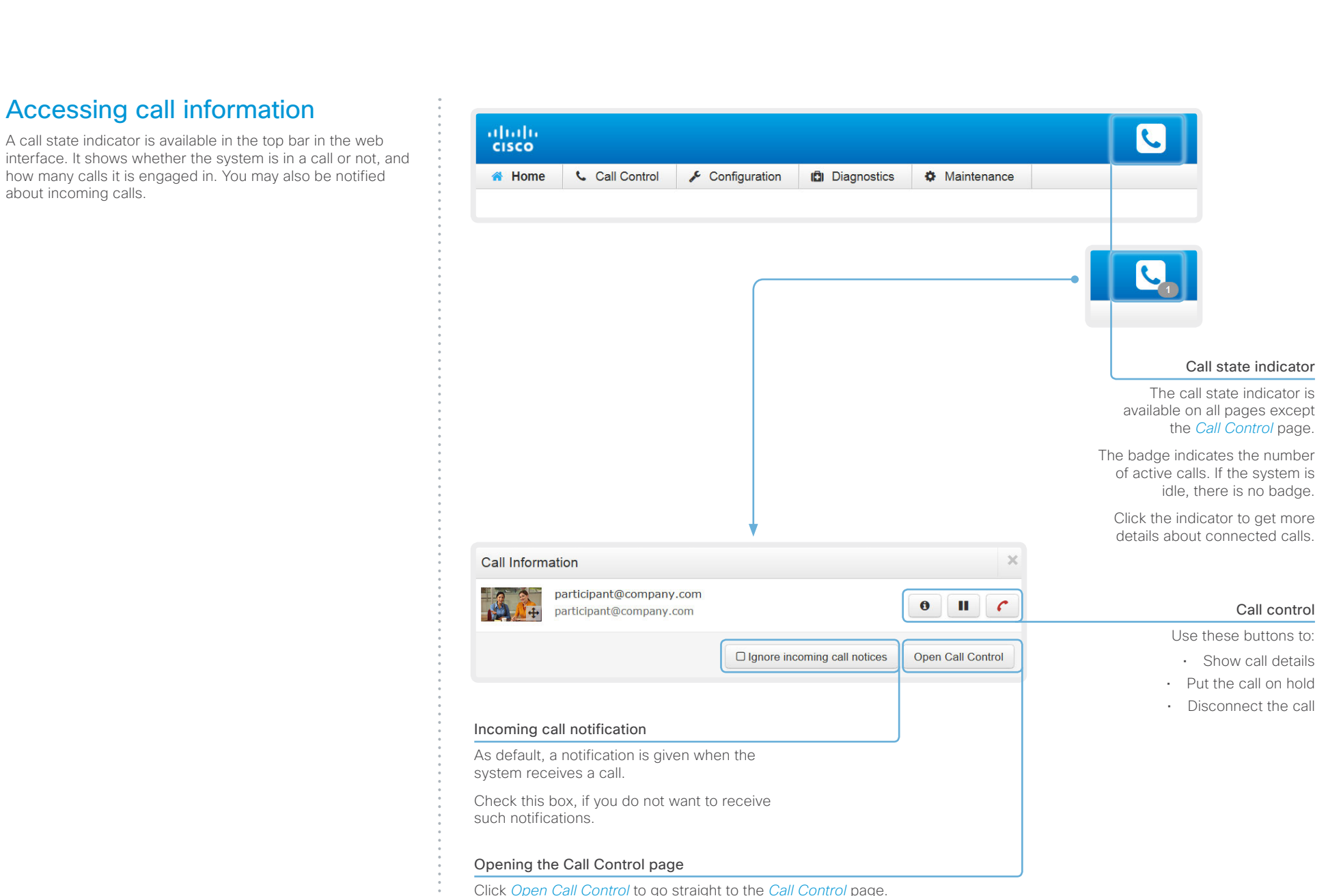

<span id="page-19-0"></span>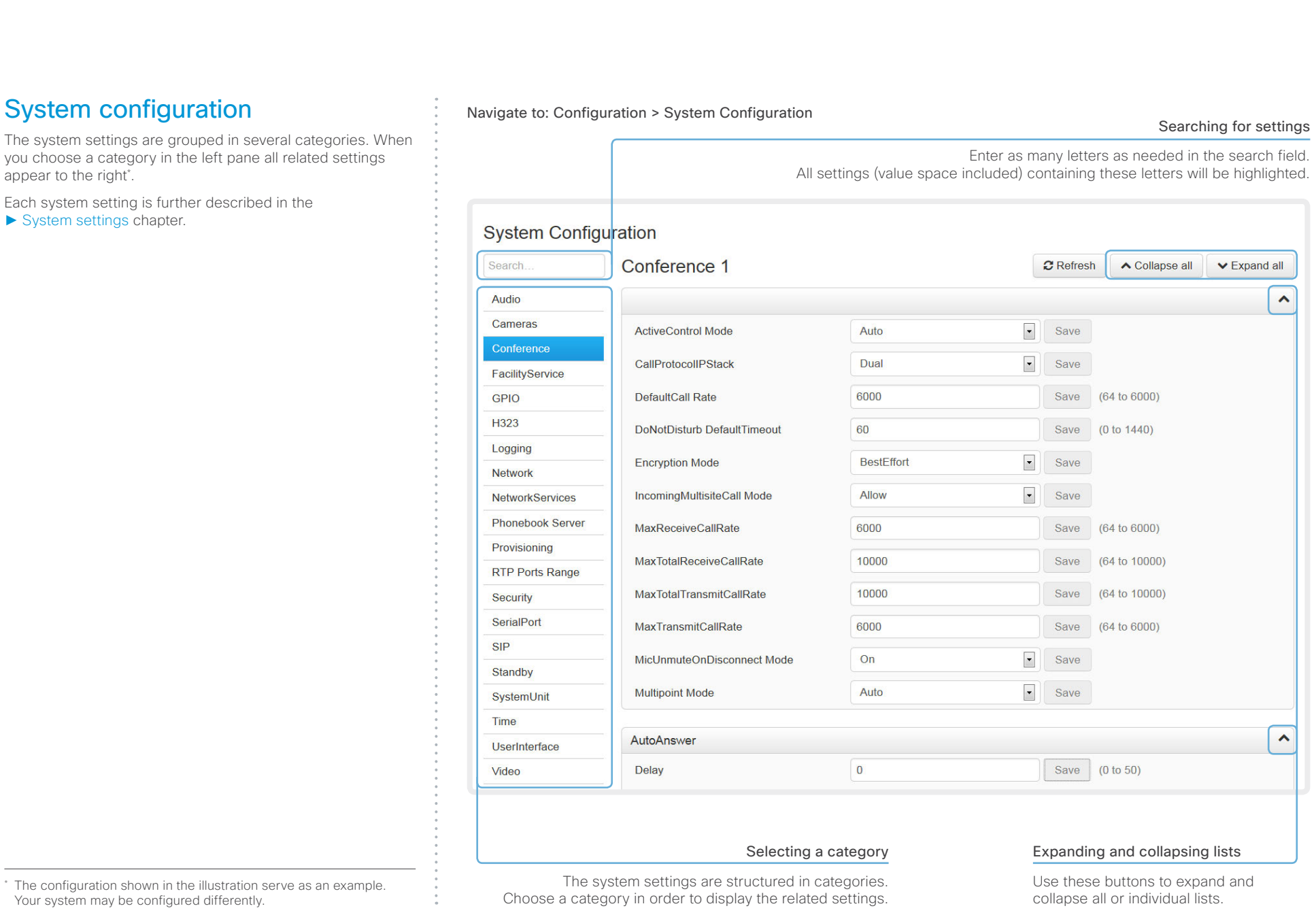

<span id="page-20-0"></span>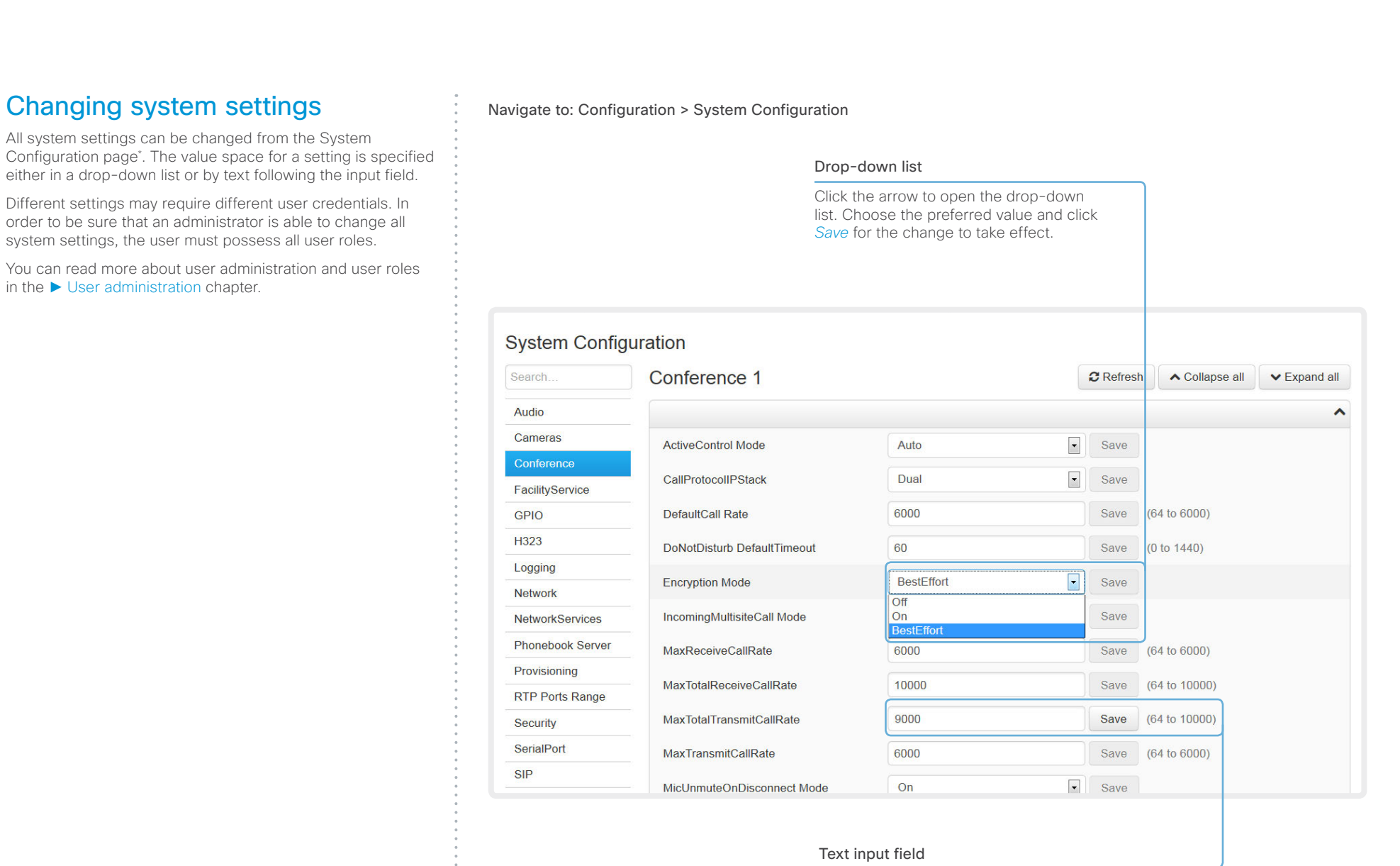

Enter text in the input field and click<br>Save for the change to take effect.

The configuration shown in the illustration serve as an example.<br>The configuration shown in the illustration serve as an example. Your system may be configured differently.

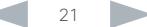

<span id="page-21-0"></span>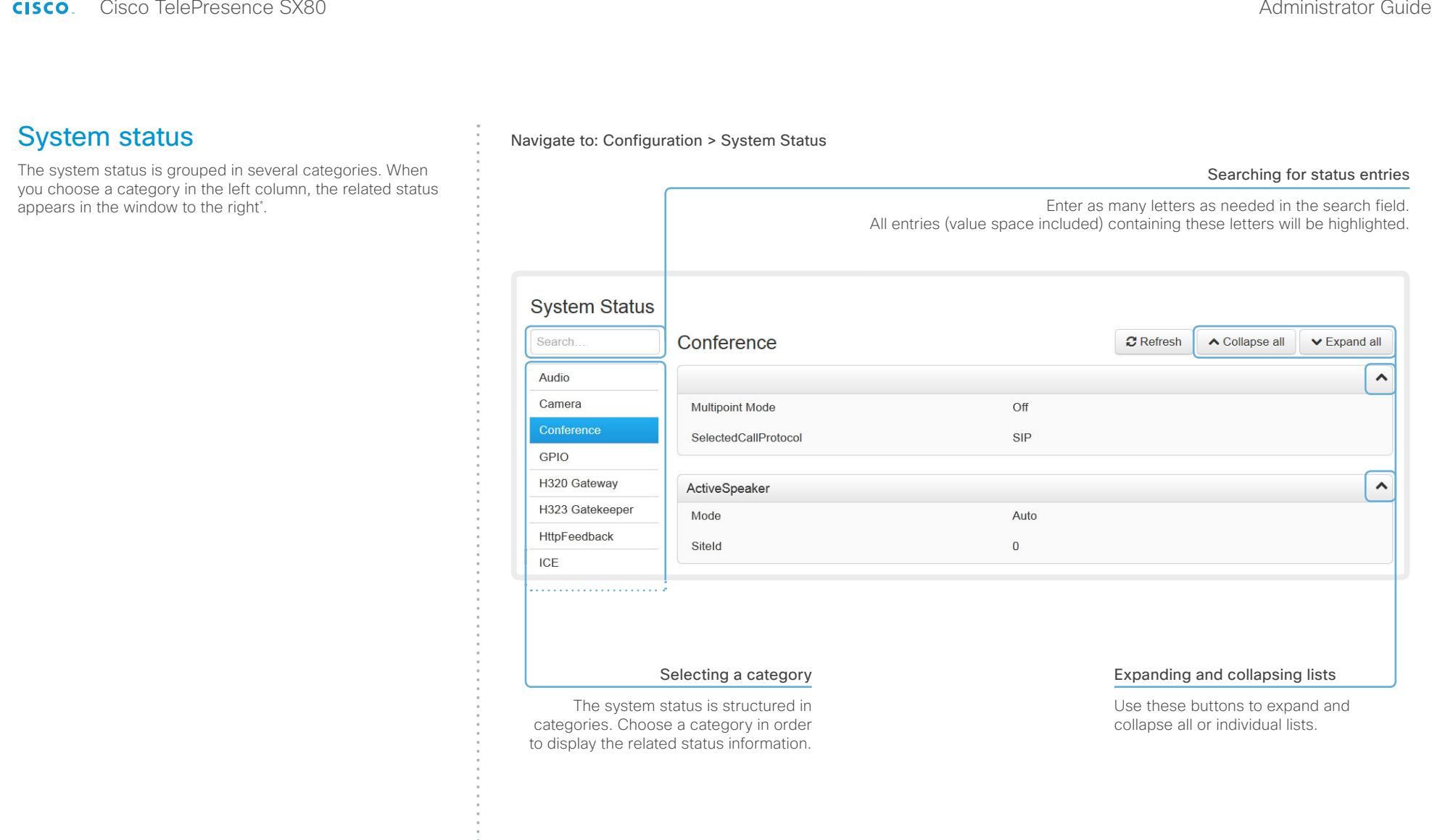

\* The status shown in the illustration serve as an example. The status of your system may be different.

## <span id="page-22-0"></span>albaha **CISCO**. Cisco TelePresence SX80 **CISCO** Administrator Guide

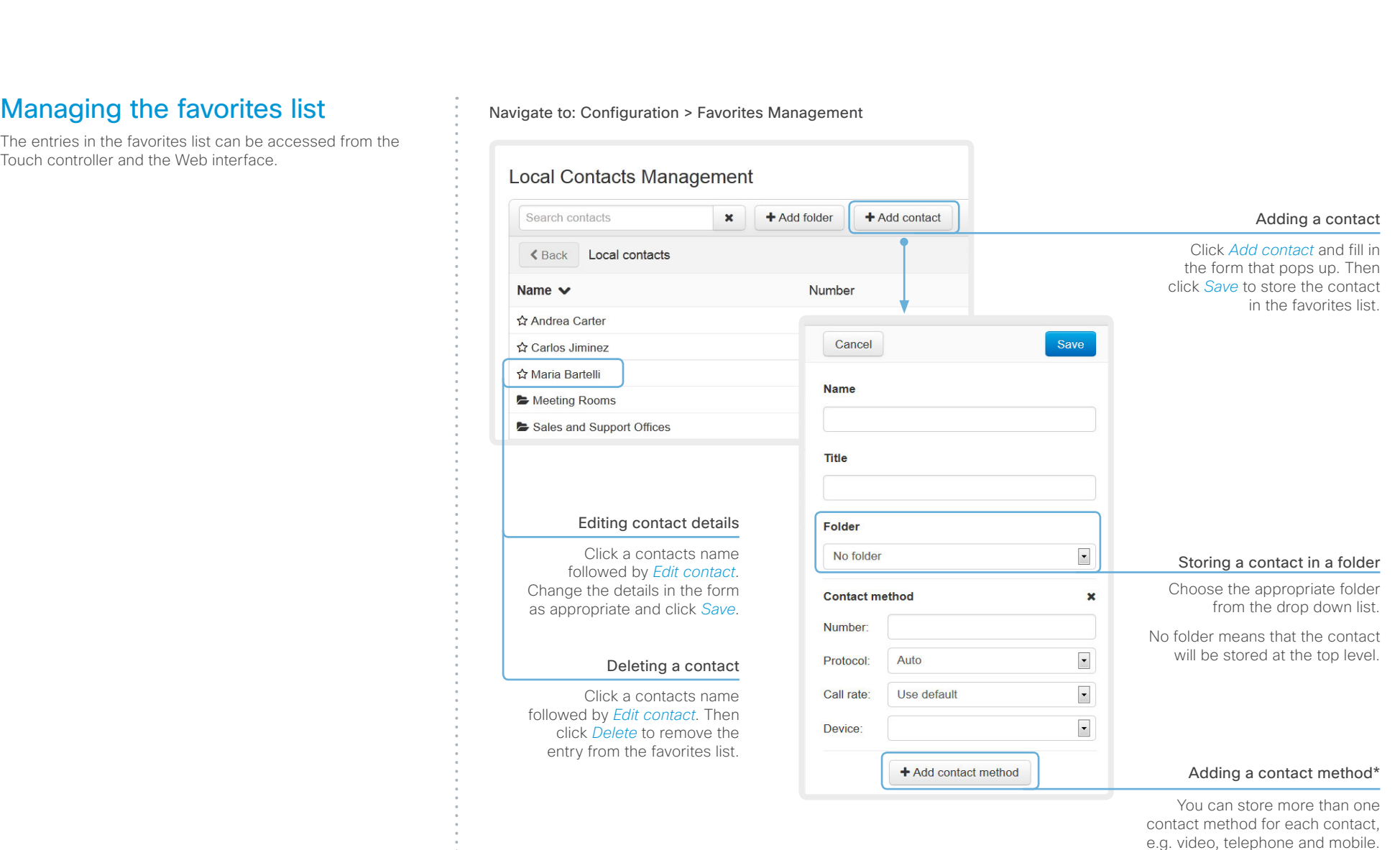

\* Note that only the first contact method will appear in the Favorites list on the Touch controller.

<span id="page-23-0"></span>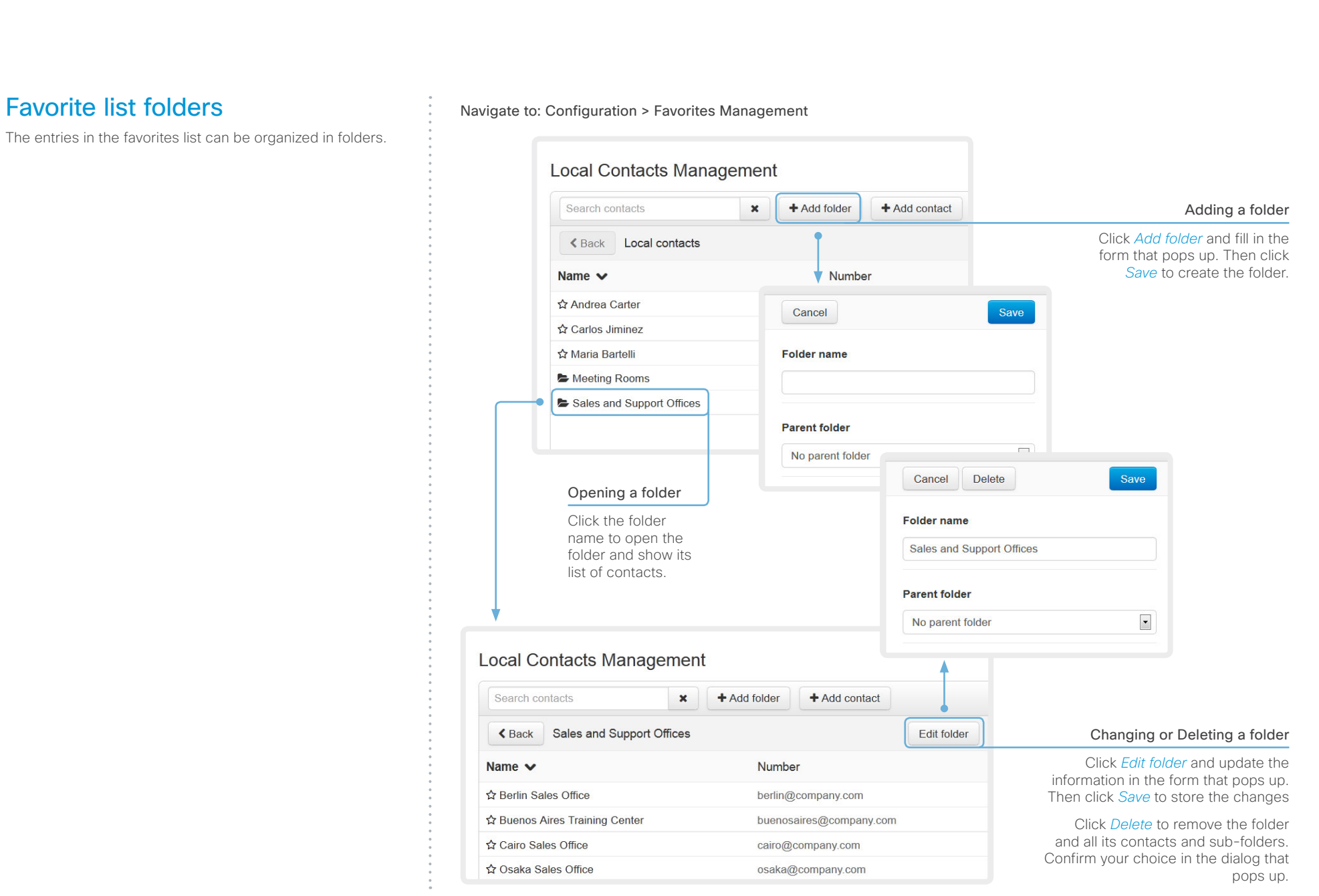

## <span id="page-24-0"></span>altaha  $\epsilon$

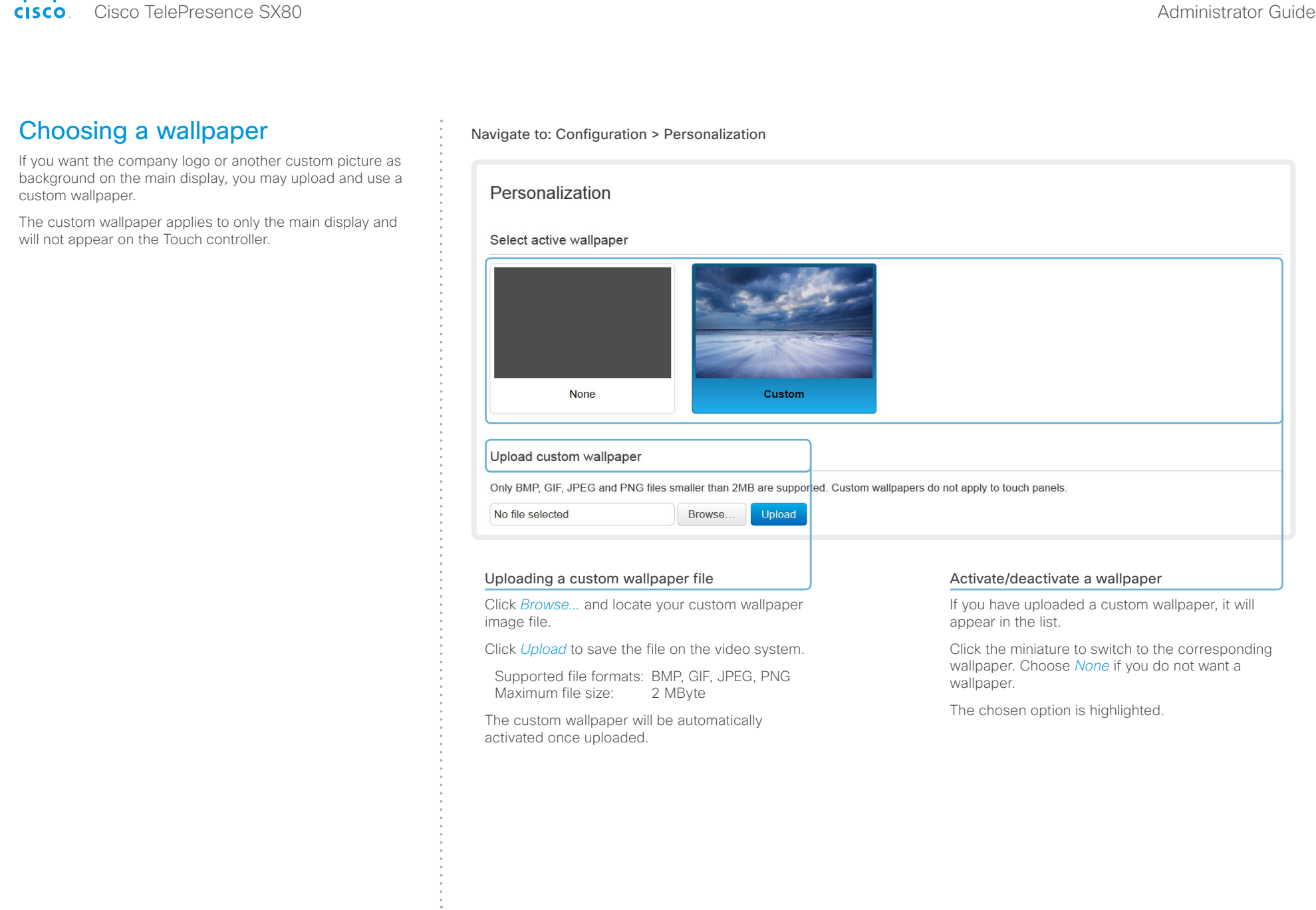

# <span id="page-25-0"></span>Cisco TelePresence SX80 Administrator Guide

U

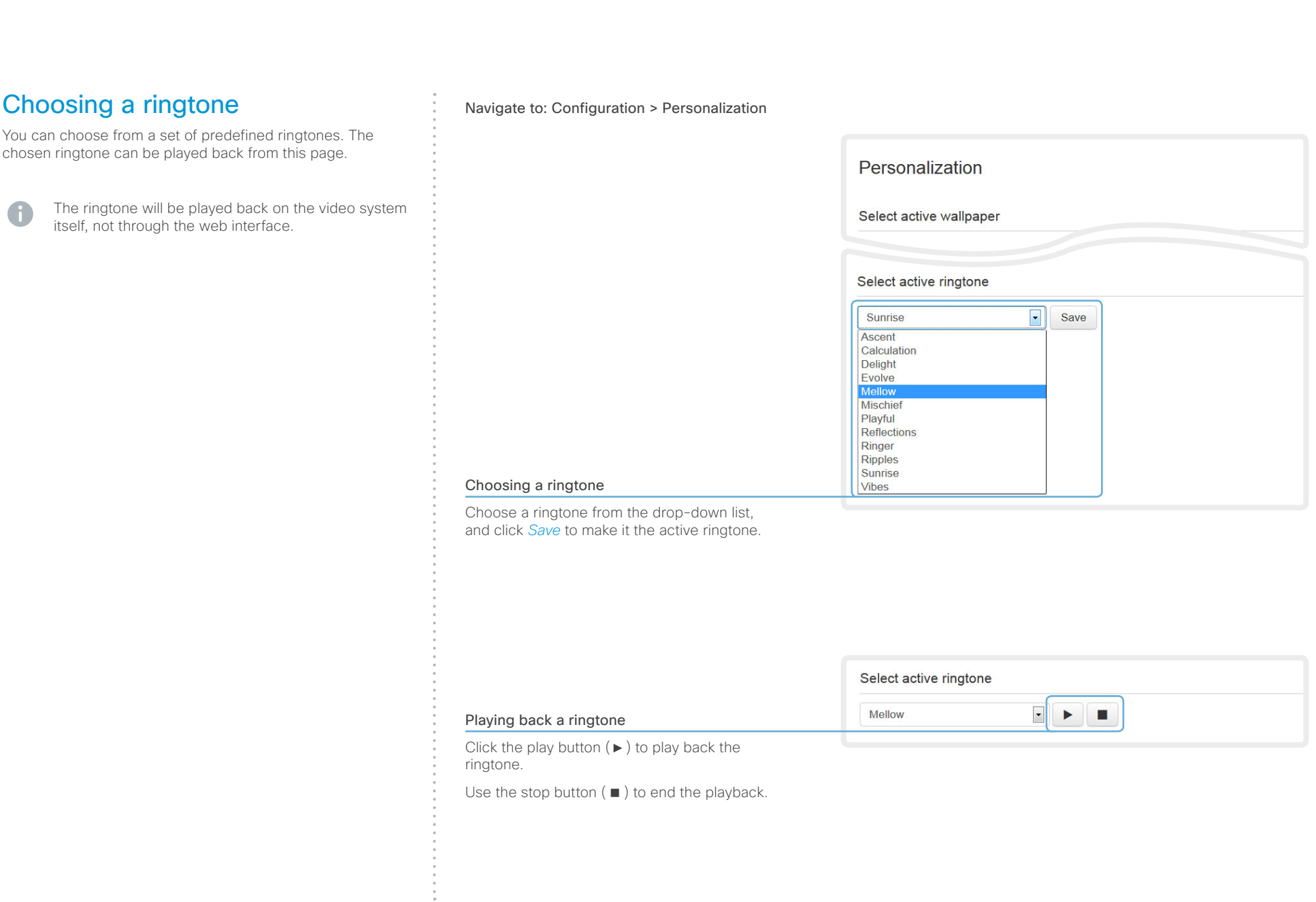

# <span id="page-26-0"></span>Cisco TelePresence SX80 Administrator Guide

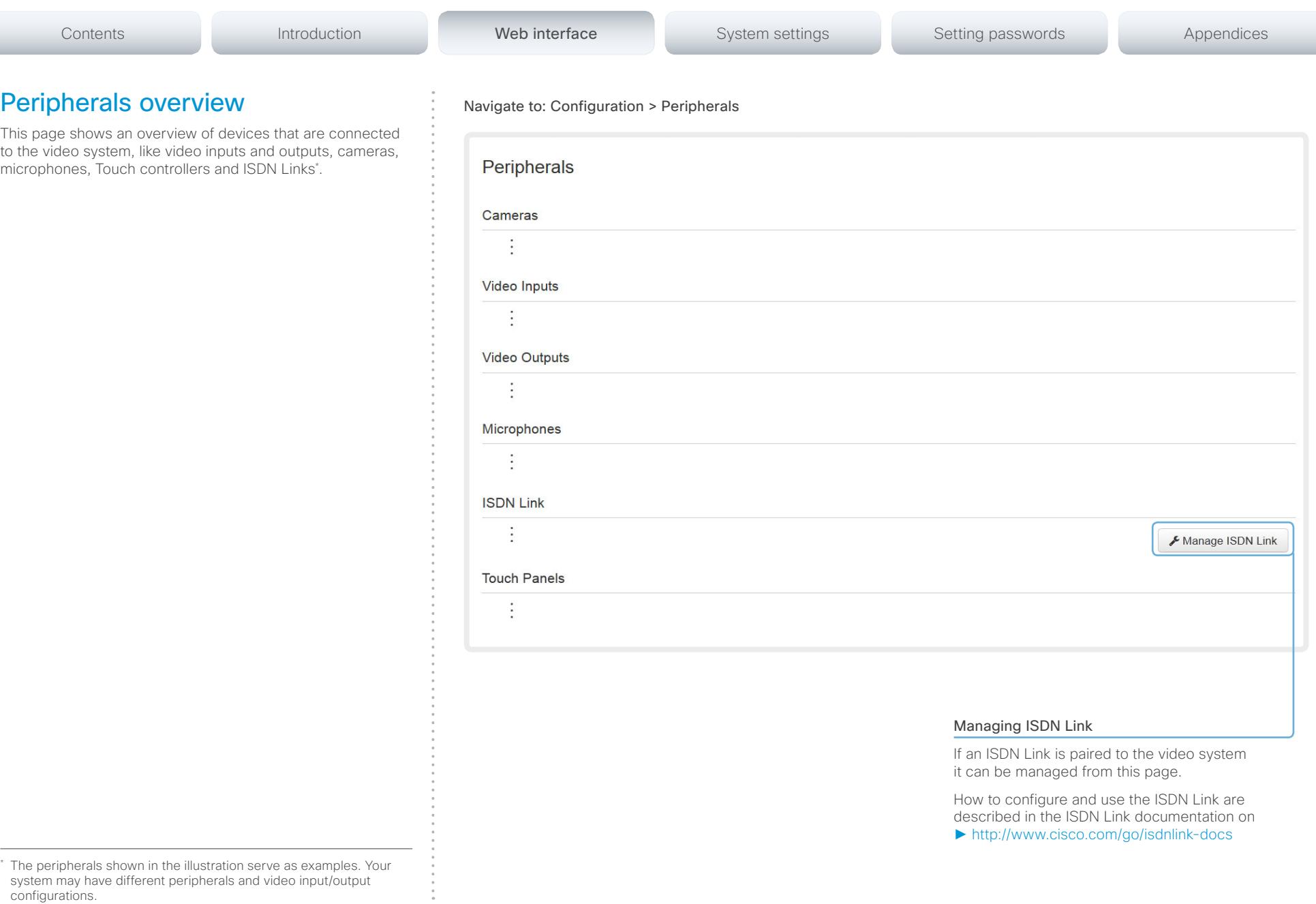

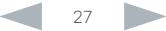

# $\mathbf{r} = \mathbf{r}$

<span id="page-27-1"></span><span id="page-27-0"></span>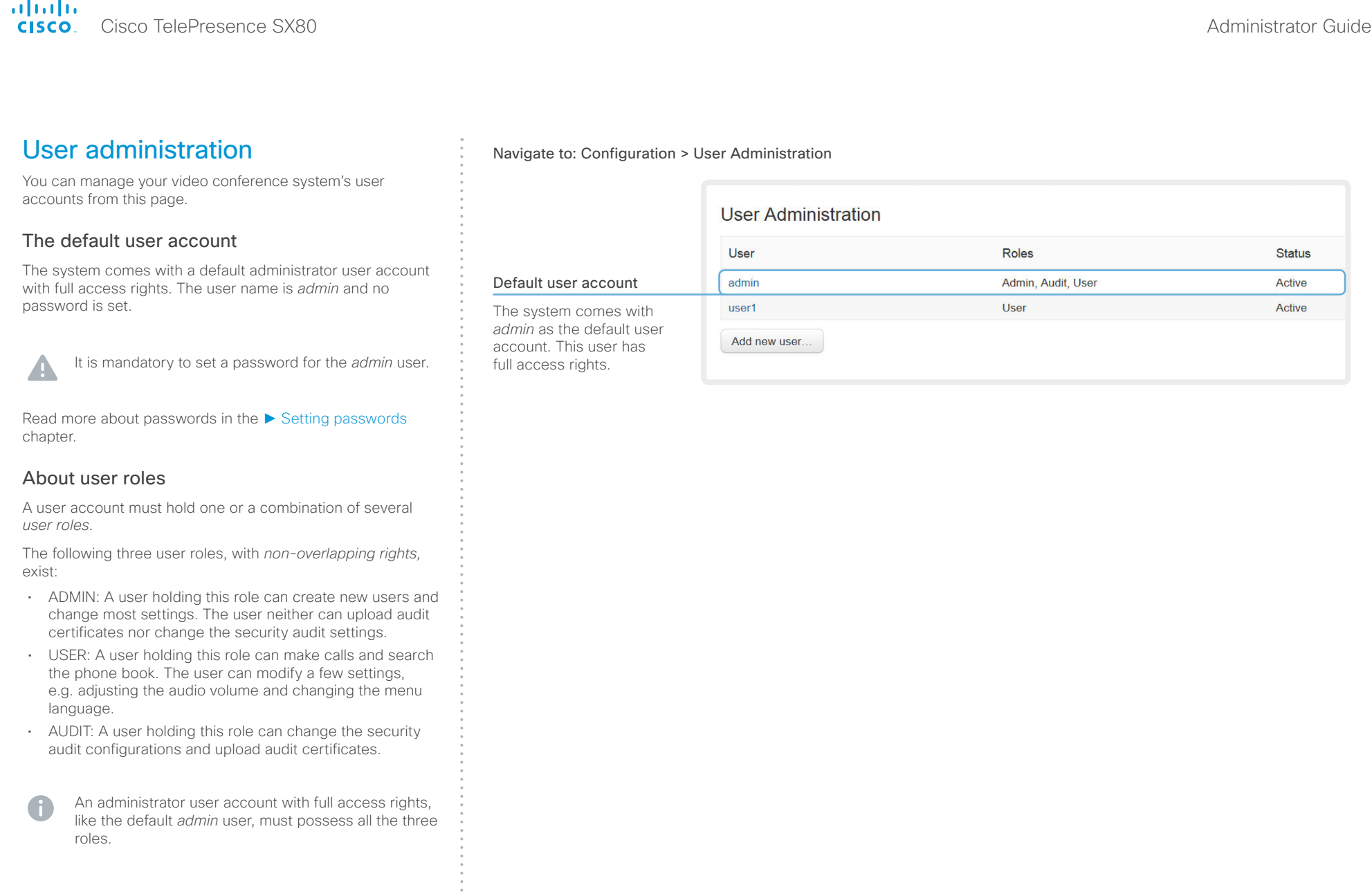

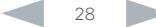

 $\frac{1}{2}$  $\overline{\phantom{a}}$ 

# Cisco TelePresence SX80 Administrator Guide

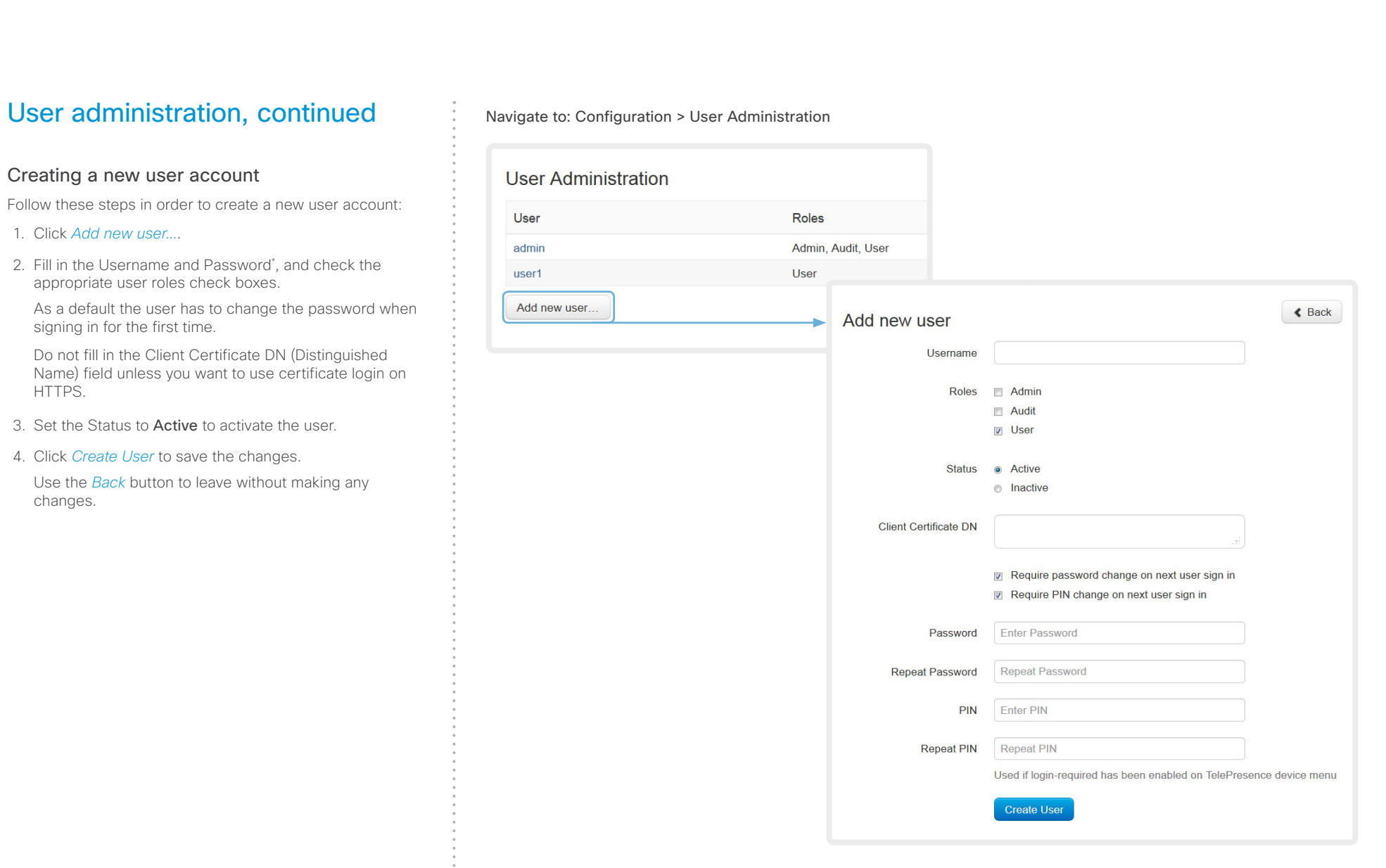

\* The password is used with the web interface and command line interface.

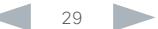

## $\frac{d\ln\ln}{d\log\log n}$ Cisco TelePresence SX80 Administrator Guide

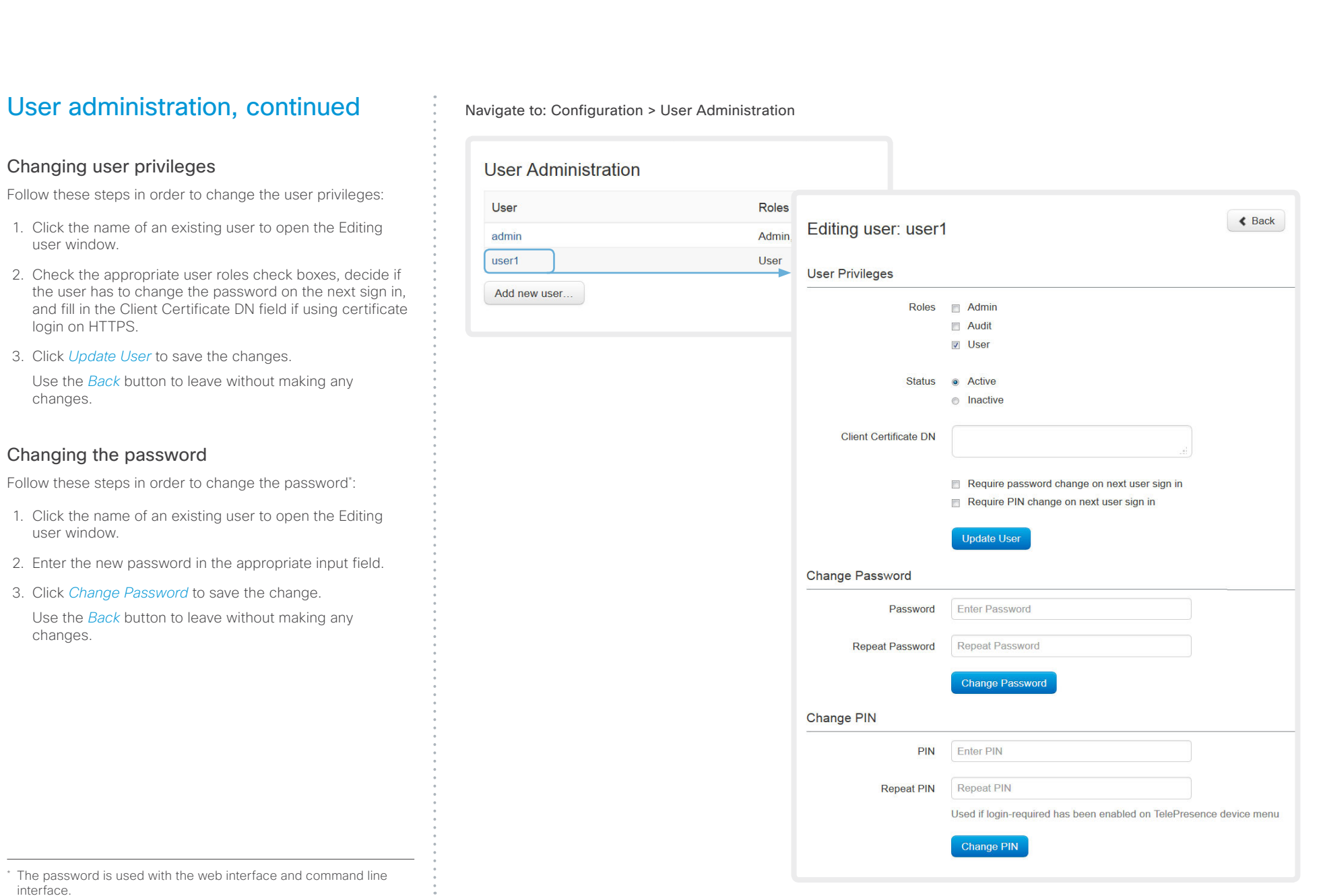

# Cisco TelePresence SX80 Administrator Guide

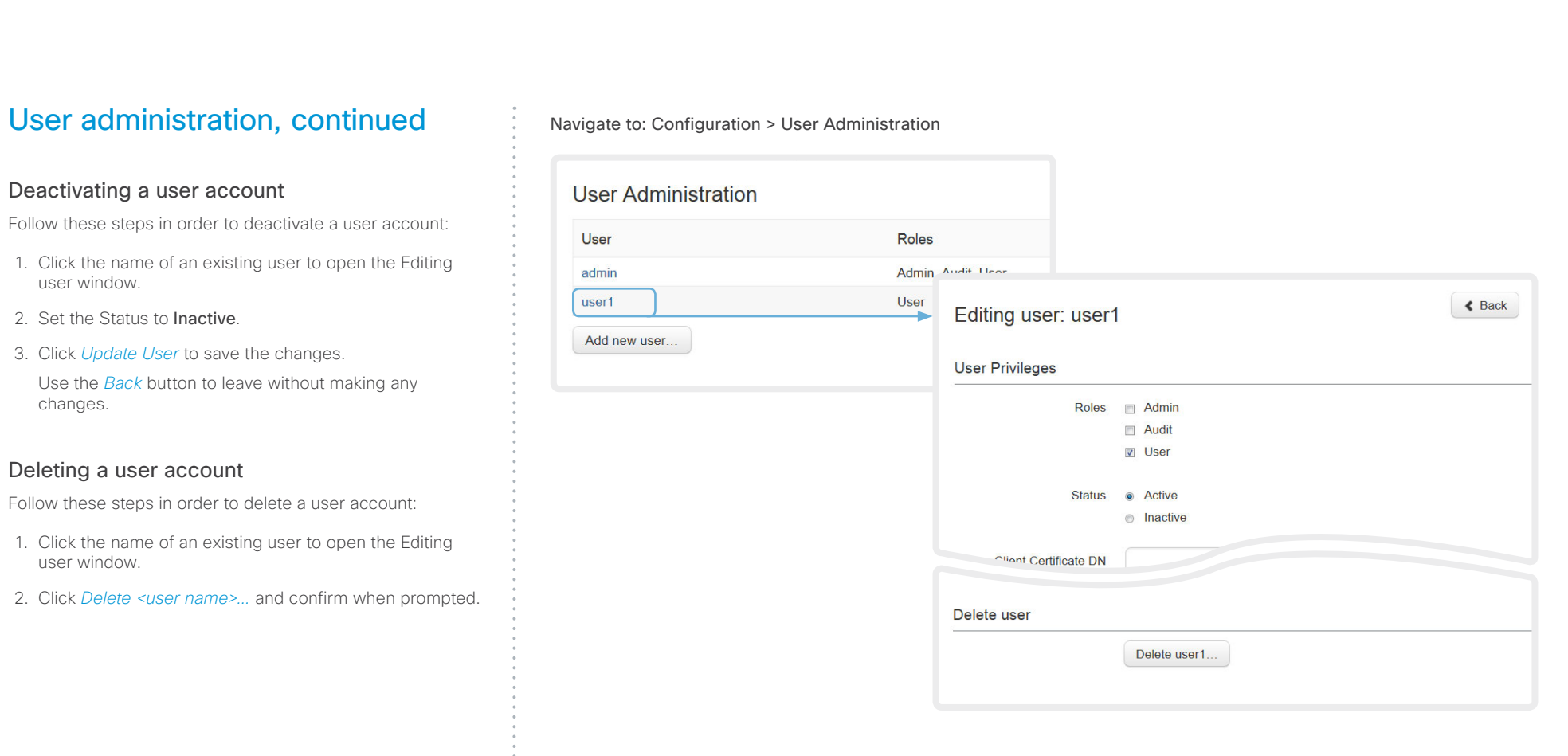

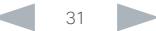

<span id="page-31-0"></span>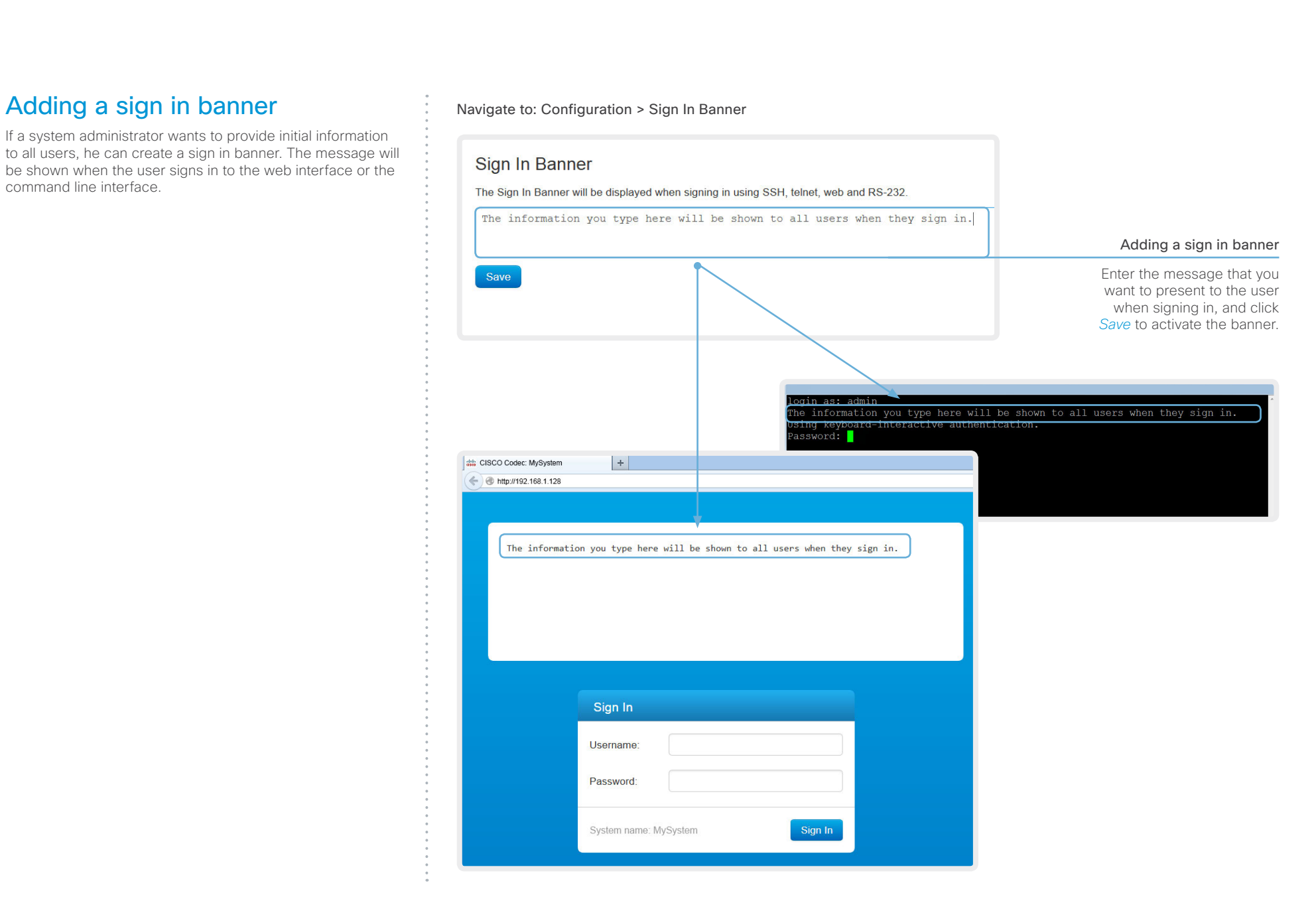

<span id="page-32-0"></span>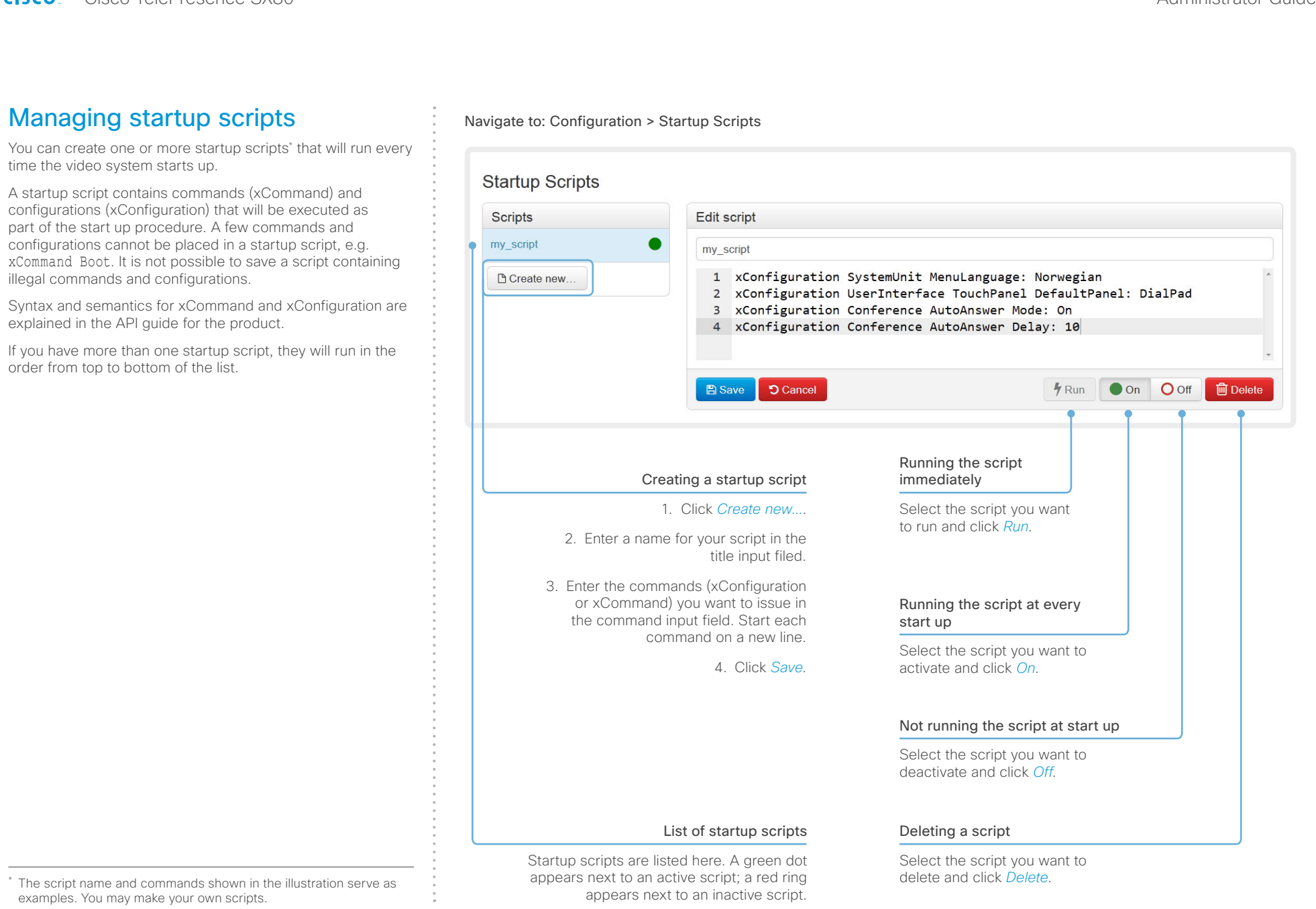

# <span id="page-33-0"></span>Cisco TelePresence SX80 Administrator Guide

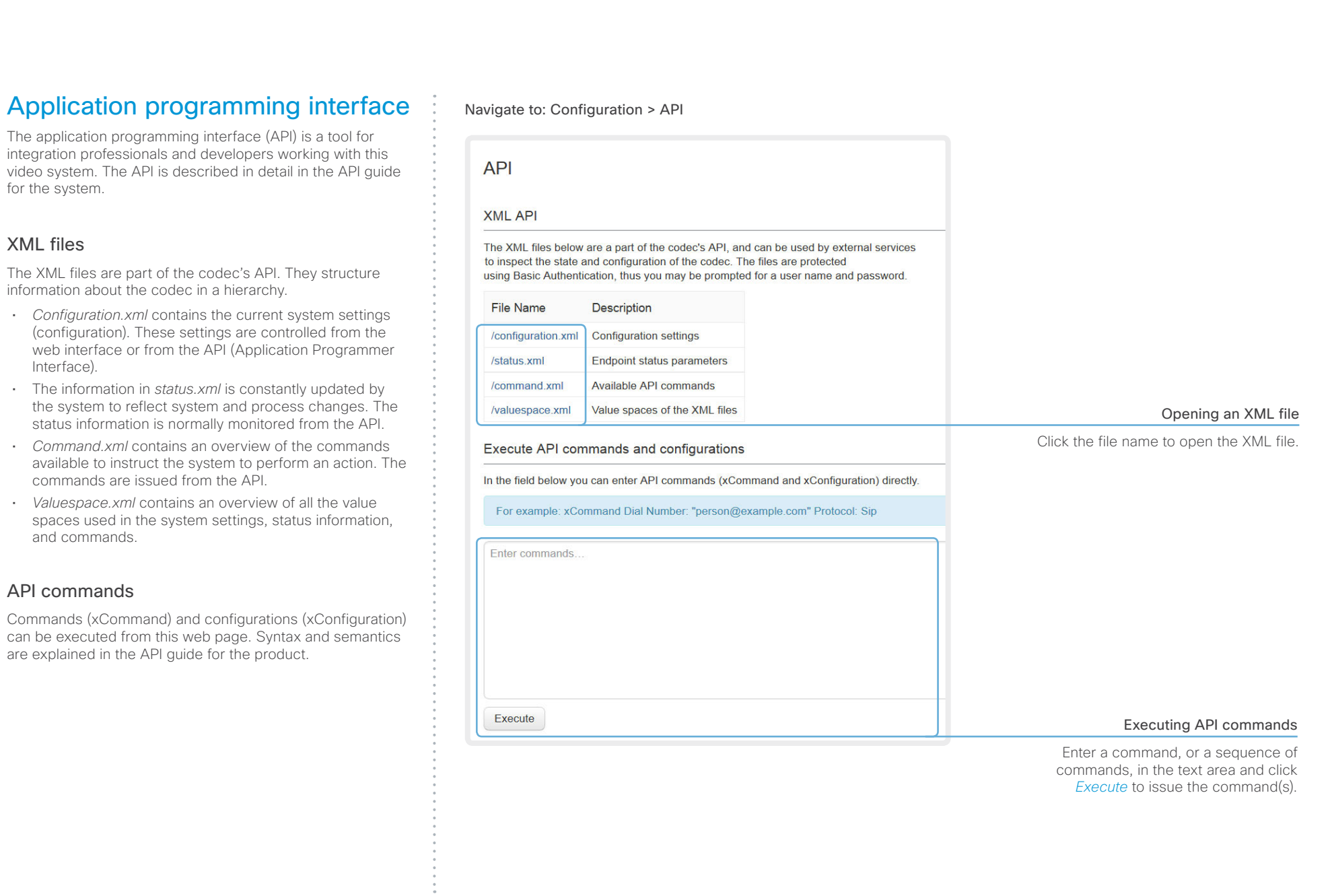

be set up.

<span id="page-34-0"></span>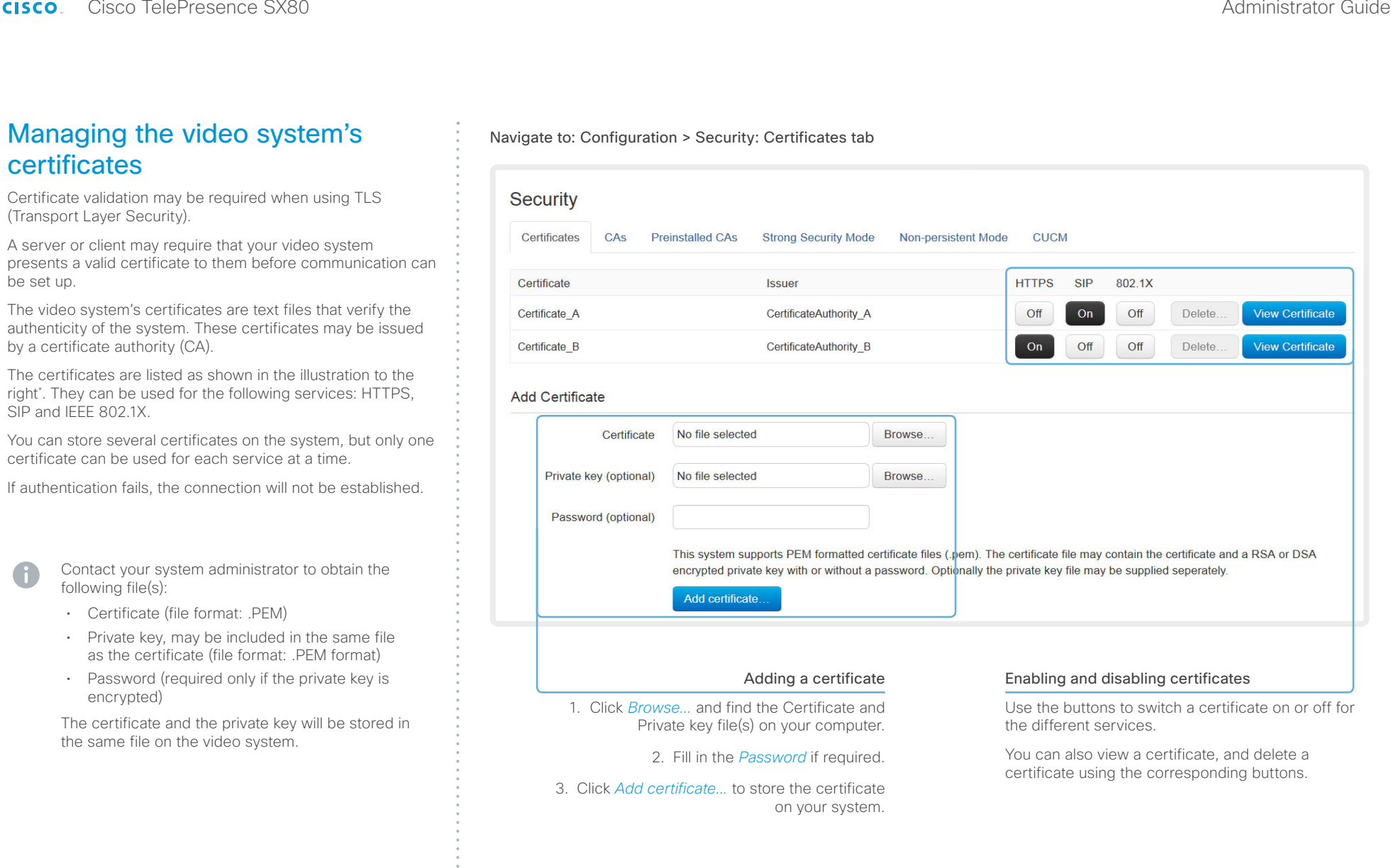

\* The certificates and certificate issuers shown in the illustration serve as examples. Your system may have other certificate(s).

<span id="page-35-0"></span>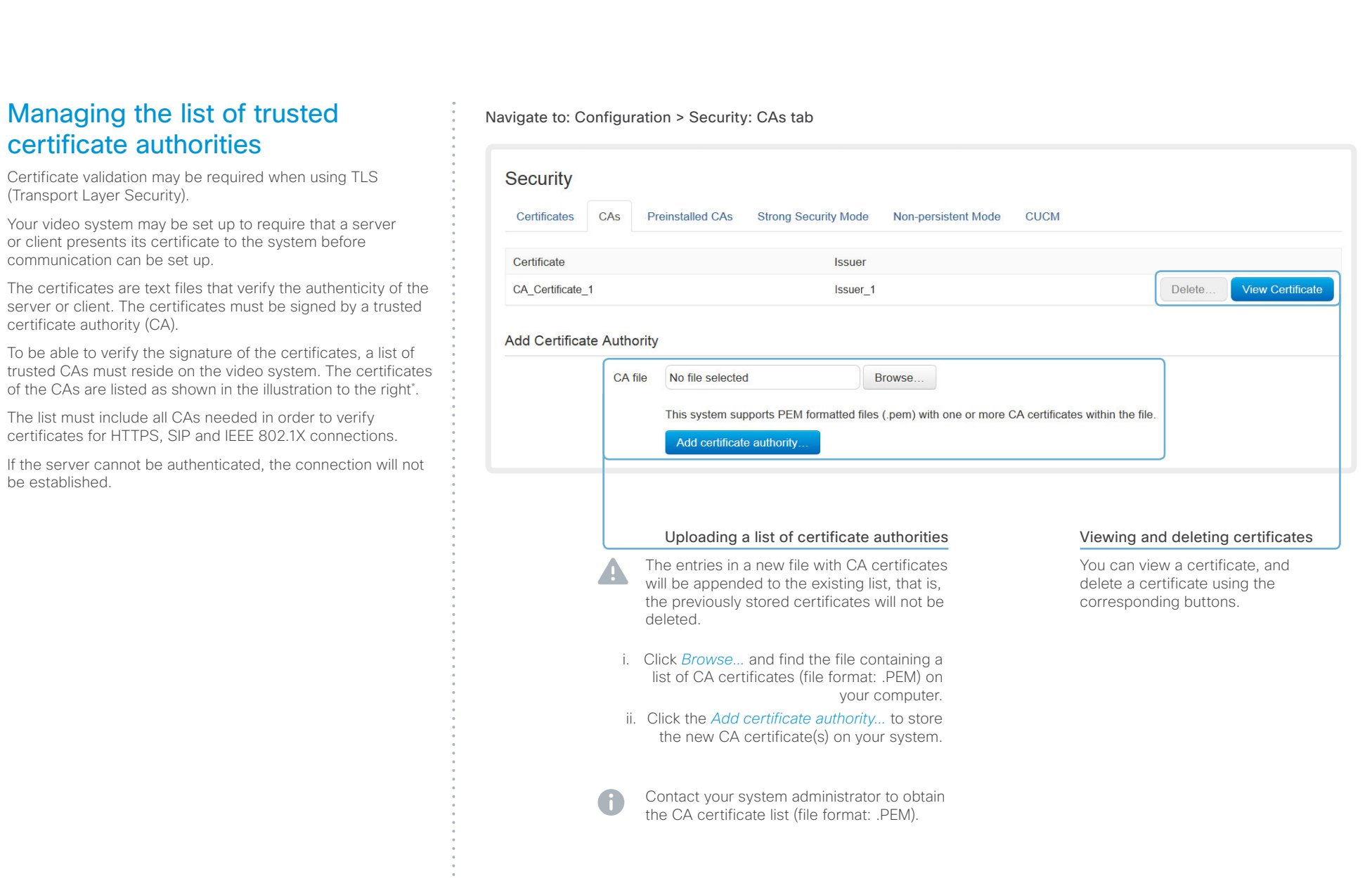

 $*$  The certificate and certificate issuers shown in the illustration serve as examples. Your system will have other certificate(s).
#### ahaha Cisco TelePresence SX80 Administrator Guide **CISCO**

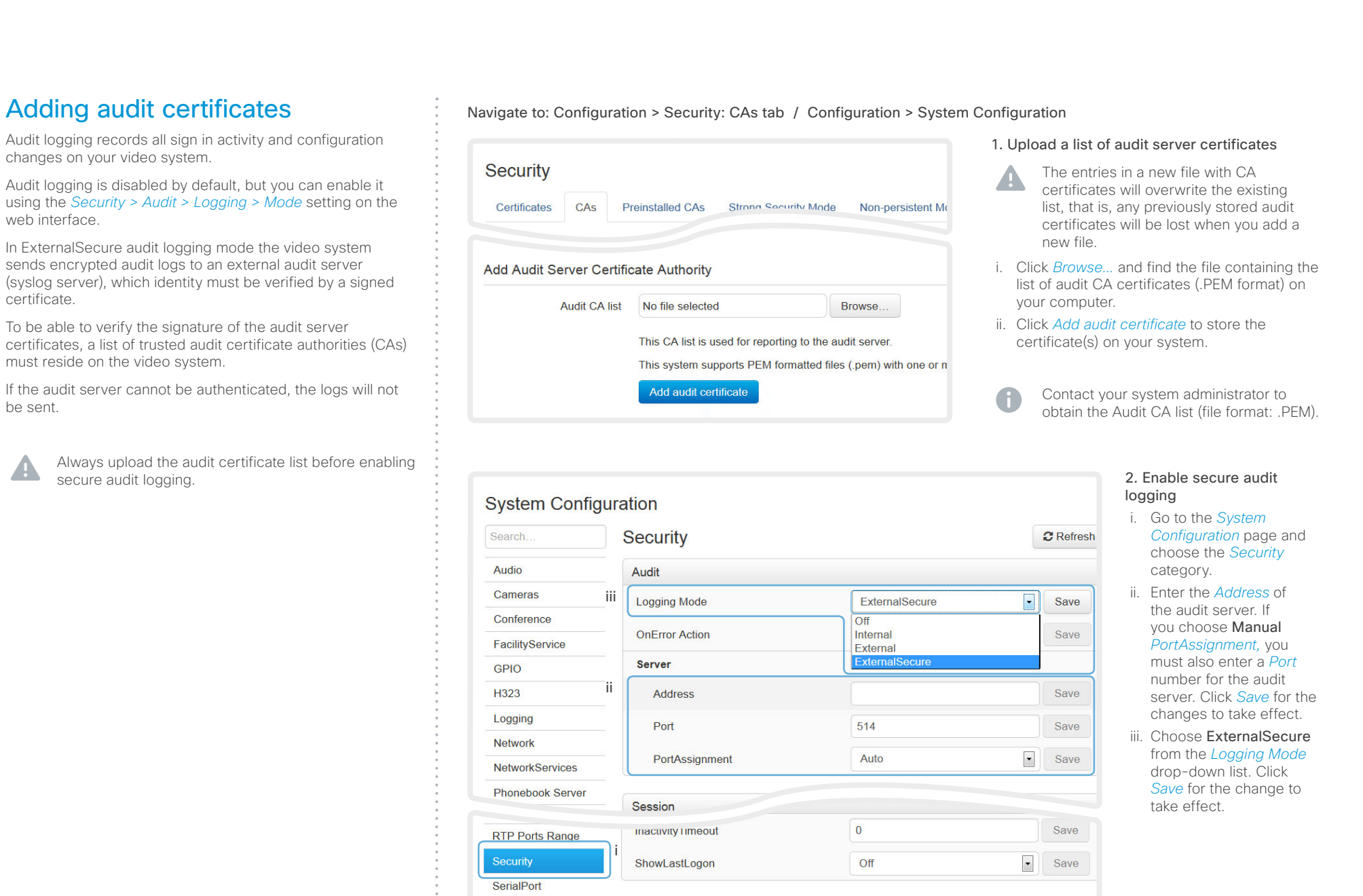

## Managing pre-installed certificates for Edge provisioning

The list of pre-installed certificates that is shown on this page in the web interface\* , contains certificates that will be used when the video system is provisioned by Cisco Unified Communications Manager (CUCM) via Expressway (Edge). Only Edge infrastructure certificates will be checked against this list.

If the Edge infrastructure certificate validation fails, the video system will not receive the provisioning and not be registered.

Factory resetting the video system will not delete the list of pre-installed certificates.

Navigate to: Configuration > Security: Preinstalled CAs tab

Contents Introduction **Introduction Web interface** System settings Setting passwords Appendices

#### Security **Preinstalled CAs** Certificates CAS **Strong Security Mode CUCM Non-persistent Mode**

This CA list is used for Cisco UCM via Expressway (Edge) provisioning only.

#### Configure provisioning now.

These certificates are used to validate the servers contacted over the internet when the endpoint uses UCM via Expressway provisioning. The certificates can be enabled and disabled individually, or all of them at once using the "Disable All/Enable All" button. Note that this button only affects the certificates listed on this page. Certificates and certificate authorities uploaded globally on the system are not affected.

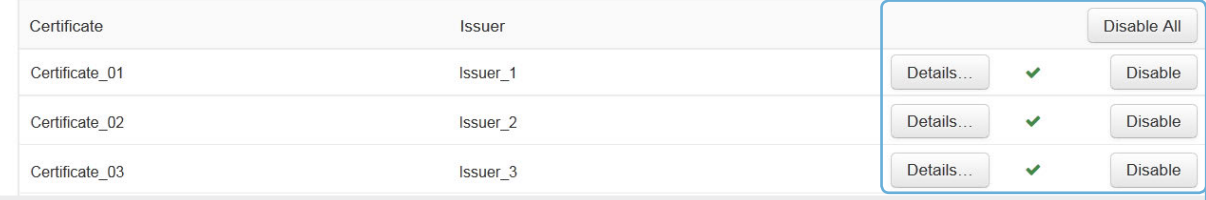

#### Viewing or disabling certificates

You can view a certificate, and disable a certificate using the corresponding buttons.

You can disable all the preinstalled certificates, and use a manually uploaded list of certificates for verification instead. See the *Configuration > Security: CAs* page how to upload trusted certificates to the video system manually.

The certificate and certificate issuers shown in the illustration serve as examples. Your system will have other certificate(s).

sign in.

A

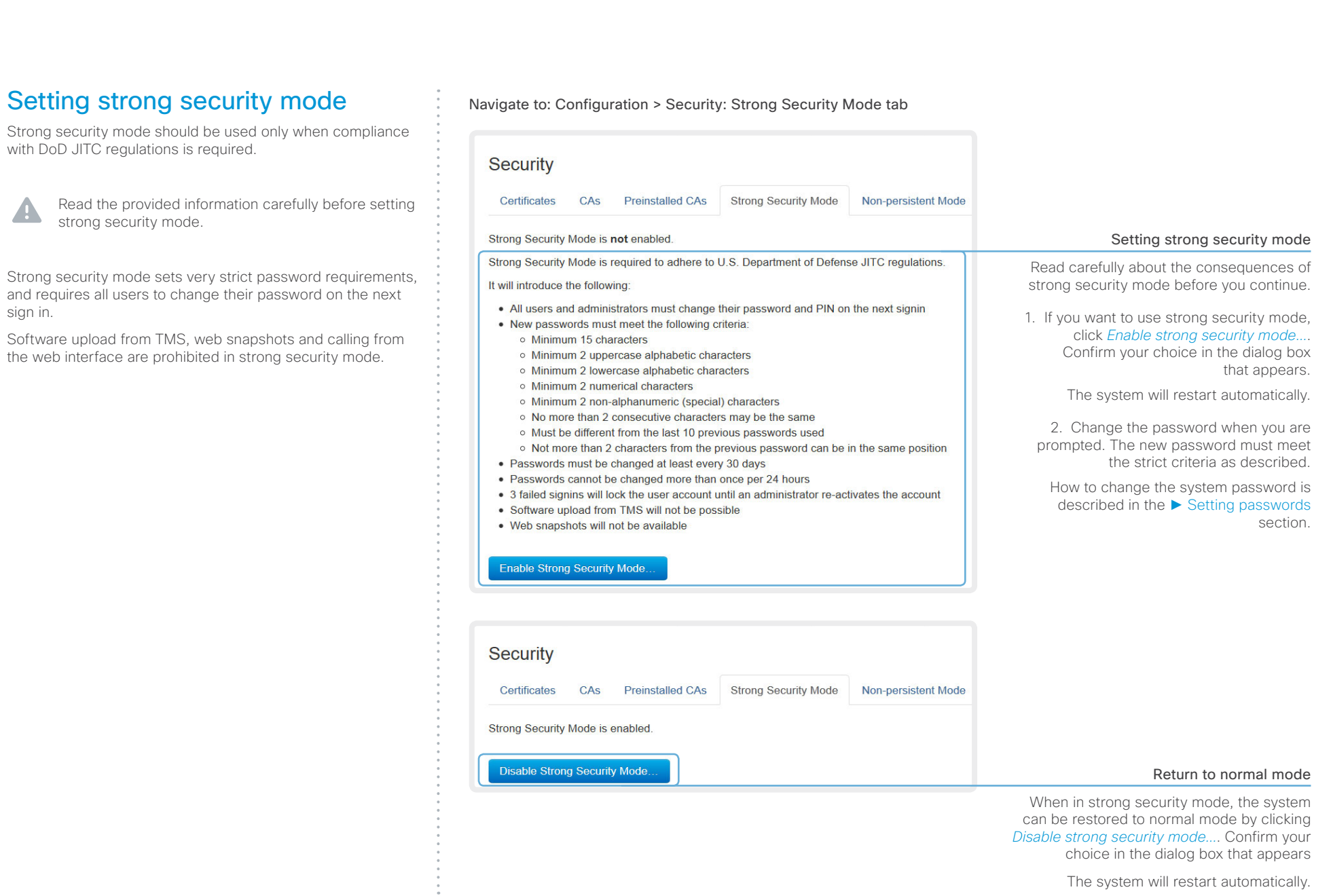

The system will restart automatically.

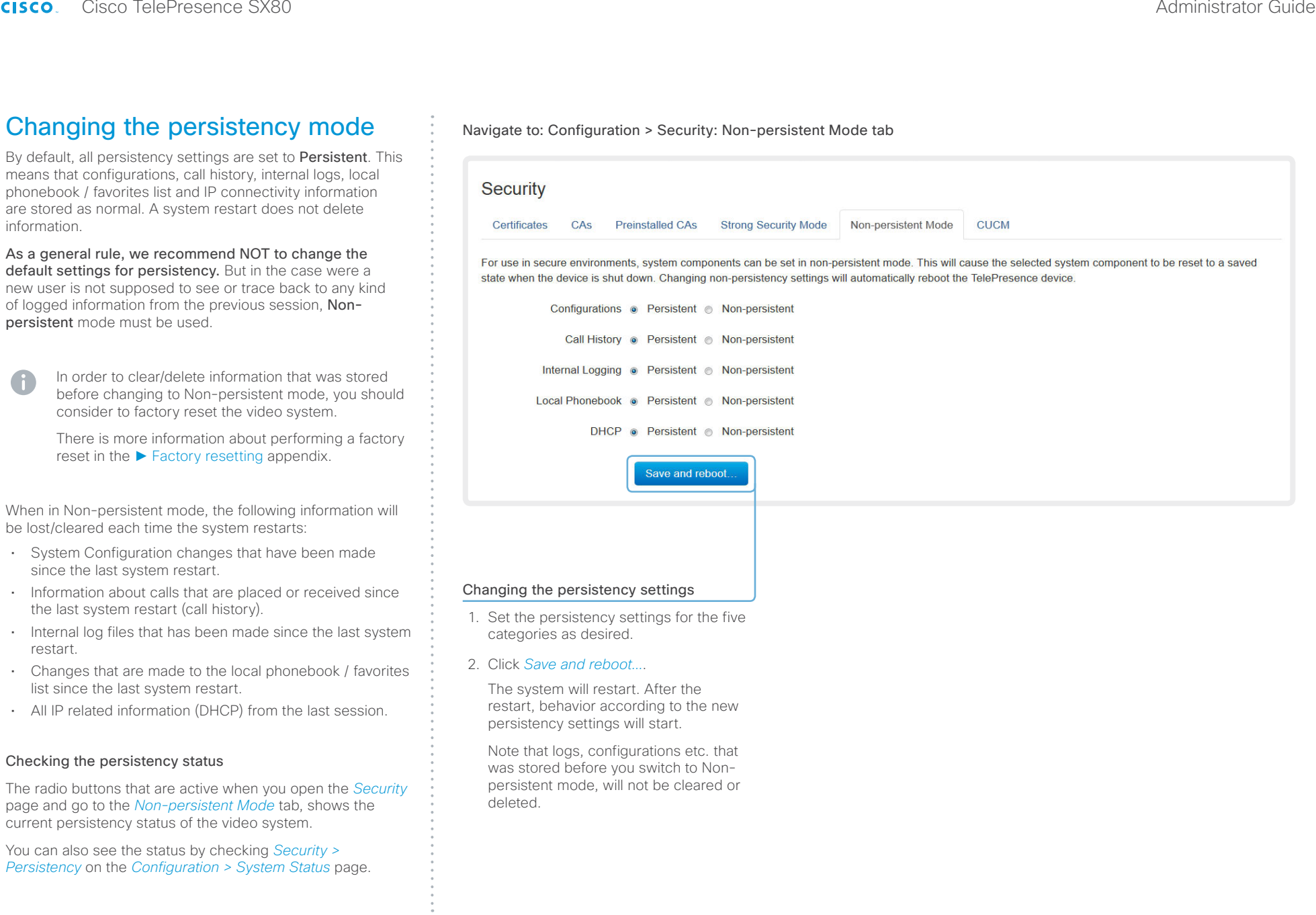

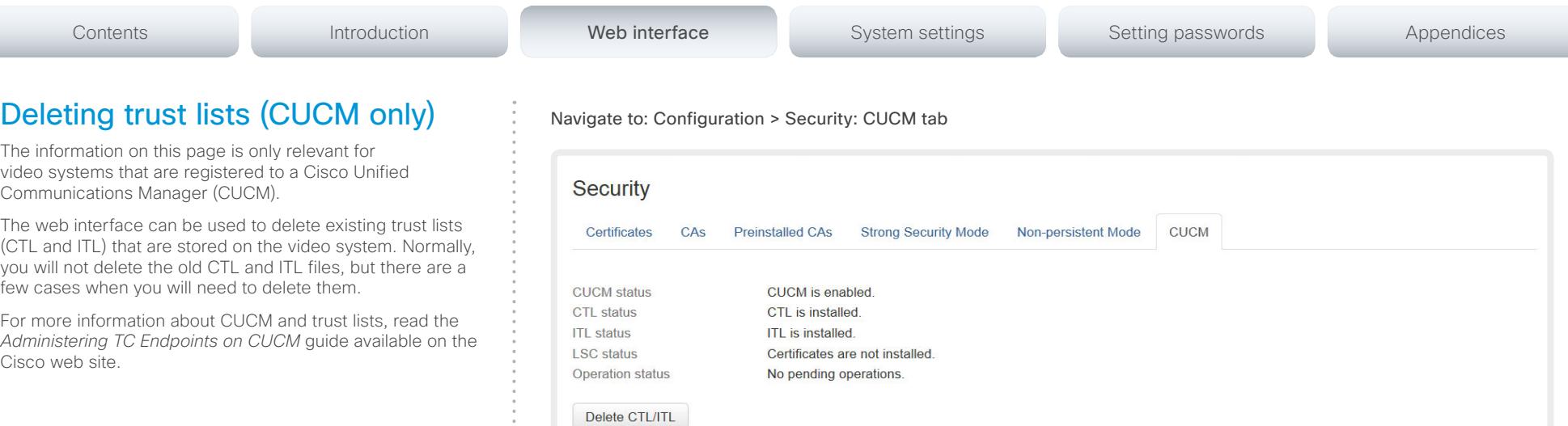

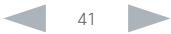

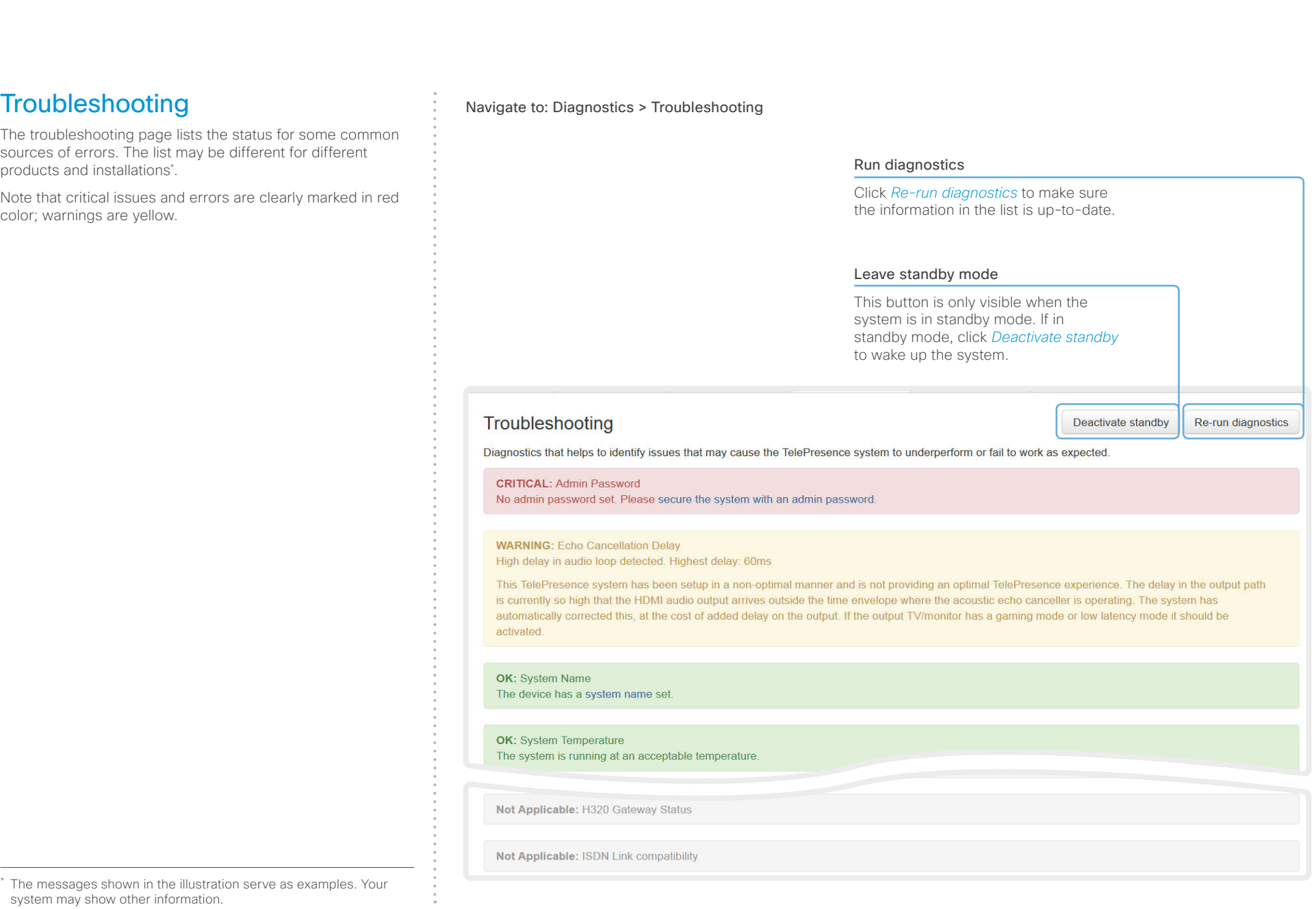

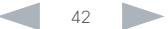

#### aliah. CISCO TelePresence SX80 Administrator Guide

overwritten.

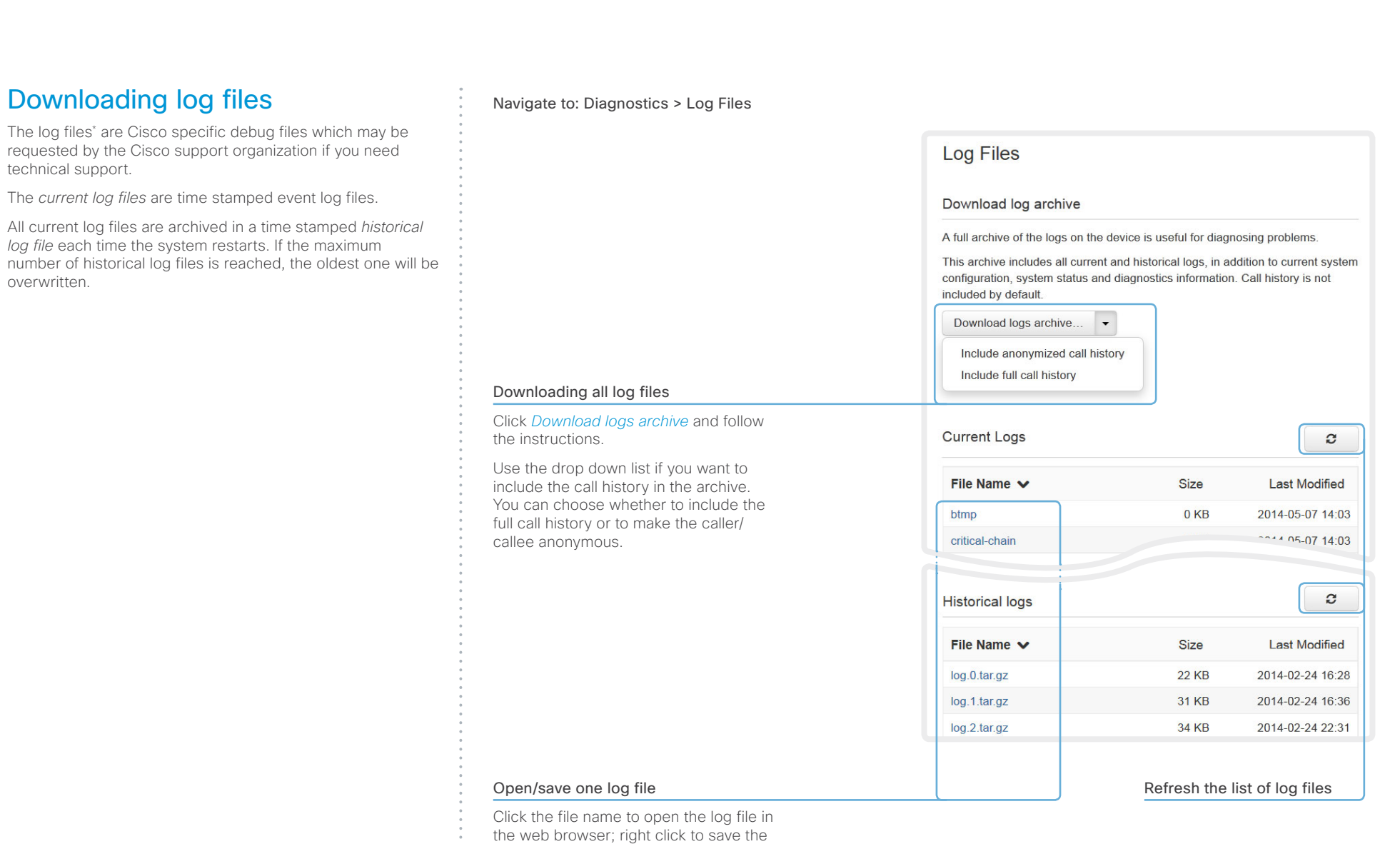

\* The log files shown in the illustration serve as examples. Your system may have other files.

file on the computer.

#### almlu Cisco TelePresence SX80 Administrator Guide **CISCO**

#### Contents Introduction **Introduction Web interface** System settings Setting passwords Appendices Starting extended logging Navigate to: Diagnostics > Log Files Extended logging mode may be switched on to help diagnose network issues and problems during call setup. While in this **Log Files** mode more information is stored in the log files. Note that extended logging uses more of your video system's Download log archive **Extended logging** resources, and may cause your video system to underperform. You should only use extended logging mode when A full archive of the logs on the device is useful for diagnosing problems. To help diagnose network issues and problems during call setup, the system troubleshooting an issue. can enter a timed extended logging mode. This mode is resource intensive, and This archive includes all current and historical logs, in addition to current system populates the existing logs with more detailed information. configuration, system status and diagnostics information. Call history is not included by default. The extended logging mode can optionally include a full or partial capture of all network traffic. Download logs archive...  $\blacktriangledown$ Start extended logging.  $\overline{\phantom{a}}$ Include a limited packet capture Include a full packet capture Start extended logging

#### Click *Start extended logging*.

Extended logging lasts for 10 minutes. You can stop the extended logging before it times out by clicking the *Stop extended logging* button that appears when extended logging is on.

As default, the network traffic is not captured. Use the drop down menu if you want to include a full or partial capture of the network traffic.

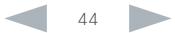

#### almlu Cisco TelePresence SX80 Administrator Guide **CISCO**

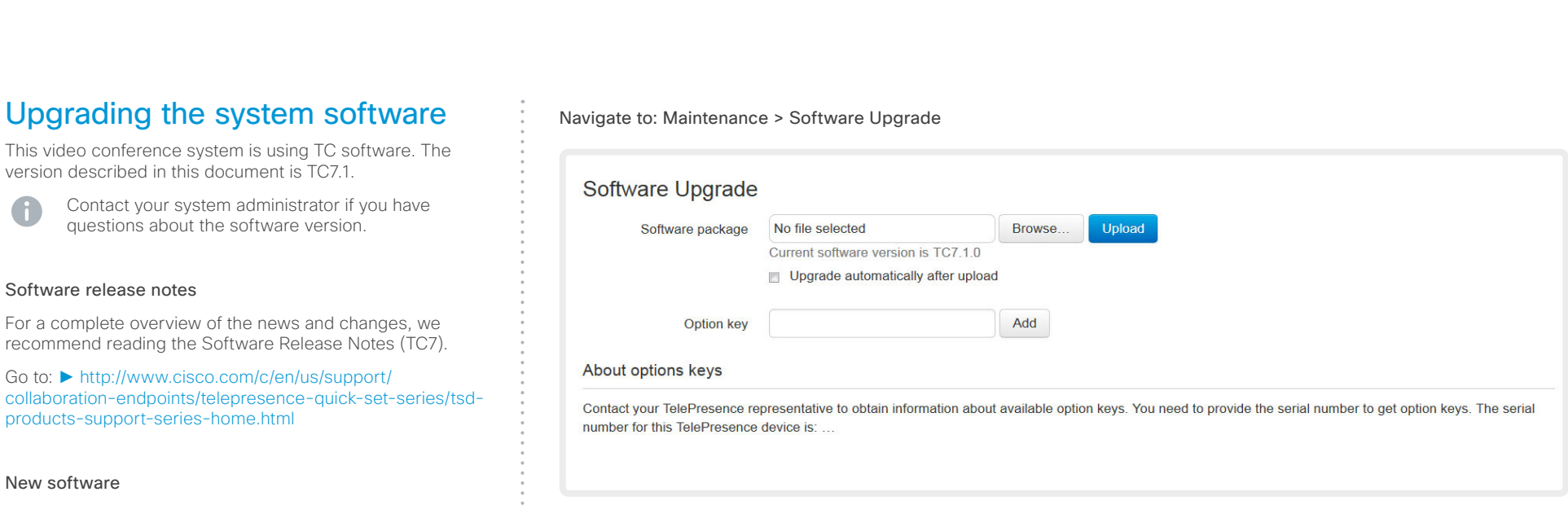

## Adding option keys

An *option key* is required to activate optional functionality. You may have several option keys in your system. If the keys are already installed, you can skip this point and continue with the software installation

If you do not have the required key(s), contact your Cisco representative to obtain them.

i. Enter an *Option Key* in the appropriate text input field and click *Add*.

If you have more than one option key, repeat this step for all keys.

Each system has unique keys, for example: • 1R000-1-AA7A4A09

#### Installing new software

Download the appropriate software package from the Cisco Software Download web page (see link to the left) and store it on your local computer. This is a .pkg file.

- i. Click *Browse* and find the downloaded .pkg file that contains the new software.
- ii. Check the *Upgrade automatically after upload* check box, then click *Upload* to start the installation process straight away.

Keep the check box unchecked if you want to upload the software now and do the installation later.

The complete installation may take up to 30 minutes. You can follow the progress on the web page. The system restarts automatically after the installation.

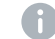

You must sign in anew in order to continue working with the web interface after the restart

[products-support-series-home.html](http://www.cisco.com/c/en/us/support/collaboration-endpoints/telepresence-quick-set-series/tsd-products-support-series-home.html)

For software download, go to the Cisco Download Software web page:

► <http://www.cisco.com/cisco/software/navigator.html>. Then navigate to your product.

The format of the file name is "s52020tc7\_1\_0.pkg" (each software version has a unique file name).

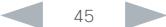

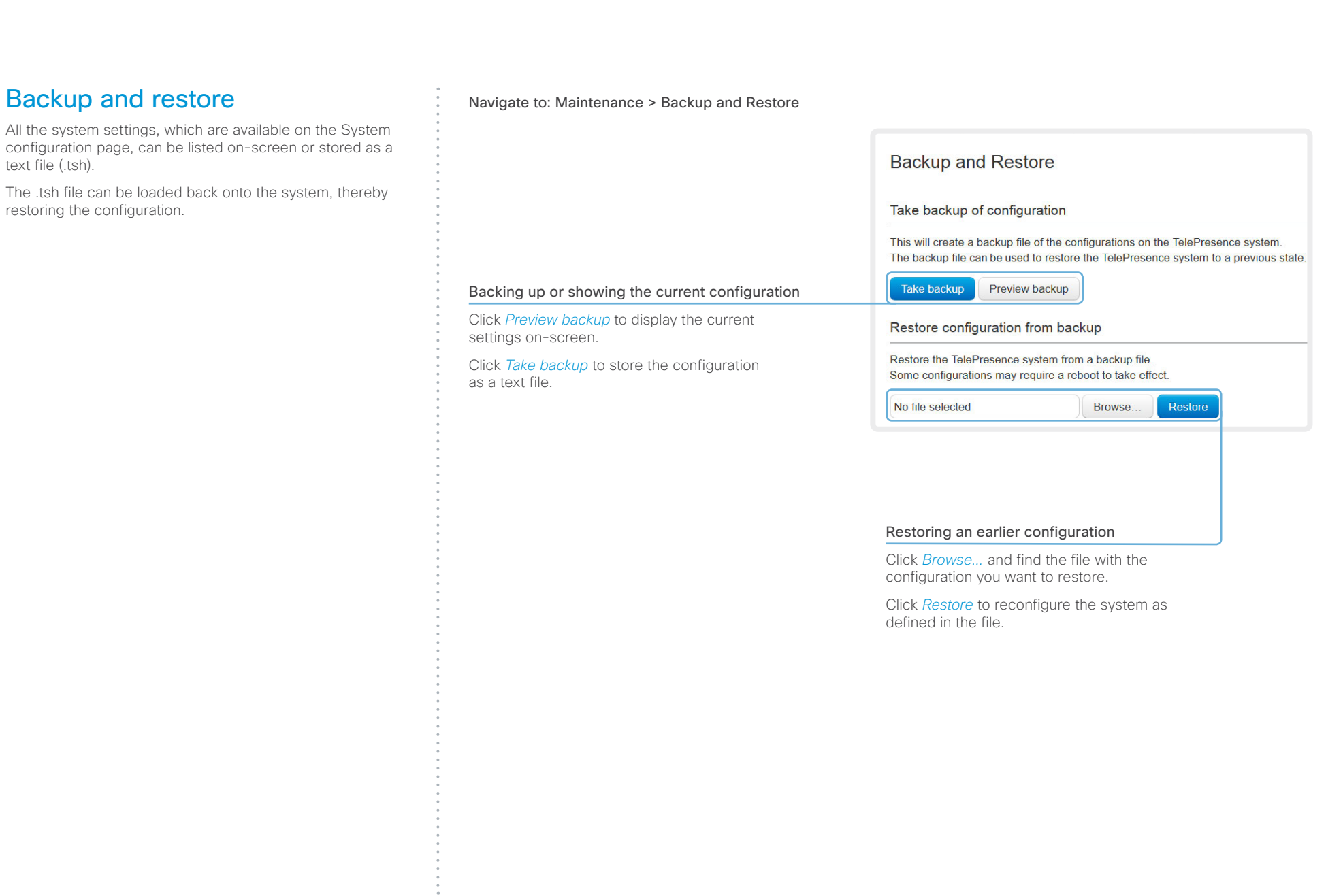

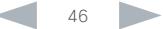

#### aliah. CISCO TelePresence SX80 Administrator Guide

problem.

image.

software again.

technical support.

<span id="page-46-0"></span>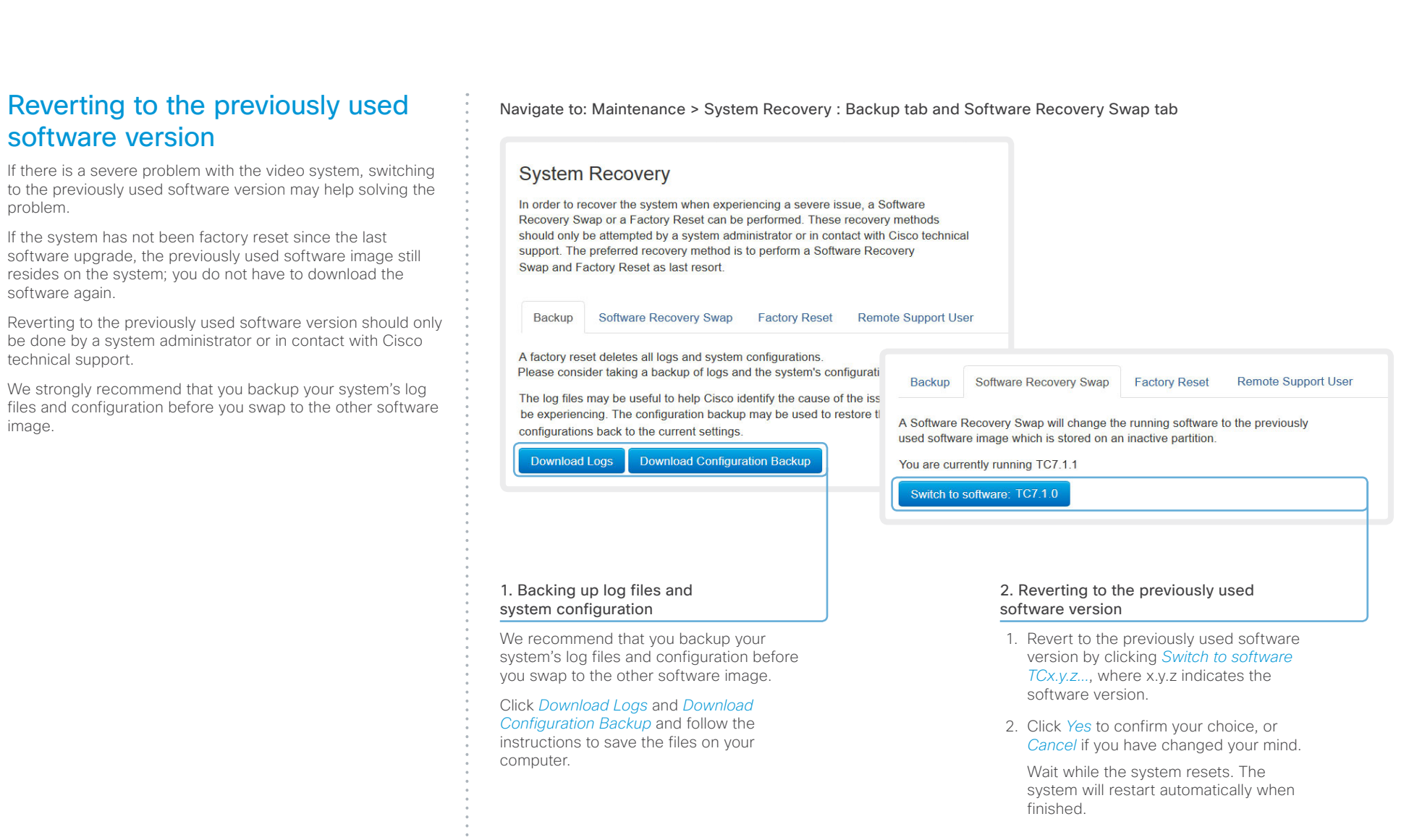

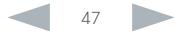

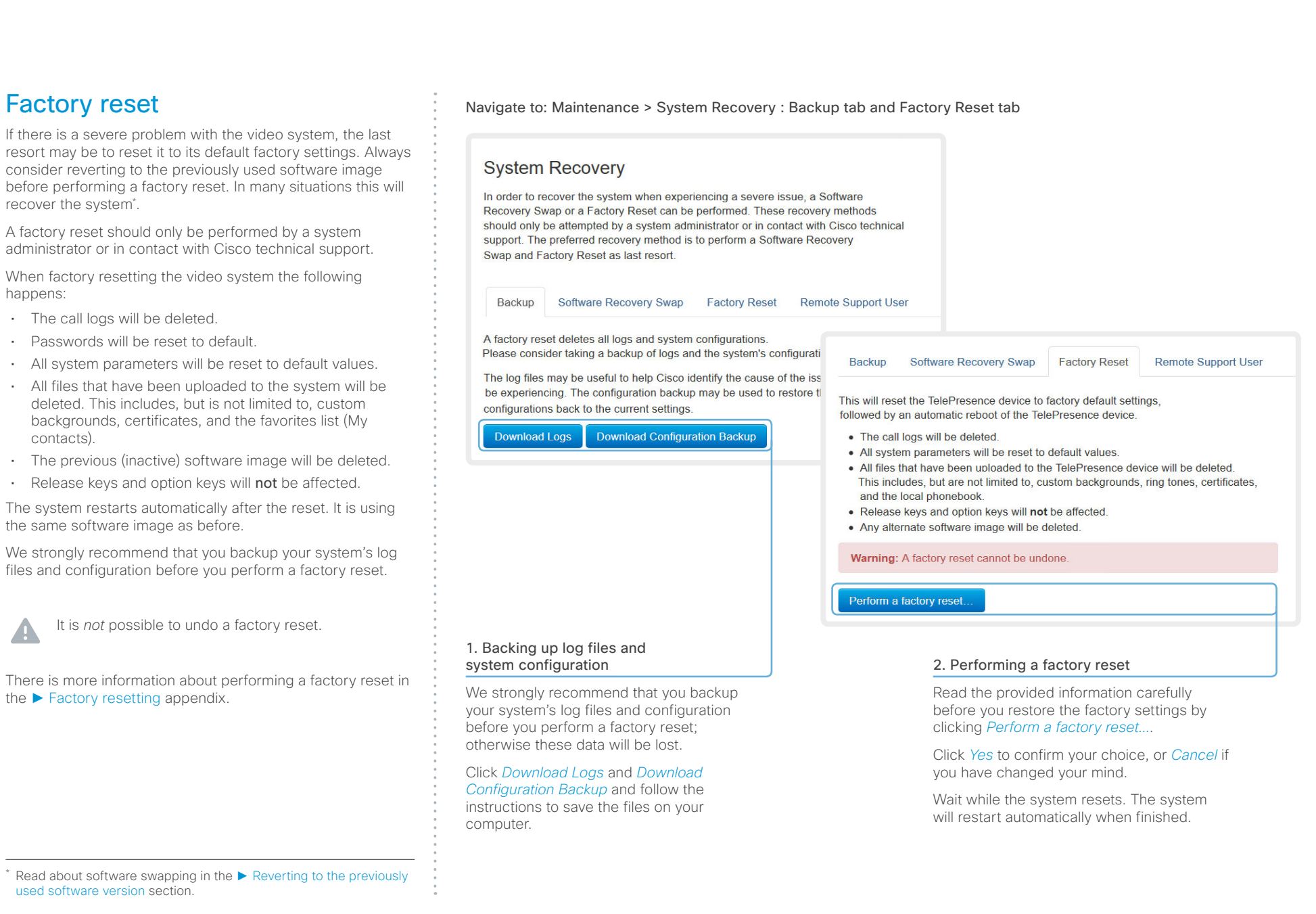

7

 $\sim$ 

 $\mathbf{A}$ 

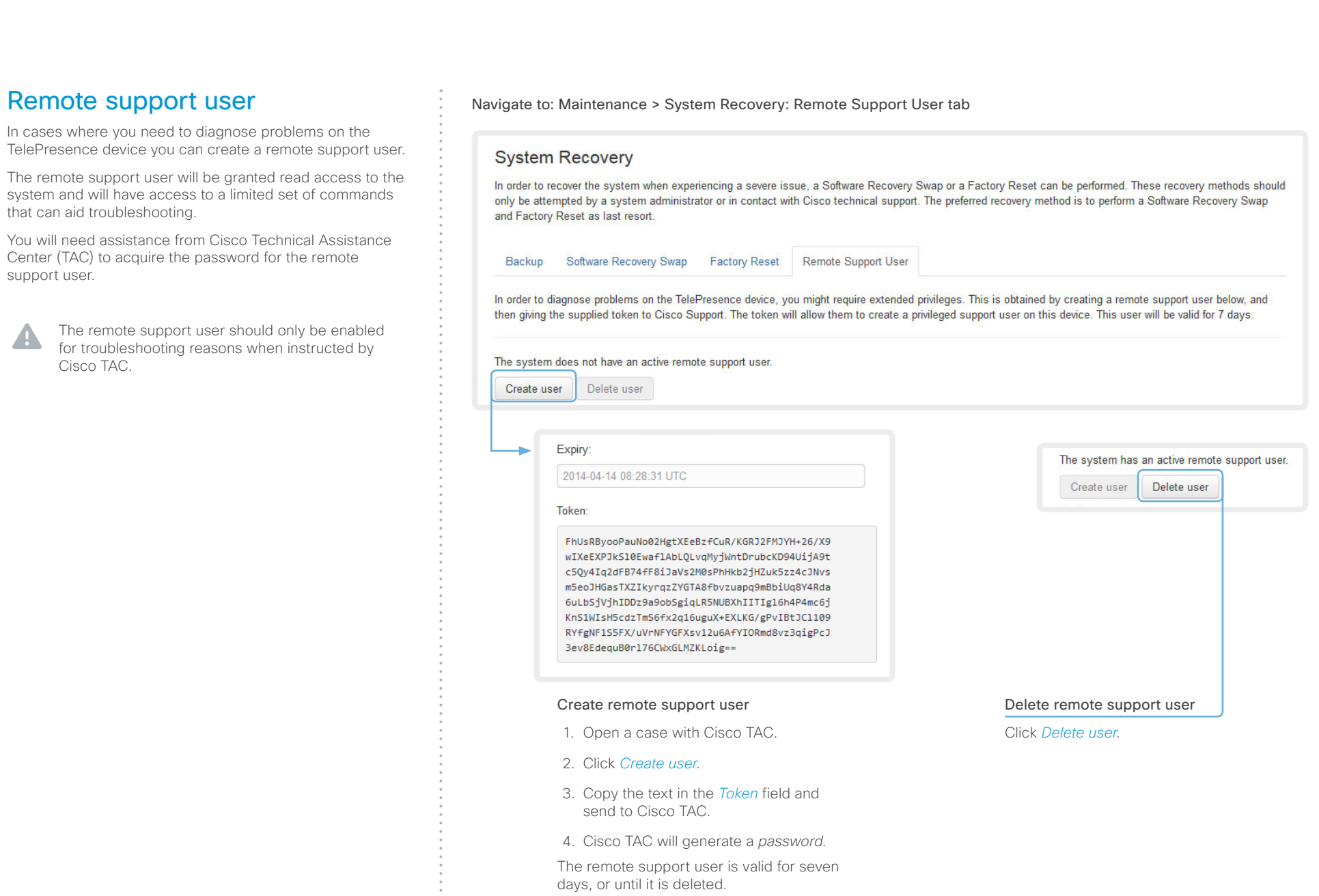

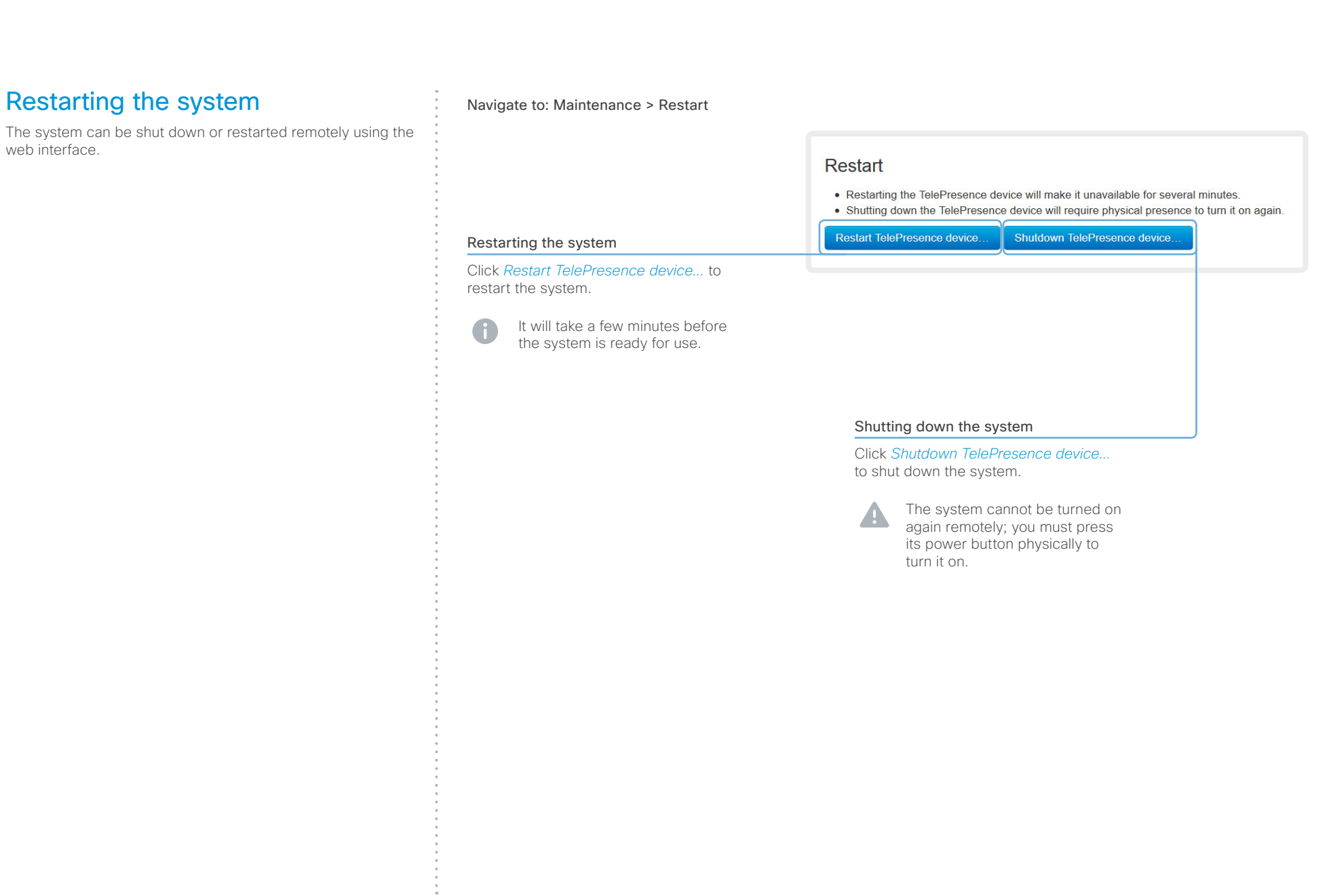

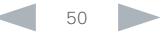

#### aliah. CISCO. Cisco TelePresence SX80 Administrator Guide

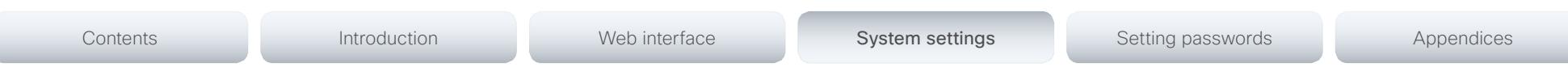

Chapter 3

# System settings

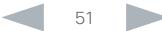

Contents **Introduction Web interface System settings** Setting passwords Appendices

## Overview of the system settings

In the following pages you will find a complete list of the system settings which are configured from the *System Configuration* page on the web interface. The examples show either the default value or an example of a value.

Open a web browser and enter the IP address of the video system then sign in.

To find the IP address (IPv4 or IPv6), open the **CR** *Settings*\* menu on the Touch controller and tap *System Information*.

\* The *Settings* menu can be accessed from the drop down window that appears when you tap the contact information in the upper, left corner of the Touch controller.

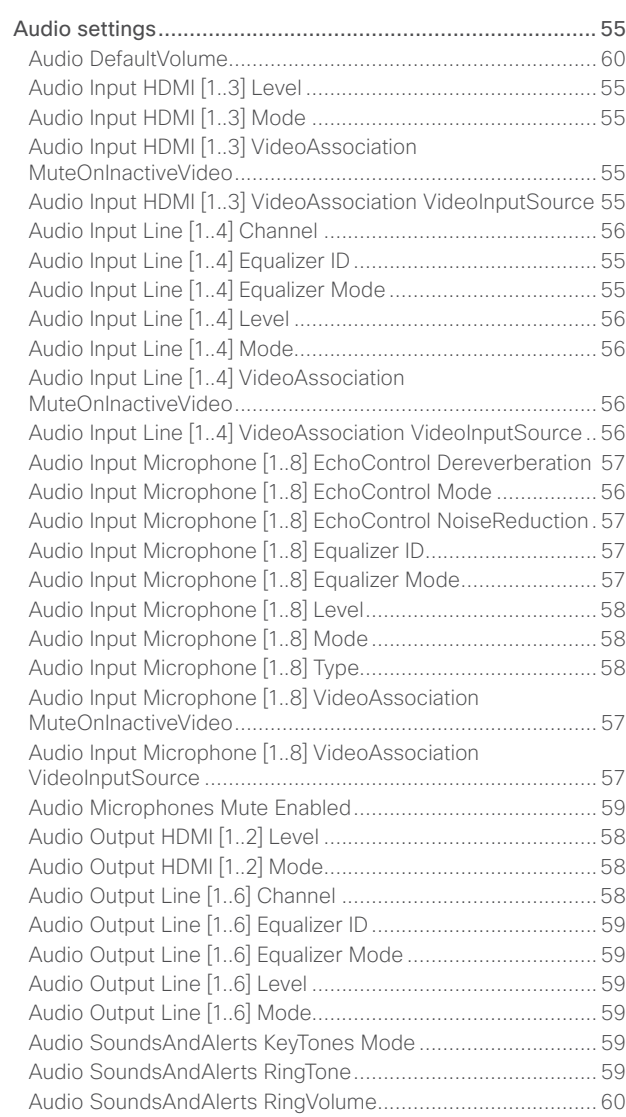

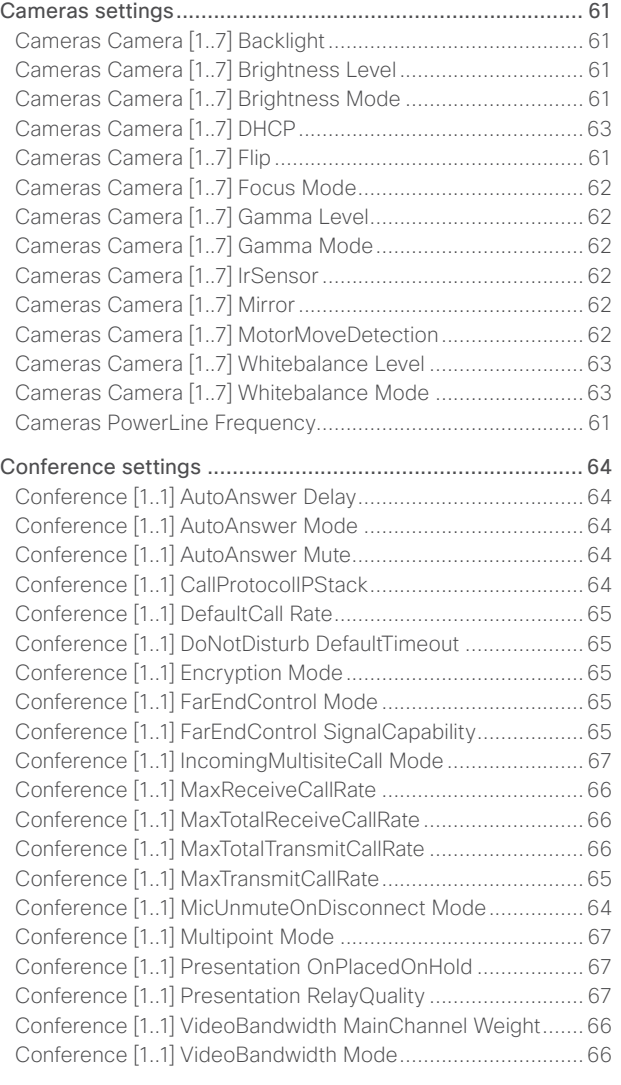

#### almlu Cisco TelePresence SX80 Administrator Guide **CISCO**

#### [Conference \[1..1\] VideoBandwidth PresentationChannel](#page-66-0)  [Weight....................................................................................](#page-66-0) 67 [Conference ActiveControl Mode](#page-63-0) ........................................... 64 [FacilityService settings........................................................](#page-67-0) 68 [FacilityService Service \[1..5\] CallType](#page-67-0) ...................................68 [FacilityService Service \[1..5\] Name](#page-67-0) .......................................68 [FacilityService Service \[1..5\] Number....................................68](#page-67-0) [FacilityService Service \[1..5\] Type](#page-67-0) .........................................68 [GPIO settings.......................................................................](#page-68-0) 69 GPIO Pin [1..4] Mode [..............................................................](#page-68-0) 69 [H323 settings.......................................................................](#page-69-0) 70 H323 NAT Address [................................................................](#page-69-0) 70 H323 NAT Mode [....................................................................](#page-69-0) 70 [H323 Profile \[1..1\] Authentication LoginName........................](#page-69-0) 70 [H323 Profile \[1..1\] Authentication Mode.................................](#page-69-0) 70 [H323 Profile \[1..1\] Authentication Password](#page-70-0) .......................... 71 [H323 Profile \[1..1\] CallSetup Mode.........................................](#page-70-0) 71 [H323 Profile \[1..1\] Gatekeeper Address](#page-70-0) ................................. 71 [H323 Profile \[1..1\] Gatekeeper Discovery...............................](#page-70-0) 71 [H323 Profile \[1..1\] H323Alias E164.........................................](#page-70-0) 71 [H323 Profile \[1..1\] H323Alias ID..............................................](#page-70-0) 71 [H323 Profile \[1..1\] PortAllocation............................................](#page-71-0) 72 Logging settings [..................................................................](#page-72-0) 73 [Logging Mode........................................................................](#page-72-0) 73 [Network settings..................................................................](#page-73-0) 74 [Network \[1..1\] DHCP RequestTFTPServerAddress](#page-74-0) ................ 75 [Network \[1..1\] DNS Domain Name..........................................](#page-74-0) 75 [Network \[1..1\] DNS Server \[1..3\] Address...............................](#page-74-0) 75 [Network \[1..1\] IEEE8021X AnonymousIdentity........................](#page-77-0) 78 [Network \[1..1\] IEEE8021X Eap Md5](#page-77-0) ........................................ 78 [Network \[1..1\] IEEE8021X Eap Peap](#page-78-0) ....................................... 79 [Network \[1..1\] IEEE8021X Eap Tls...........................................](#page-78-0) 79 [Network \[1..1\] IEEE8021X Eap Ttls](#page-78-0) .......................................... 79 [Network \[1..1\] IEEE8021X Identity...........................................](#page-77-0) 78 [Network \[1..1\] IEEE8021X Mode](#page-76-0) ............................................. 77 [Network \[1..1\] IEEE8021X Password.......................................](#page-77-0) 78 [Network \[1..1\] IEEE8021X TlsVerify.........................................](#page-77-0) 78 [Network \[1..1\] IEEE8021X UseClientCertificate](#page-77-0) ...................... 78 [Network \[1..1\] IPStack.............................................................](#page-73-0) 74 Network [1..1] IPv4 Address [...................................................](#page-73-0) 74 [Network \[1..1\] IPv4 Assignment..............................................](#page-73-0) 74 [Network \[1..1\] IPv4 Gateway...................................................](#page-73-0) 74 [Network \[1..1\] IPv4 SubnetMask.............................................](#page-73-0) 74 Network [1..1] IPv6 Address [...................................................](#page-74-0) 75 [Network \[1..1\] IPv6 Assignment..............................................](#page-73-0) 74 [Network \[1..1\] IPv6 DHCPOptions](#page-74-0) .......................................... 75 [Network \[1..1\] IPv6 Gateway...................................................](#page-74-0) 75 [Network \[1..1\] MTU.................................................................](#page-78-0) 79 [Network \[1..1\] QoS Diffserv Audio..........................................](#page-75-0) 76 [Network \[1..1\] QoS Diffserv Data............................................](#page-75-0) 76 [Network \[1..1\] QoS Diffserv ICMPv6](#page-76-0) ...................................... 77 [Network \[1..1\] QoS Diffserv NTP](#page-76-0) ............................................ 77 [Network \[1..1\] QoS Diffserv Signalling....................................](#page-76-0) 77 [Network \[1..1\] QoS Diffserv Video..........................................](#page-75-0) 76 Network [1..1] QoS Mode [.......................................................](#page-75-0) 76 [Network \[1..1\] RemoteAccess Allow.......................................80](#page-79-0) Network [1..1] Speed [..............................................................](#page-78-0) 79 [Network \[1..1\] TrafficControl Mode.........................................](#page-78-0) 79 [Network \[1..1\] VLAN Voice Mode](#page-79-0) ...........................................80 [Network \[1..1\] VLAN Voice VlanId...........................................80](#page-79-0) [NetworkServices settings....................................................](#page-80-0) 81 [NetworkServices H323 Mode](#page-80-0) ............................................... 81 [NetworkServices HTTP Mode](#page-80-0) ............................................... 81 [NetworkServices HTTPS Mode.............................................](#page-81-0) 82 [NetworkServices HTTPS OCSP Mode..................................](#page-81-0) 82 [NetworkServices HTTPS OCSP URL](#page-81-0) .................................... 82 [NetworkServices HTTPS VerifyClientCertificate...................](#page-81-0) 82 [NetworkServices HTTPS VerifyServerCertificate](#page-81-0) ................. 82 [NetworkServices NTP Address](#page-82-0) .............................................83 NetworkServices NTP Mode [.................................................83](#page-82-0) [NetworkServices SIP Mode...................................................](#page-80-0) 81 [NetworkServices SNMP CommunityName](#page-82-0) ...........................83 [NetworkServices SNMP Host \[1..3\] Address](#page-82-0) .........................83 [NetworkServices SNMP Mode..............................................83](#page-82-0) [NetworkServices SNMP SystemContact](#page-83-0) ..............................84 [NetworkServices SNMP SystemLocation](#page-83-0) .............................84 [NetworkServices SSH AllowPublicKey..................................84](#page-83-0) [NetworkServices SSH Mode.................................................84](#page-83-0) [NetworkServices Telnet Mode](#page-80-0) .............................................. 81 [NetworkServices WelcomeText.............................................](#page-80-0) 81 [NetworkServices XMLAPI Mode](#page-80-0) ........................................... 81 Phonebook settings [.............................................................](#page-84-0) 85 [Phonebook Server \[1..1\] ID.....................................................85](#page-84-0) Phonebook Server [1..1] Type [................................................85](#page-84-0) Phonebook Server [1..1] URL [.................................................85](#page-84-0) [Provisioning settings............................................................](#page-85-0) 86 Provisioning Connectivity [......................................................86](#page-85-0) [Provisioning ExternalManager Address](#page-86-0) ................................. 87 [Provisioning ExternalManager AlternateAddress...................](#page-86-0) 87 [Provisioning ExternalManager Domain](#page-86-0) .................................. 87 [Provisioning ExternalManager Path](#page-86-0) ....................................... 87 [Provisioning ExternalManager Protocol](#page-86-0) ................................. 87 Provisioning HttpMethod [.......................................................86](#page-85-0) Provisioning LoginName [........................................................86](#page-85-0) Provisioning Mode [.................................................................86](#page-85-0) [Provisioning Password...........................................................86](#page-85-0) [RTP settings.........................................................................](#page-87-0) 88 [RTP Ports Range Start...........................................................88](#page-87-0) RTP Ports Range Stop [...........................................................88](#page-87-0) Security settings [..................................................................](#page-88-0) 89 Security Audit Logging Mode [................................................](#page-88-0) 89 [Security Audit OnError Action................................................](#page-88-0) 89 [Security Audit Server Address](#page-88-0) .............................................. 89 [Security Audit Server Port.....................................................](#page-88-0) 89 [Security Audit Server PortAssignment..................................](#page-88-0) 89 [Security Session InactivityTimeout........................................90](#page-89-0) [Security Session ShowLastLogon.........................................90](#page-89-0) SerialPort settings [...............................................................](#page-90-0) 91 [SerialPort BaudRate...............................................................](#page-90-0) 91 [SerialPort LoginRequired.......................................................](#page-90-0) 91 [SerialPort Mode.....................................................................](#page-90-0) 91 [SIP settings..........................................................................](#page-91-0) 92 SIP ANAT [...............................................................................](#page-91-0) 92 [SIP AuthenticateTransferror...................................................](#page-91-0) 92 SIP ListenPort [........................................................................](#page-91-0) 92 Contents **Introduction Web interface System settings** Setting passwords Appendices

D15105.01 SX80 Administrator Guide TC7.1, APRIL 2014. Www.cisco.com — Copyright © 2014 Cisco Systems, Inc. All rights reserved.

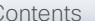

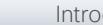

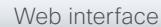

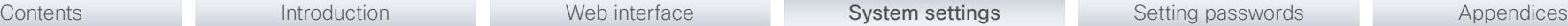

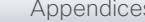

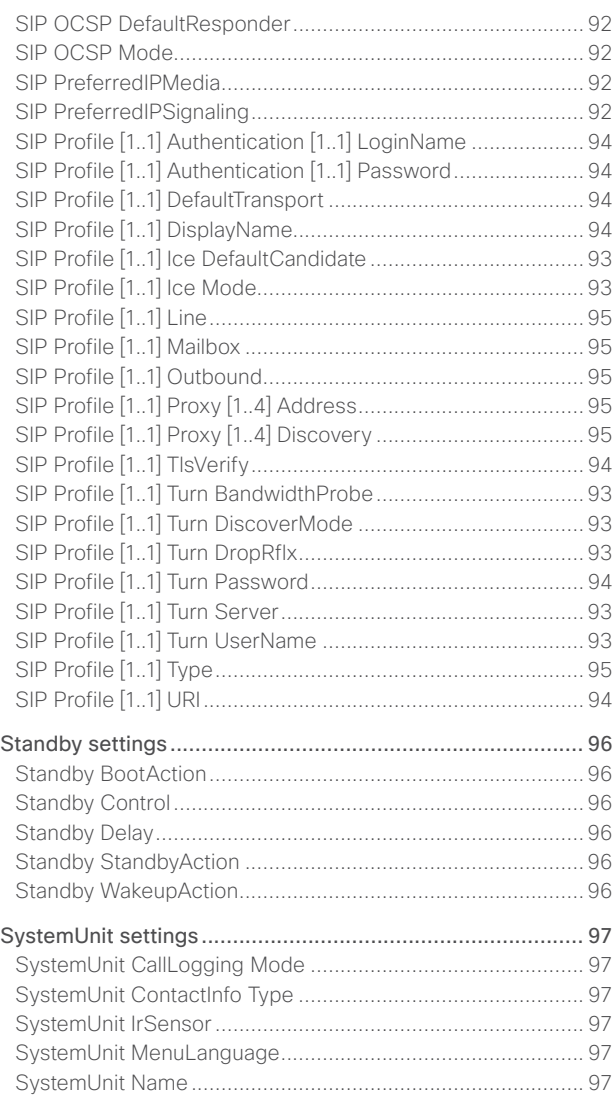

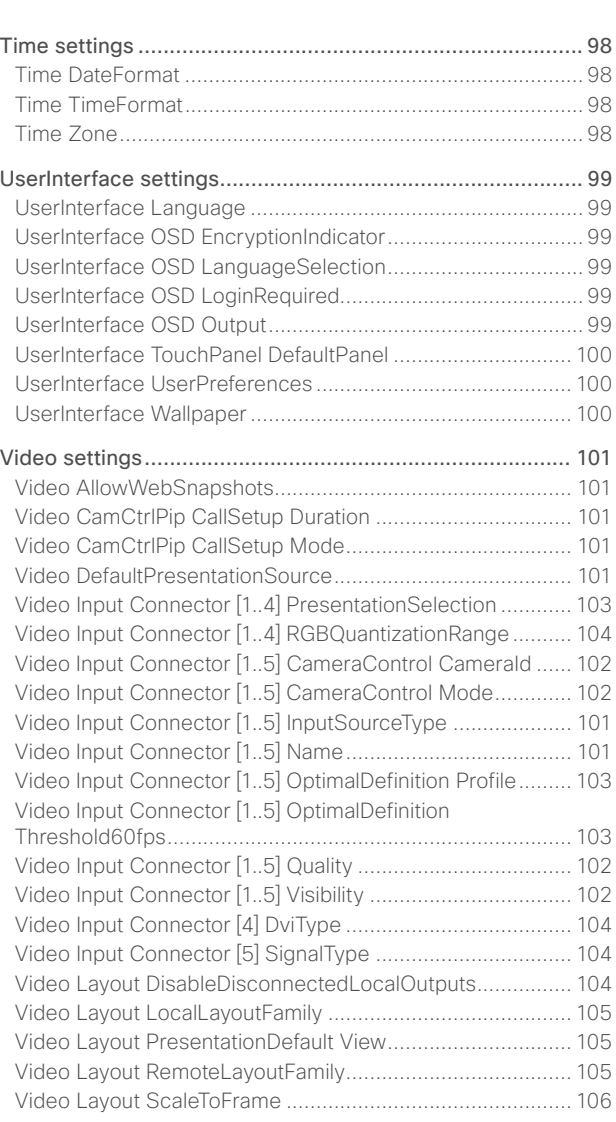

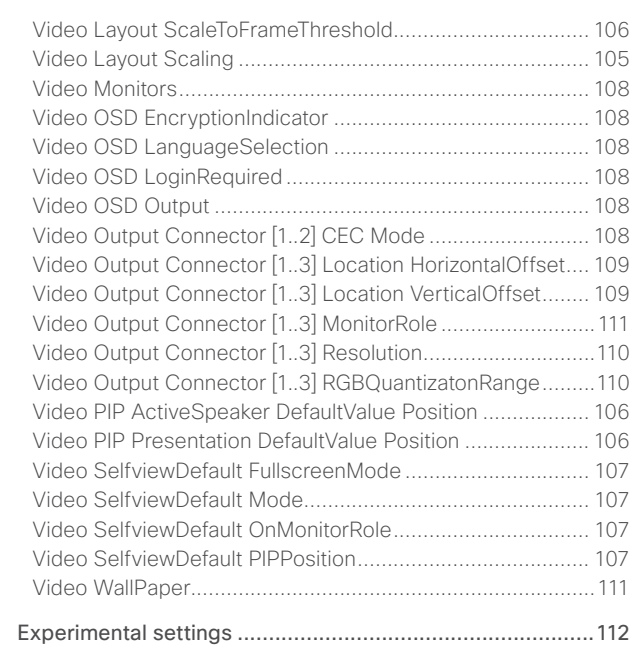

<span id="page-54-0"></span>

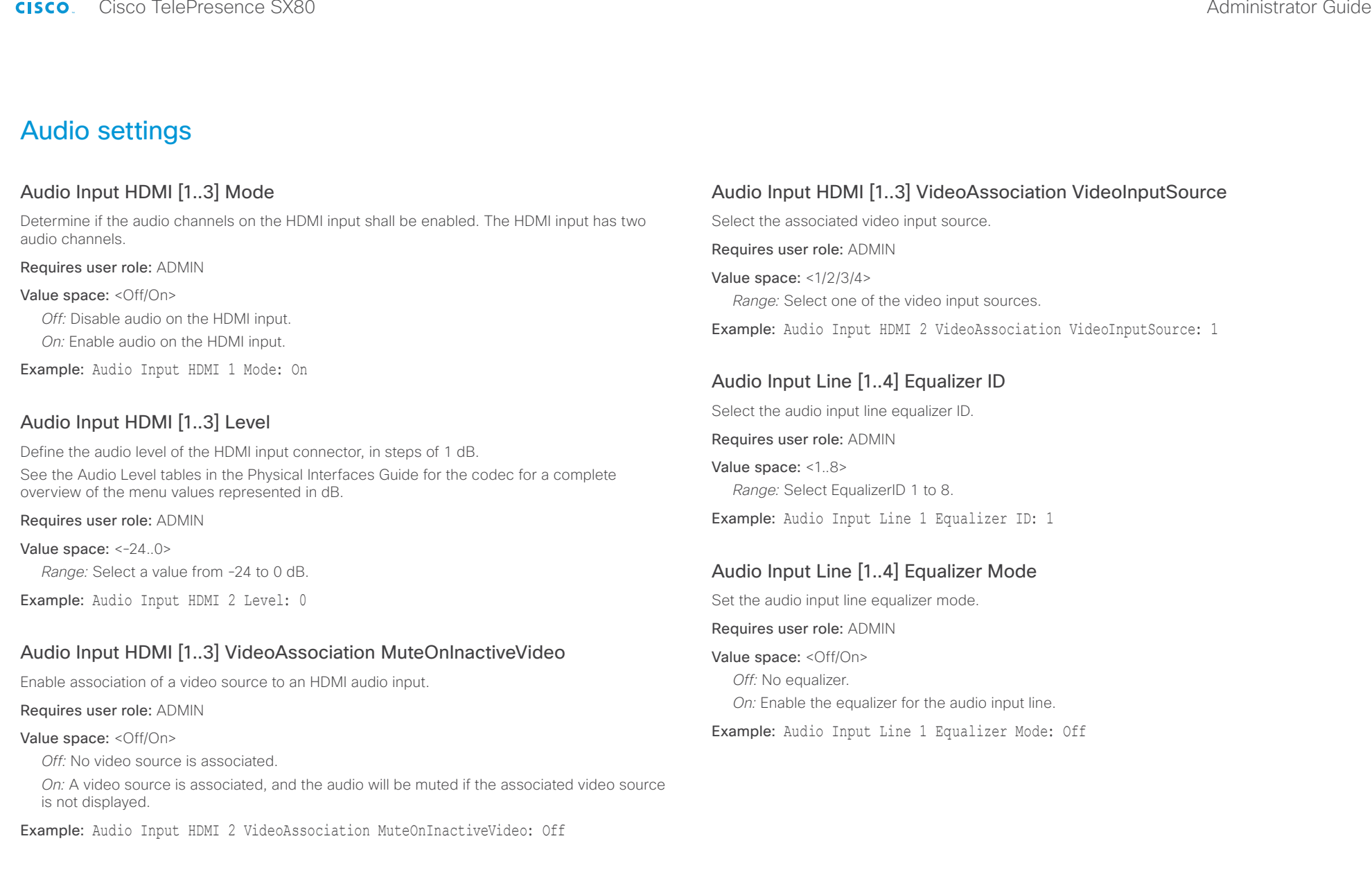

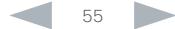

#### <span id="page-55-0"></span>ahaha Cisco TelePresence SX80 Administrator Guide **CISCO**

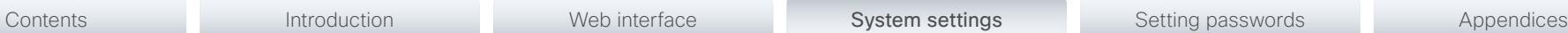

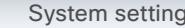

#### Audio Input Line [1..4] VideoAssociation MuteOnInactiveVideo

Enable association of a video source to a Line audio input.

#### Requires user role: ADMIN

#### Value space: <Off/On>

*Off:* No video source is associated.

*On:* A video source is associated, and the audio will be muted if the associated video source is not displayed.

Example: Audio Input Line 1 VideoAssociation MuteOnInactiveVideo: Off

#### Audio Input Line [1..4] VideoAssociation VideoInputSource

Select the associated video input source.

Requires user role: ADMIN

Value space: <1/2/3>

*Range:* Select one of the video input sources.

Example: Audio Input Line 1 VideoAssociation VideoInputSource: 1

### Audio Input Line [1..4] Channel

Define whether the Audio Line input is a mono signal or part of a multichannel signal.

Requires user role: ADMIN

#### Value space: <Right/Left/Mono>

*Right:* The Audio Line input signal is the right channel of a stereo signal. *Left:* The Audio Line input signal is the left channel of a stereo signal. *Mono:* The Audio Line input signal is a mono signal.

Example: Audio Input 1 Channel: Left

#### Audio Input Line [1..4] Level

Define the audio level of the Line input connector, in steps of 1 dB.

See the Audio Level tables in the Physical Interfaces Guide for the codec for a complete overview of the menu values represented in dB.

#### Requires user role: ADMIN

Value space: <0..24> *Range:* Select a value from 0 to 24 dB.

Example: Audio Input Line 1 Level: 10

#### Audio Input Line [1..4] Mode

Set the audio input line mode.

Requires user role: ADMIN

Value space: <Off/On>

*Off:* Disable the Audio Line input.

*On:* Enable the Audio Line input.

Example: Audio Input Line 1 Mode: On

#### Audio Input Microphone [1..8] EchoControl Mode

The echo canceller continuously adjusts itself to the audio characteristics of the room and compensate for any changes it detects in the audio environment. If the changes in the audio conditions are very significant the echo canceller may take a second or two to re-adjust.

#### Requires user role: ADMIN

Value space: <Off/On>

*Off:* Echo Control should be switched Off if external echo cancellation or playback equipment is used.

*On:* Echo Control is normally set to On to prevent the far end from hearing their own audio. Once selected, echo cancellation is active at all times.

Example: Audio Input Microphone 1 EchoControl Mode: On

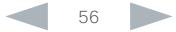

<span id="page-56-0"></span>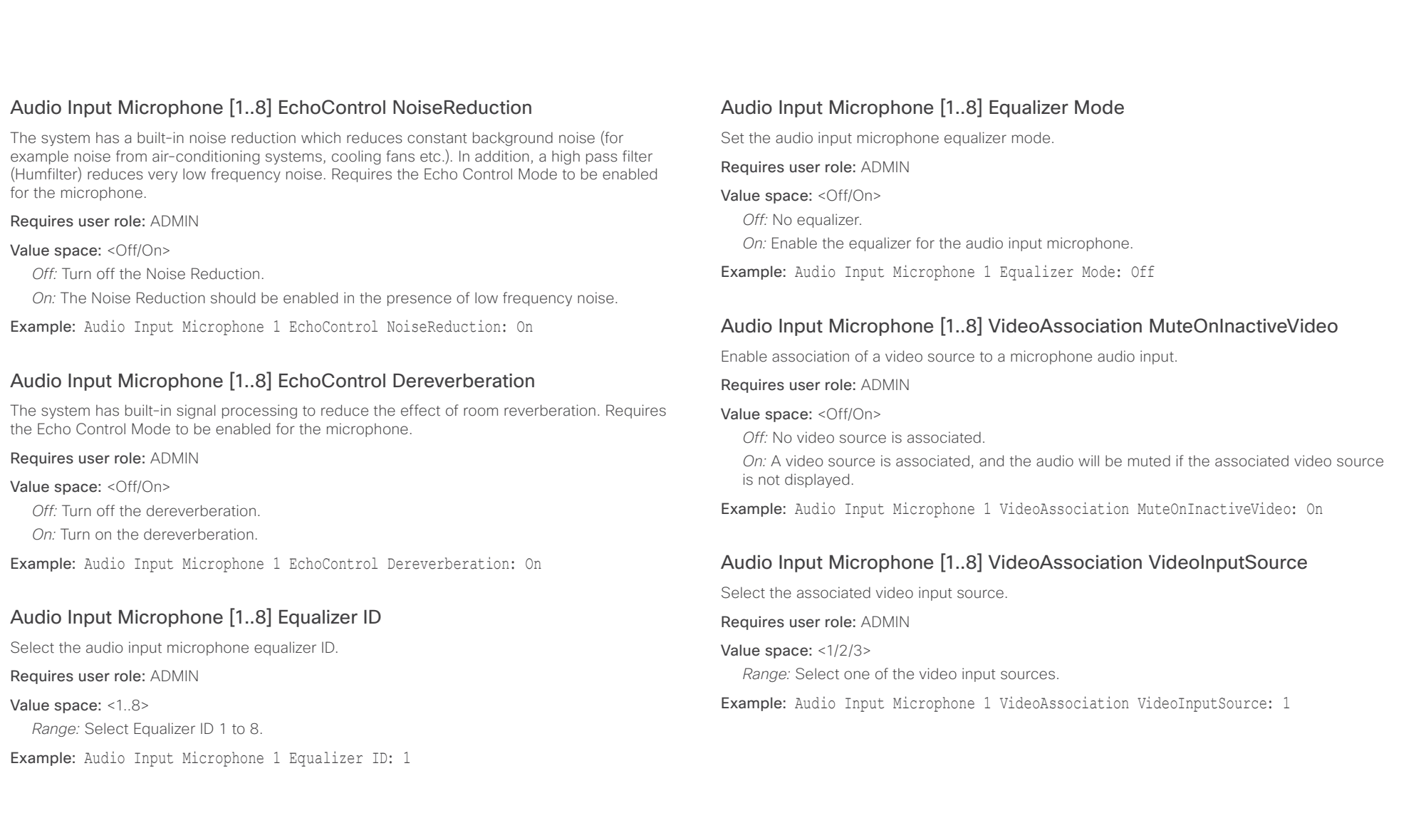

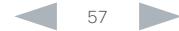

<span id="page-57-0"></span>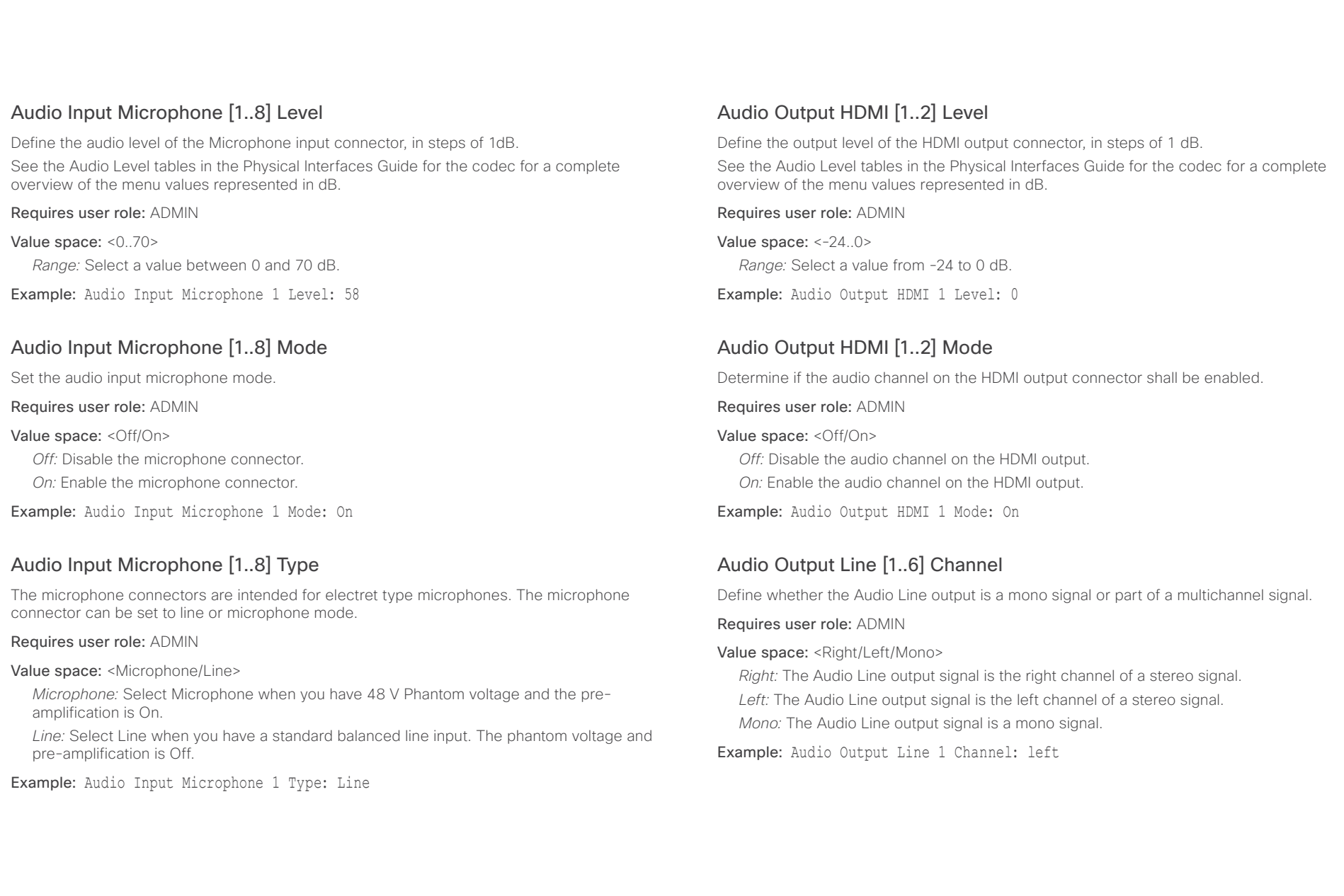

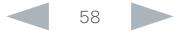

## <span id="page-58-0"></span>officialities of the Cisco TelePresence SX80 Administrator Guide<br>
Cisco Cisco TelePresence SX80 Administrator Guide

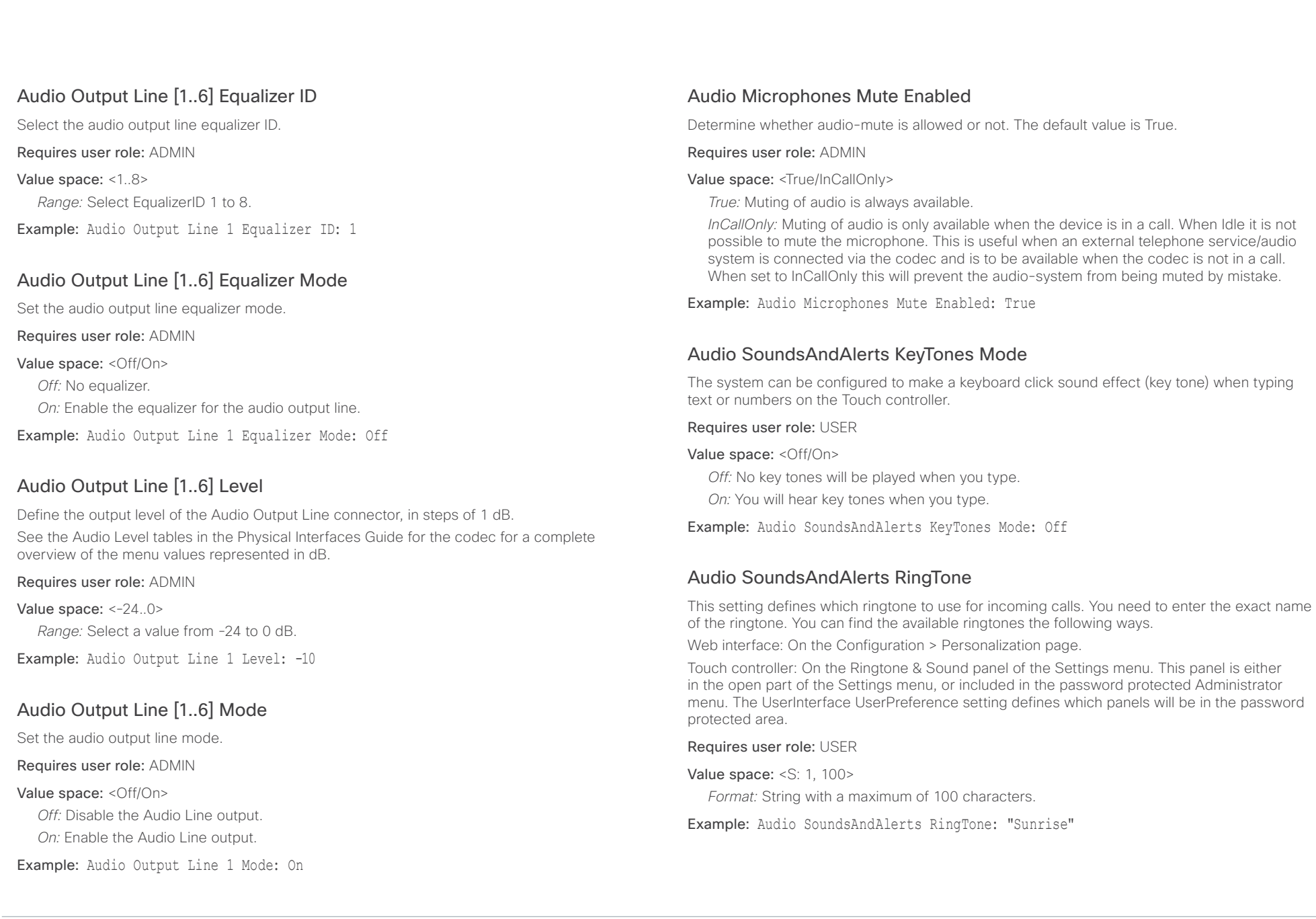

#### <span id="page-59-0"></span>almlu Cisco TelePresence SX80 Administrator Guide **CISCO**

# Contents **Introduction Web interface System settings** Setting passwords Appendices

### Audio SoundsAndAlerts RingVolume

Sets the ring volume for an incoming call.

Requires user role: USER

Value space: <0..100>

*Range:* The value goes in steps of 5 from 0 to 100 (from -34.5 dB to 15 dB). Volume 0 = Off.

Example: Audio SoundsAndAlerts RingVolume: 50

## Audio DefaultVolume

Set the default speaker volume. The volume returns to this value when you switch on or restart the video system. You can also run the following API command to return to the default value: xCommand Audio Volume SetToDefault. Run the xCommand Audio Volume commands or use the Touch controller to change the volume while the video system is running.

#### Requires user role: USER

#### Value space: <0..100>

*Range:* The value must be between 0 and 100. The values from 1 to 100 correspond to the range from -34.5 dB to 15 dB (0.5 dB steps). The value 0 means that the audio is switched off.

Example: Audio DefaultVolume: 70

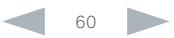

#### <span id="page-60-0"></span>almlu **CISCO** Cisco TelePresence SX80 Administrator Guide

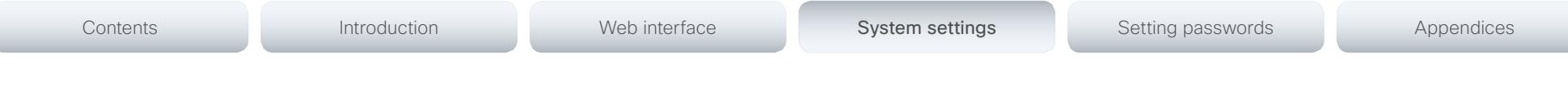

## Cameras settings

#### Cameras PowerLine Frequency

If your camera supports power line frequency anti-flickering, the camera is able to compensate for any flicker noise from the electrical power supply. You should set this camera configuration based on your power line frequency. If your camera supports auto detection of line frequency, you can select the Auto option in the configuration.

All Cisco Precision cameras support both anti-flickering and auto detection of line frequency. Auto is the default value, so you should change this setting if you have a camera that does not support auto detection.

#### Requires user role: ADMIN

#### Value space: <Auto/50Hz/60Hz>

*Auto:* Allow the camera to detect the power frequency automatically.

*50Hz:* Use this value when the power line frequency is 50 Hz.

*60Hz:* Use this value when the power line frequency is 60 Hz.

Example: Cameras PowerLine Frequency: Auto

#### Cameras Camera [1..7] Backlight

This configuration turns backlight compensation on or off. Backlight compensation is useful when there is much light behind the persons in the room. Without compensation the persons will easily appear very dark to the far end.

#### Requires user role: ADMIN

Value space: <Off/On>

*Off:* Turn off the camera backlight compensation.

*On:* Turn on the camera backlight compensation.

Example: Cameras Camera 1 Backlight: Off

#### Cameras Camera [1..7] Brightness Mode

Set the camera brightness mode.

Requires user role: ADMIN

#### Value space: <Auto/Manual>

Auto: The camera brightness is automatically set by the system.

*Manual:* Enable manual control of the camera brightness. The brightness level is set using the Cameras Camera Brightness Level setting.

Example: Cameras Camera 1 Brightness Mode: Auto

#### Cameras Camera [1..7] Brightness Level

Set the brightness level. Requires the Camera Brightness Mode to be set to Manual.

Requires user role: ADMIN

```
Value space: <1..31>
```
*Range:* Select a value from 1 to 31.

Example: Cameras Camera 1 Brightness Level: 1

### Cameras Camera [1..7] Flip

With Flip mode (vertical flip) you can flip the image upside down.

Requires user role: ADMIN

#### Value space: <Auto/Off/On>

*Auto:* When the camera is placed upside down the image is automatically flipped upside down. This setting will only take effect for a camera that automatically detects which way it is mounted.

*Off:* Display the video on screen the normal way.

*On:* When enabled the video on screen is flipped. This setting is used when a camera is mounted upside down, but cannot automatically detect which way it is mounted.

Example: Cameras Camera 1 Flip: Off

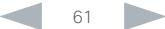

<span id="page-61-0"></span>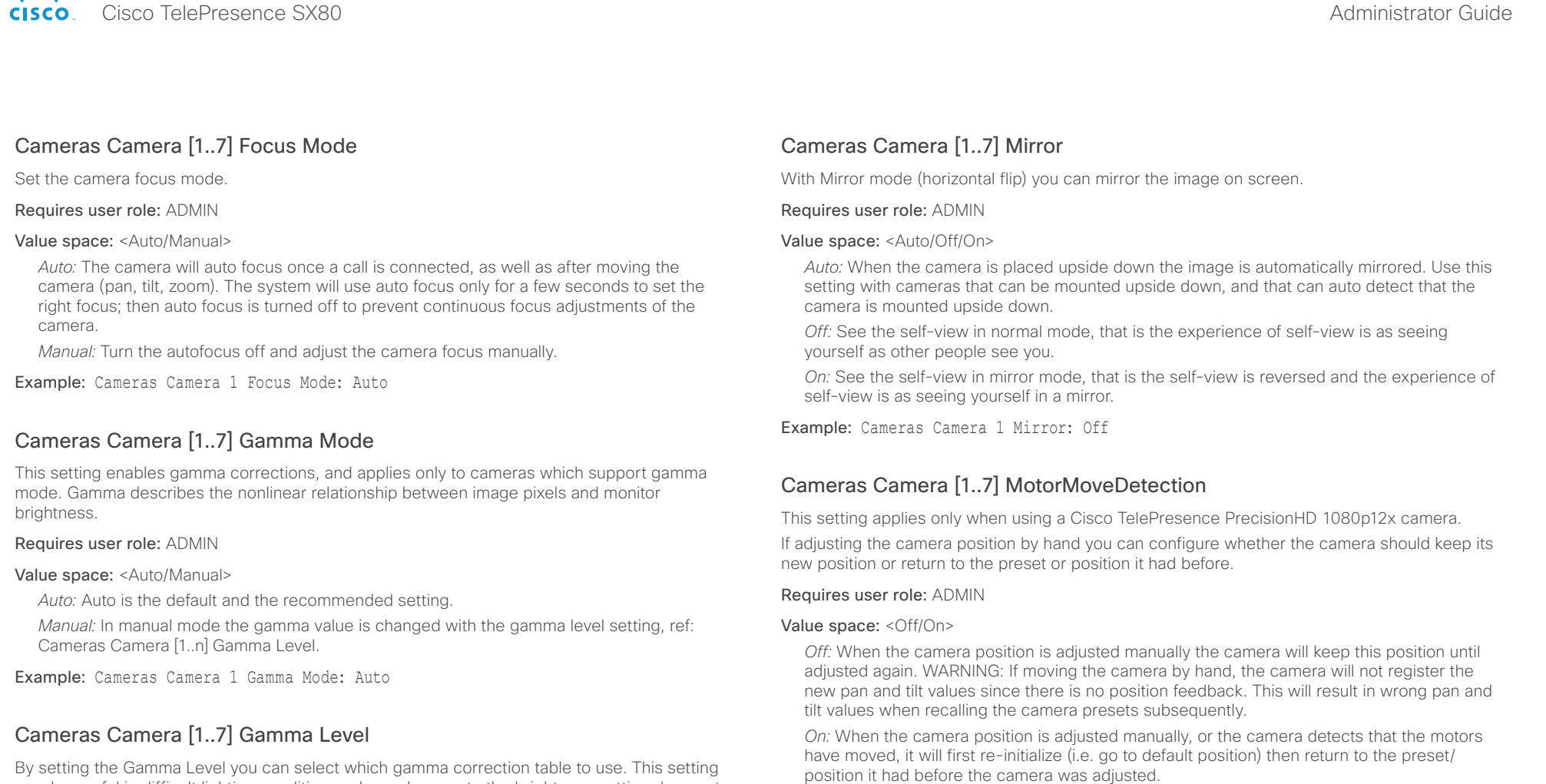

may be useful in difficult lighting conditions, where changes to the brightness setting does not provide satisfactory results. Requires the Gamma Mode to be set to Manual.

Requires user role: ADMIN

Value space: <0..7>

*Range:* Select a value from 0 to 7.

Example: Cameras Camera 1 Gamma Level: 0

### Cameras Camera [1..7] IrSensor

Not applicable in this version.

Example: Cameras Camera 1 MotorMoveDetection: Off

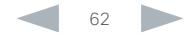

#### <span id="page-62-0"></span>almlu Cisco TelePresence SX80 Administrator Guide **CISCO**

# Contents **Introduction Web interface System settings** Setting passwords Appendices

## Cameras Camera [1..7] Whitebalance Mode

Set the camera whitebalance mode.

#### Requires user role: ADMIN

Value space: <Auto/Manual>

*Auto:* The camera will continuously adjust the whitebalance depending on the camera view. *Manual:* Enables manual control of the camera whitebalance. The whitebalance level is set using the Cameras Camera Whitebalance Level setting.

Example: Cameras Camera 1 Whitebalance Mode: Auto

## Cameras Camera [1..7] Whitebalance Level

Set the whitebalance level. Requires the Camera Whitebalance Mode to be set to manual.

Requires user role: ADMIN

Value space: <1..16>

*Range:* Select a value from 1 to 16.

Example: Cameras Camera 1 Whitebalance Level: 1

## Cameras Camera [1..7] DHCP

Not applicable for this product.

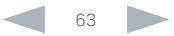

#### <span id="page-63-0"></span>almla Cisco TelePresence SX80 Administrator Guide **CISCO**

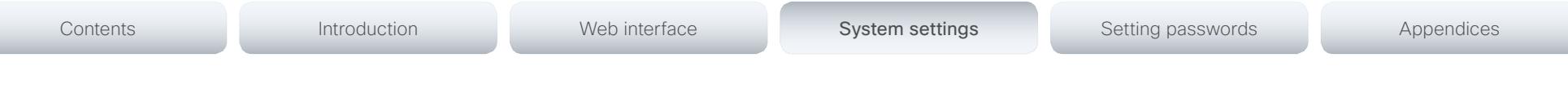

## Conference settings

#### Conference ActiveControl Mode

Active control is a feature that allows conference participants to administer a conference on Cisco TelePresence Server using the video system's interfaces . Each user can see the participant list, change video layout, disconnect participants, etc. from the interface. The active control feature is enabled by default, provided that it is supported by the infrastructure (Cisco Unified Communications Manager (CUCM) version 9.1.2 or newer, Cisco TelePresence Video Communication Server (VCS) version X8.1 or newer). Change this setting if you want to disable the active control features.

#### Requires user role: ADMIN

Value space: <Auto/Off>

*Auto:* Active control is enabled when supported by the infrastructure.

*Off:* Active control is disabled.

Example: Conference ActiveControl Mode: Auto

### Conference [1..1] CallProtocolIPStack

Select if the system should enable IPv4, IPv6, or dual IP stack on the call protocol (SIP, H323).

#### Requires user role: ADMIN

#### Value space: <Dual/IPv4/IPv6>

*Dual:* Enables both IPv4 and IPv6 for H323 and SIP calls.

*IPv4:* When set to IPv4, the call protocol (SIP, H323) will use IPv4.

*IPv6:* When set to IPv6, the call protocol (SIP, H323) will use IPv6.

Example: Conference 1 CallProtocolIPStack: Dual

#### Conference [1..1] AutoAnswer Mode

Set the auto answer mode.

#### Requires user role: ADMIN

#### Value space: < Off/On>

*Off:* An incoming call must be answered manually by tapping the Accept key on the Touch controller.

*On:* Enable auto answer to let the system automatically answer all incoming calls.

Example: Conference 1 AutoAnswer Mode: Off

#### Conference [1..1] AutoAnswer Mute

Determine if the microphone shall be muted when an incoming call is automatically answered. Requires that AutoAnswer Mode is switched on.

#### Requires user role: ADMIN

#### Value space: <Off/On>

*Off:* The incoming call will not be muted.

*On:* The incoming call will be muted when automatically answered.

Example: Conference 1 AutoAnswer Mute: Off

#### Conference [1..1] AutoAnswer Delay

Define how long (in seconds) an incoming call has to wait before it is answered automatically by the system. Requires that AutoAnswer Mode is switched on.

#### Requires user role: ADMIN

Value space: <0..50>

*Range:* Select a value from 0 to 50 seconds.

Example: Conference 1 AutoAnswer Delay: 0

#### Conference [1..1] MicUnmuteOnDisconnect Mode

Determine if the microphones shall be unmuted automatically when all calls are disconnected. In a meeting room or other shared resources this may be done to prepare the system for the next user.

#### Requires user role: ADMIN

#### Value space: < Off/On>

*Off:* If muted during a call, let the microphones remain muted after the call is disconnected. *On:* Unmute the microphones after the call is disconnected.

Example: Conference 1 MicUnmuteOnDisconnect Mode: On

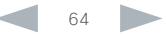

<span id="page-64-0"></span>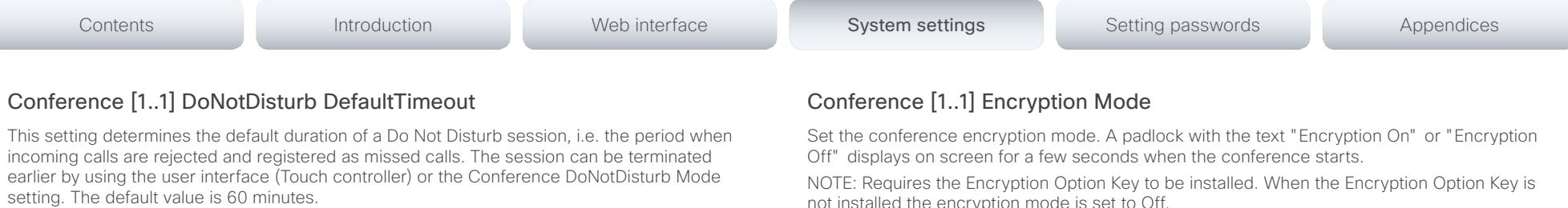

#### Requires user role: ADMIN

#### Value space: <0..1440>

*Range:* Select the number of minutes (between 0 and 1440, i.e. 24 hours) before the Do Not Disturb session times out automatically.

Example: Conference 1 DoNotDisturb DefaultTimeOut: 60

## Conference [1..1] FarEndControl Mode

Lets you decide if the remote side (far end) should be allowed to select your video sources and control your local camera (pan, tilt, zoom).

#### Requires user role: ADMIN

#### Value space: <Off/On>

*Off:* The far end is not allowed to select your video sources or to control your local camera (pan, tilt, zoom).

*On:* Allows the far end to be able to select your video sources and control your local camera (pan, tilt, zoom). You will still be able to control your camera and select your video sources as normal.

Example: Conference 1 FarEndControl Mode: On

#### Conference [1..1] FarEndControl SignalCapability

Set the far end control (H.224) signal capability mode.

Requires user role: ADMIN

#### Value space: <Off/On>

*Off:* Disable the far end control signal capability.

*On:* Enable the far end control signal capability.

Example: Conference 1 FarEndControl SignalCapability: On

not installed the encryption mode is set to Off.

#### Requires user role: ADMIN

Value space: <Off/On/BestEffort>

*Off:* The system will not use encryption.

*On:* The system will only allow calls that are encrypted.

*BestEffort:* The system will use encryption whenever possible.

 *> In Point to point calls:* If the far end system supports encryption (AES-128), the call will be encrypted. If not, the call will proceed without encryption.

 *> In MultiSite calls:* In order to have encrypted MultiSite conferences, all sites must support encryption. If not, the conference will be unencrypted.

Example: Conference 1 Encryption Mode: BestEffort

#### Conference [1..1] DefaultCall Rate

Set the Default Call Rate to be used when placing calls from the system.

Requires user role: ADMIN

Value space: <64..6000>

*Range:* Select a value between 64 and 6000 kbps.

Example: Conference 1 DefaultCall Rate: 1920

### Conference [1..1] MaxTransmitCallRate

Specify the maximum transmit bit rate to be used when placing or receiving calls. Note that this is the maximum bit rate for each individual call; use the Conference MaxTotalTransmitCallRate setting to set the aggregated maximum for all simultaneous active calls.

#### Requires user role: ADMIN

Value space: <64..6000>

*Range:* Select a value between 64 and 6000 kbps.

Example: Conference 1 MaxTransmitCallRate: 6000

<span id="page-65-0"></span>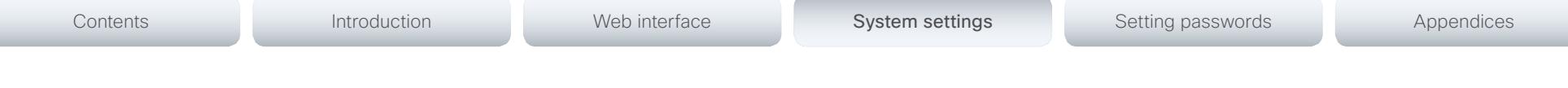

#### Conference [1..1] MaxReceiveCallRate

Specify the maximum receive bit rate to be used when placing or receiving calls. Note that this is the maximum bit rate for each individual call; use the Conference MaxTotalReceiveCallRate setting to set the aggregated maximum for all simultaneous active calls.

#### Requires user role: ADMIN

Value space: <64..6000>

*Range:* Select a value between 64 and 6000 kbps.

Example: Conference 1 MaxReceiveCallRate: 6000

#### Conference [1..1] MaxTotalTransmitCallRate

This configuration applies when using a video system's built-in MultiSite feature (optional) to host a multipoint video conference.

Specify the maximum overall transmit bit rate allowed. The bit rate will be divided fairly among all active calls at any time. This means that the individual calls will be up-speeded or downspeeded as appropriate when someone leaves or enters a multipoint conference, or when a call is put on hold (suspended) or resumed.

The maximum transmit bit rate for each individual call is defined in the Conference MaxTransmitCallRate setting.

Requires user role: ADMIN

Value space: <64..10000>

*Range:* Select a value between 64 and 10000.

Example: Conference 1 MaxTotalTransmitCallRate: 10000

### Conference [1..1] MaxTotalReceiveCallRate

This configuration applies when using a video system's built-in MultiSite feature (optional) to host a multipoint video conference.

Specify the maximum overall receive bit rate allowed. The bit rate will be divided fairly among all active calls at any time. This means that the individual calls will be up-speeded or downspeeded as appropriate when someone leaves or enters a multipoint conference, or when a call is put on hold (suspended) or resumed.

The maximum receive bit rate for each individual call is defined in the Conference MaxReceiveCallRate setting.

Requires user role: ADMIN

Value space: <64..10000>

*Range:* Select a value between 64 and 10000.

Example: Conference 1 MaxTotalReceiveCallRate: 10000

## Conference [1..1] VideoBandwidth Mode

Set the conference video bandwidth mode.

#### Requires user role: ADMIN

Value space: <Dynamic/Static>

*Dynamic:* The available transmit bandwidth for the video channels are distributed among the currently active channels. If there is no presentation, the main video channels will use the bandwidth of the presentation channel.

*Static:* The available transmit bandwidth is assigned to each video channel, even if it is not active.

Example: Conference 1 VideoBandwidth Mode: Dynamic

### Conference [1..1] VideoBandwidth MainChannel Weight

The available transmit video bandwidth is distributed on the main channel and presentation channel according to "MainChannel Weight" and "PresentationChannel Weight". If the main channel weight is 2 and the presentation channel weight is 1, then the main channel will use twice as much bandwidth as the presentation channel.

Requires user role: ADMIN

Value space: <1..10>

*Range:* 1 to 10.

Example: Conference 1 VideoBandwidth MainChannel Weight: 5

<span id="page-66-0"></span>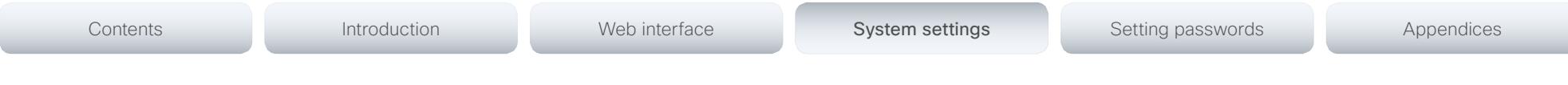

### Conference [1..1] VideoBandwidth PresentationChannel Weight

The available transmit video bandwidth is distributed on the main channel and presentation channel according to "MainChannel Weight" and "PresentationChannel Weight". If the main channel weight is 2 and the presentation channel weight is 1, then the main channel will use twice as much bandwidth as the presentation channel.

Requires user role: ADMIN

Value space: <1..10>

*Range:* 1 to 10.

Example: Conference 1 VideoBandwidth PresentationChannel Weight: 5

### Conference [1..1] Presentation RelayQuality

This configuration applies to video systems that are using the built-in MultiSite feature (optional) to host a multipoint video conference. When a remote user shares a presentation, the video system (codec) will transcode the presentation and send it to the other participants in the multipoint conference. The RelayQuality setting specifies whether to give priority to high frame rate or to high resolution for the presentation source.

#### Requires user role: ADMIN

#### Value space: <Motion/Sharpness>

*Motion:* Gives the highest possible frame rate. Used when there is a need for higher frame rates, typically when there is a lot of motion in the picture.

*Sharpness:* Gives the highest possible resolution. Used when you want the highest quality of detailed images and graphics.

Example: Conference 1 Presentation RelayQuality: Sharpness

#### Conference [1..1] Presentation OnPlacedOnHold

Define whether or not to continue sharing a presentation after the remote site has put you on hold.

#### Requires user role: ADMIN

#### Value space: <Stop/NoAction>

*Stop:* The video system stops the presentation sharing when the remote site puts you on hold. The presentation will not continue when the call is resumed.

*NoAction:* The video system will not stop the presentation sharing when put on hold. The presentation will not be shared while you are on hold, but it will continue automatically when the call is resumed.

Example: Conference 1 Presentation OnPlacedOnHold: NoAction

#### Conference [1..1] Multipoint Mode

Define how the video system handles multiparty video conferences.

If registered to a Cisco TelePresence Video Communication Server (VCS), the video system can use its built-in MultiSite feature. If registered to a Cisco Unified Communications Manager (CUCM) version 8.6.2 or newer, the video system can use either the CUCM conference bridge, or the video system's built-in MultiSite feature. Which one to use is set-up by CUCM. The CUCM conference bridge allows you to set up conferences with many participants; MultiSite allows up to five participants (yourself included).

Note that the built-in MultiSite feature is optional and may not be available on all video systems.

#### Requires user role: ADMIN

#### Value space: <Auto/Off/MultiSite/CUCMMediaResourceGroupList>

*Auto:* The multipoint method available will be choosen automatically; if none are available the Multipoint Mode will automatically be set to Off.

*Off:* Multiparty conferences are not allowed.

*MultiSite:* Multiparty conferences are set up using the built-in MultiSite feature. If MultiSite is chosen when the MultiSite feature is not available, the Multipoint Mode will automatically be set to Off.

*CUCMMediaResourceGroupList:* Multiparty conferences (ad hoc conferences) are hosted by the CUCM configured conference bridge. This setting is provisioned by CUCM in a CUCM environment and should never be set manually by the user.

Example: Conference 1 Multipoint Mode: Auto

#### Conference [1..1] IncomingMultisiteCall Mode

Select whether or not to allow incoming calls when already in a call/conference.

#### Requires user role: ADMIN

#### Value space: <Allow/Deny>

*Allow:* You will be notified when someone calls you while you are already in a call. You can accept the incoming call or not. The ongoing call may be put on hold while answering the incoming call; or you may merge the calls (requires MultiSite support).

*Deny:* An incoming call will be rejected if you are already in a call. You will not be notified about the incoming call. However, the call will appear as a missed call in the call history list.

Example: Conference 1 IncomingMultisiteCall Mode: Allow

## <span id="page-67-0"></span>FacilityService settings

## FacilityService Service [1..5] Type

Up to five different facility services can be supported simultaneously. With this setting you can select what kind of services they are. A facility service is not available unless both the FacilityService Service Name and the FacilityService Service Number settings are properly set. Only FacilityService Service 1 with Type Helpdesk is available on the Touch controller; the other options are available for system integrators using the API (Application Programming Interface) command set.

#### Requires user role: ADMIN

Value space: <Other/Concierge/Helpdesk/Emergency/Security/Catering/Transportation>

*Other:* Select this option for services not covered by the other options.

*Concierge:* Select this option for concierge services.

*Helpdesk:* Select this option for helpdesk services.

*Emergency:* Select this option for emergency services.

*Security:* Select this option for security services.

*Catering:* Select this option for catering services.

*Transportation:* Select this option for transportation services.

Example: FacilityService Service 1 Type: Helpdesk

### FacilityService Service [1..5] Name

Enter the name of the facility service. Up to five different facility services are supported. A facility service is not available unless both the FacilityService Service Name and the FacilityService Service Number settings are properly set. Only FacilityService Service 1 is available on the Touch controller, and the name will show on the facility service call button. The other services are available for system integrators using the API (Application Programming Interface) command set.

Requires user role: ADMIN

Value space: <S: 0, 255>

*Format:* String with a maximum of 255 characters.

Example: FacilityService Service 1 Name: ""

## FacilityService Service [1..5] Number

Enter the number (URI or phone number) of the facility service. Up to five different facility services are supported. A facility service is not available unless both the FacilityService Service Name and the FacilityService Service Number settings are properly set. Only FacilityService Service 1 is available on the Touch controller; the other options are available for system integrators using the API (Application Programming Interface) command set.

#### Requires user role: ADMIN

Value space: <S: 0, 255> *Format:* String with a maximum of 255 characters.

Example: FacilityService Service 1 Number: ""

### FacilityService Service [1..5] CallType

Set the call type for each facility service. Up to five different facility services are supported. A facility service is not available unless both the FacilityService Service Name and the FacilityService Service Number settings are properly set. Only FacilityService Service 1 is available on the Touch controller; the other options are available for system integrators using the API (Application Programming Interface) command set.

#### Requires user role: ADMIN

#### Value space: <Video/Audio>

*Video:* Select this option for video calls. *Audio:* Select this option for audio calls.

Example: FacilityService Service 1 CallType: Video

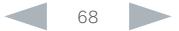

#### <span id="page-68-0"></span>almlu Cisco TelePresence SX80 Administrator Guide CISCO.

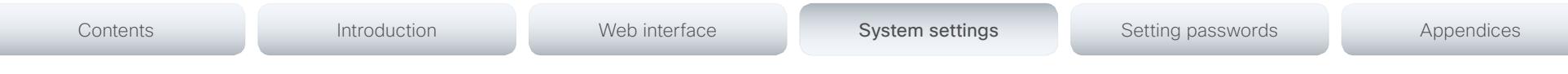

## GPIO settings

## GPIO Pin [1..4] Mode

The four GPIO pins are configured individually. The state can be retrieved by "xStatus GPIO Pin [1..4] State". The default pin state is High (+12 V). When activated as output, they are set to 0 V. To activate them as input, they must be pulled down to 0 V.

#### Requires user role: ADMIN

Value space: <InputNoAction/OutputManualState/OutputInCall/OutputMicrophonesMuted/ OutputPresentationOn/OutputAllCallsEncrypted/OutputStandbyActive/InputMuteMicrophones>

*InputNoAction:* The pin state can be set, but no operation is performed.

*OutputManualState:* The pin state can be set by "xCommand GPIO ManualState Set PinX: <High/Low>" (to +12 V or 0 V, respectively).

*OutputInCall:* The pin is activated when in call, deactivated when not in call.

*OutputMicrophonesMuted:* The pin is activated when microphones are muted, deactivated when not muted.

*OutputPresentationOn:* The pin is activated when presentation is active, deactivated when presentation is not active.

*OutputAllCallsEncrypted:* The pin is activated when all calls are encrypted, deactivated when one or more calls are not encrypted.

*OutputStandbyActive:* The pin is activated when the system is in standby mode, deactivated when no longer in standby.

*InputMuteMicrophones:* When the pin is activated (0 V), the microphones will be muted. When deactivated (+ 12 V), the microphones are unmuted.

Example: GPIO Pin 1 Mode: InputNoAction

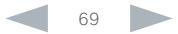

#### <span id="page-69-0"></span>ahaha Cisco TelePresence SX80 Administrator Guide **CISCO**

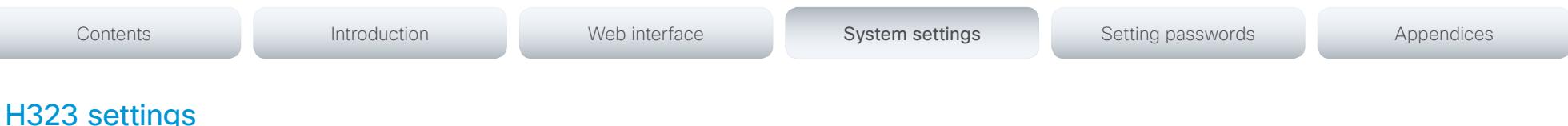

#### H323 NAT Mode

The firewall traversal technology creates a secure path through the firewall barrier, and enables proper exchange of audio/video data when connected to an external video conferencing system (when the IP traffic goes through a NAT router). NOTE: NAT does not work in conjunction with gatekeepers.

#### Requires user role: ADMIN

#### Value space: <Auto/Off/On>

*Auto:* The system will determine if the H323 NAT Address or the real IP address should be used in signaling. This makes it possible to place calls to endpoints on the LAN as well as endpoints on the WAN. If the H323 NAT Address is wrong or not set, the real IP address will be used.

*Off:* The system will signal the real IP address.

*On:* The system will signal the configured H323 NAT Address instead of its real IP address in Q.931 and H.245. The NAT Server Address will be shown in the startup-menu as: "My IP Address: 10.0.2.1". If the H323 NAT Address is wrong or not set, H.323 calls cannot be set up.

Example: H323 NAT Mode: Off

#### H323 NAT Address

Enter the external/global IP address to the router with NAT support. Packets sent to the router will then be routed to the system. Note that NAT cannot be used when registered to a gatekeeper.

In the router, the following ports must be routed to the system's IP address:

\* Port 1720

\* Port 5555-6555

\* Port 2326-2487

Requires user role: ADMIN

Value space: <S: 0, 64>

*Format:* A valid IPv4 address or IPv6 address.

Example: H323 NAT Address: ""

#### H323 Profile [1..1] Authentication Mode

Set the authenticatin mode for the H.323 profile.

Requires user role: ADMIN

#### Value space: <Off/On>

*Off:* If the H.323 Gatekeeper Authentication Mode is set to Off the system will not try to authenticate itself to a H.323 Gatekeeper, but will still try a normal registration.

*On:* If the H.323 Gatekeeper Authentication Mode is set to On and a H.323 Gatekeeper indicates that it requires authentication, the system will try to authenticate itself to the gatekeeper. Requires the Authentication LoginName and Authentication Password to be defined on both the codec and the Gatekeeper.

Example: H323 Profile 1 Authentication Mode: Off

#### H323 Profile [1..1] Authentication LoginName

The system sends the Authentication Login Name and the Authentication Password to a H.323 Gatekeeper for authentication. The authentication is a one way authentication from the codec to the H.323 Gatekeeper, i.e. the system is authenticated to the gatekeeper. If the H.323 Gatekeeper indicates that no authentication is required, the system will still try to register. Requires the H.323 Gatekeeper Authentication Mode to be enabled.

#### Requires user role: ADMIN

Value space: <S: 0, 50>

*Format:* String with a maximum of 50 characters.

Example: H323 Profile 1 Authentication LoginName: ""

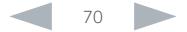

<span id="page-70-0"></span>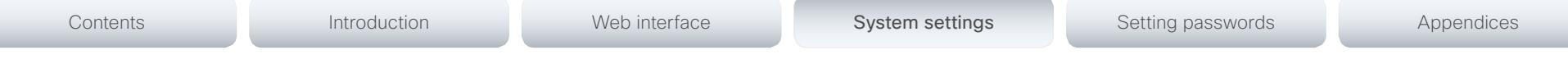

#### H323 Profile [1..1] Authentication Password

The system sends the Authentication Login Name and the Authentication Password to a H.323 Gatekeeper for authentication. The authentication is a one way authentication from the codec to the H.323 Gatekeeper, i.e. the system is authenticated to the gatekeeper. If the H.323 Gatekeeper indicates that no authentication is required, the system will still try to register. Requires the H.323 Gatekeeper Authentication Mode to be enabled.

Requires user role: ADMIN

#### Value space: <S: 0, 50>

*Format:* String with a maximum of 50 characters.

Example: H323 Profile 1 Authentication Password: ""

### H323 Profile [1..1] CallSetup Mode

The H.323 Call Setup Mode defines whether to use a Gatekeeper or Direct calling when establishing H323 calls.

NOTE: Direct H.323 calls can be made even though the H.323 Call Setup Mode is set to Gatekeeper.

Requires user role: ADMIN

#### Value space: <Direct/Gatekeeper>

*Direct:* An IP address must be used when dialing in order to make the H323 call.

*Gatekeeper:* The system will use a Gatekeeper to make a H.323 call. When selecting this option the H323 Profile Gatekeeper Address and H323 Profile Gatekeeper Discovery settings must also be configured.

Example: H323 Profile 1 CallSetup Mode: Gatekeeper

## H323 Profile [1..1] Gatekeeper Discovery

Determine how the system shall register to a H.323 Gatekeeper.

#### Requires user role: ADMIN

#### Value space: <Manual/Auto>

*Manual:* The system will use a specific Gatekeeper identified by the Gatekeeper's IP address. *Auto:* The system will automatically try to register to any available Gatekeeper. If a Gatekeeper responds to the request sent from the codec within 30 seconds this specific Gatekeeper will be used. This requires that the Gatekeeper is in auto discovery mode as well. If no Gatekeeper responds, the system will not use a Gatekeeper for making H.323 calls and hence an IP address must be specified manually.

Example: H323 Profile 1 Gatekeeper Discovery: Manual

#### H323 Profile [1..1] Gatekeeper Address

Enter the IP address of the Gatekeeper. Requires the H.323 Call Setup Mode to be set to Gatekeeper and the Gatekeeper Discovery to be set to Manual.

Requires user role: ADMIN

Value space: <S: 0, 255>

*Format:* A valid IPv4 address, IPv6 address or DNS name.

Example: H323 Profile 1 Gatekeeper Address: "192.0.2.0"

## H323 Profile [1..1] H323Alias E164

The H.323 Alias E.164 defines the address of the system, according to the numbering plan implemented in the H.323 Gatekeeper. The E.164 alias is equivalent to a telephone number, sometimes combined with access codes.

#### Requires user role: ADMIN

#### Value space: <S: 0, 30>

*Format:* Compact string with a maximum of 30 characters. Valid characters are 0-9, \* and #.

Example: H323 Profile 1 H323Alias E164: "90550092"

#### H323 Profile [1..1] H323Alias ID

Lets you specify the H.323 Alias ID which is used to address the system on a H.323 Gatekeeper and will be displayed in the call lists. Example: "firstname.lastname@company.com", "My H.323 Alias ID"

#### Requires user role: ADMIN

Value space: <S: 0, 49>

*Format:* String with a maximum of 49 characters.

Example: H323 Profile 1 H323Alias ID: "firstname.lastname@company.com"

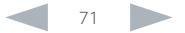

#### <span id="page-71-0"></span>almlu Cisco TelePresence SX80 Administrator Guide **CISCO**

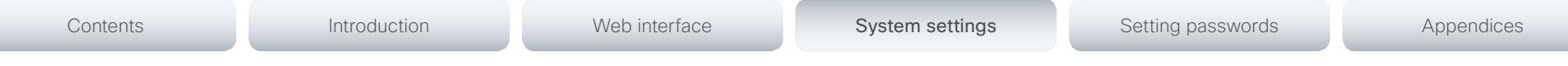

### H323 Profile [1..1] PortAllocation

The H.323 Port Allocation setting affects the H.245 port numbers used for H.323 call signalling.

#### Requires user role: ADMIN

#### Value space: <Dynamic/Static>

*Dynamic:* The system will allocate which ports to use when opening a TCP connection. The reason for doing this is to avoid using the same ports for subsequent calls, as some firewalls consider this as a sign of attack. When Dynamic is selected, the H.323 ports used are from 11000 to 20999. Once 20999 is reached they restart again at 11000. For RTP and RTCP media data, the system is using UDP ports in the range 2326 to 2487. Each media channel is using two adjacent ports, ie 2330 and 2331 for RTP and RTCP respectively. The ports are automatically selected by the system within the given range. Firewall administrators should not try to deduce which ports are used when, as the allocation schema within the mentioned range may change without any further notice.

*Static:* When set to Static the ports are given within a static predefined range [5555-6555].

Example: H323 Profile 1 PortAllocation: Dynamic

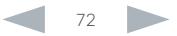
# aliah. **CISCO**. Cisco TelePresence SX80 **CISCO** Administrator Guide

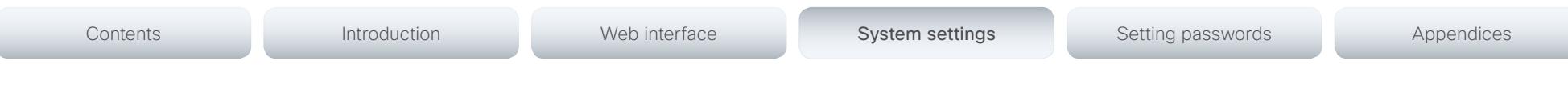

# Logging settings

Logging Mode

Not applicable in this version.

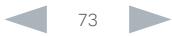

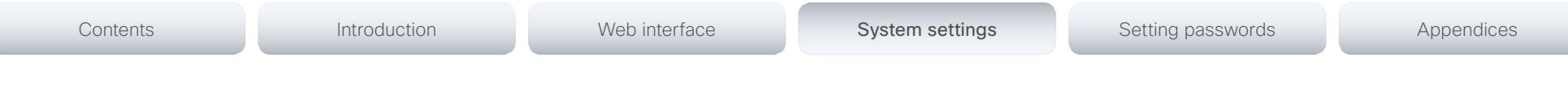

# Network settings

# Network [1..1] IPStack

Select if the sFystem should use IPv4, IPv6, or dual IP stack, on the network interface. NOTE: After changing this setting you may have to wait up to 30 seconds before it takes effect.

#### Requires user role: ADMIN

Value space: <Dual/IPv4/IPv6>

*Dual:* When set to Dual, the network interface can operate on both IP versions at the same time, and can have both an IPv4 and an IPv6 address at the same time.

*IPv4:* When set to IPv4, the system will use IPv4 on the network interface.

*IPv6:* When set to IPv6, the system will use IPv6 on the network interface.

Example: Network 1 IPStack: Dual

# Network [1..1] IPv4 Assignment

Define how the system will obtain its IPv4 address, subnet mask and gateway address. This setting only applies to systems on IPv4 networks.

#### Requires user role: ADMIN

#### Value space: <Static/DHCP>

*Static:* The addresses must be configured manually using the Network IPv4 Address, Network IPv4 Gateway and Network IPv4 SubnetMask settings (static addresses).

*DHCP:* The system addresses are automatically assigned by the DHCP server.

Example: Network 1 IPv4 Assignment: DHCP

# Network [1..1] IPv4 Address

Enter the static IPv4 network address for the system. This setting is only applicable when Network Assignment is set to Static.

#### Requires user role: ADMIN

Value space: <S: 0, 64>

*Format:* A valid IPv4 address.

Example: Network 1 IPv4 Address: "192.0.2.2"

# Network [1..1] IPv4 Gateway

Define the IPv4 network gateway. This setting is only applicable when the Network Assignment is set to Static.

#### Requires user role: ADMIN

Value space: <S: 0, 64> *Format:* A valid IPv4 address.

Example: Network 1 IPv4 Gateway: "192.0.2.1"

# Network [1..1] IPv4 SubnetMask

Define the IPv4 network subnet mask. This setting is only applicable when the Network Assignment is set to Static.

#### Requires user role: ADMIN

Value space: <S: 0, 64>

*Format:* The valid IPv4 address format.

Example: Network 1 IPv4 SubnetMask: "255.255.255.0"

# Network [1..1] IPv6 Assignment

Define how the system will obtain its IPv6 address and the default gateway address. This setting only applies to systems on IPv6 networks.

#### Requires user role: ADMIN

Value space: <Static/DHCPv6/Autoconf>

*Static:* The codec and gateway IP addresses must be configured manually using the Network IPv6 Address and Network IPv6 Gateway settings. The options, for example NTP and DNS server addresses, must either be set manually or obtained from a DHCPv6 server. The Network IPv6 DHCPOptions setting determines which method to use.

*DHCPv6:* All IPv6 addresses, including options, will be obtained from a DHCPv6 server. See RFC 3315 for a detailed description. The Network IPv6 DHCPOptions setting will be ignored.

*Autoconf:* Enable IPv6 stateless autoconfiguration of the IPv6 network interface. See RFC 4862 for a detailed description. The options, for example NTP and DNS server addresses, must either be set manually or obtained from a DHCPv6 server. The Network IPv6 DHCPOptions setting determines which method to use.

Example: Network 1 IPv6 Assignment: Autoconf

almlu Cisco TelePresence SX80 Administrator Guide **CISCO** 

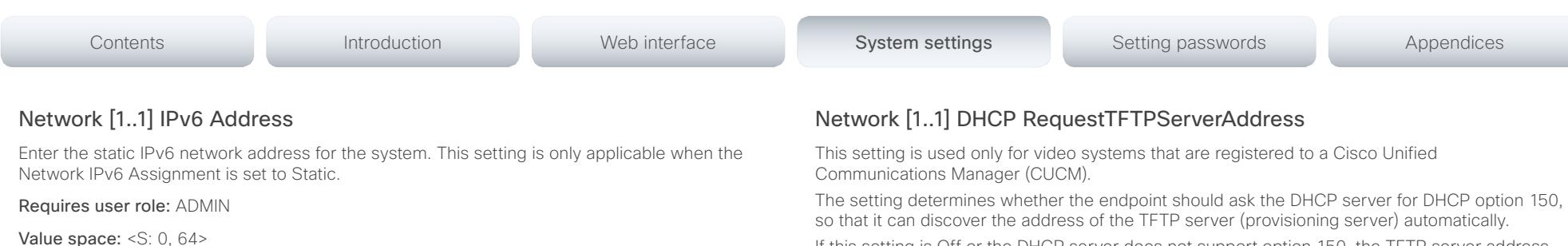

If this setting is Off or the DHCP server does not support option 150, the TFTP server address must be set manually using the Provisioning ExternalManager Address setting.

If the Network VLAN Voice Mode setting is Auto and the Cisco Discovery Protocol (CDP) assigns an ID to the voice VLAN, then a request for option 150 will always be sent. That is, the Network DHCP RequestTFTFServerAddress setting will be ignored.

#### Requires user role: ADMIN

#### Value space: <Off/On>

*Off:* The video system will not send a request for DHCP option 150 and the address of the TFTP server must be set manually. See the note above for any exception to this rule.

*On:* The video system will send a request for option 150 to the DHCP server so that it can automatically discover the address of the TFTP server.

Example: Network 1 DHCP RequestTFTPServerAddress: On

# Network [1..1] DNS Domain Name

DNS Domain Name is the default domain name suffix which is added to unqualified names.

Example: If the DNS Domain Name is "company.com" and the name to lookup is "MyVideoSystem", this will result in the DNS lookup "MyVideoSystem.company.com".

#### Requires user role: ADMIN

Value space: <S: 0, 64>

*Format:* String with a maximum of 64 characters.

Example: Network 1 DNS Domain Name: ""

# Network [1..1] DNS Server [1..3] Address

Define the network addresses for DNS servers. Up to 3 addresses may be specified. If the network addresses are unknown, contact your administrator or Internet Service Provider.

Requires user role: ADMIN

#### Value space: <S: 0, 64>

*Format:* A valid IPv4 address or IPv6 address.

Example: Network 1 DNS Server 1 Address: ""

Requires user role: ADMIN

IPv6 Assignment is set to Static.

Value space: <S: 0, 64>

*Format:* A valid IPv6 address.

*Format:* A valid IPv6 address.

Network [1..1] IPv6 Gateway

Example: Network 1 IPv6 Gateway: "2001:0DB8:0000:0000:0000:0000:0000:0001"

Example: Network 1 IPv6 Address: "2001:0DB8:0000:0000:0000:0000:0000:0002"

Define the IPv6 network gateway address. This setting is only applicable when the Network

# Network [1..1] IPv6 DHCPOptions

Retrieve a set of DHCP options, for example NTP and DNS server addresses, from a DHCPv6 server.

#### Requires user role: ADMIN

## Value space: < Off/On>

*Off:* Disable the retrieval of DHCP options from a DHCPv6 server.

*On:* Enable the retrieval of a selected set of DHCP options from a DHCPv6 server.

Example: Network 1 IPv6 DHCPOptions: On

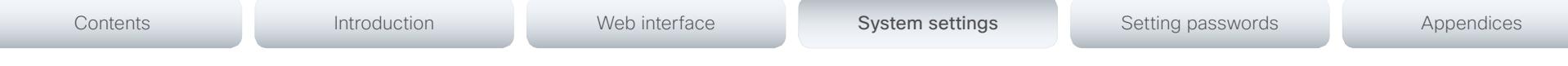

# Network [1..1] QoS Mode

The QoS (Quality of Service) is a method which handles the priority of audio, video and data in the network. The QoS settings must be supported by the infrastructure. Diffserv (Differentiated Services) is a computer networking architecture that specifies a simple, scalable and coarsegrained mechanism for classifying, managing network traffic and providing QoS priorities on modern IP networks.

Requires user role: ADMIN

#### Value space: <Off/Diffserv>

*Off:* No QoS method is used.

*Diffserv:* When you set the QoS Mode to Diffserv, the Network QoS Diffserv Audio, Network QoS Diffserv Video, Network QoS Diffserv Data, Network QoS Diffserv Signalling, Network QoS Diffserv ICMPv6 and Network QoS Diffserv NTP settings are used to prioritize packets.

Example: Network 1 QoS Mode: Diffserv

# Network [1..1] QoS Diffserv Audio

This setting will only take effect if Network QoS Mode is set to Diffserv.

Define which priority Audio packets should have in the IP network.

The priority for the packets ranges from 0 to 63 - the higher the number, the higher the priority. The recommended class for Audio is CS4, which equals the decimal value 32. If in doubt, contact your network administrator.

The priority set here might be overridden when packets are leaving the network controlled by the local network administrator.

## Requires user role: ADMIN

## Value space: <0..63>

*Range:* Select a value between 0 to 63 - the higher the number, the higher the priority. The default value is 0 (best effort).

Example: Network 1 QoS Diffserv Audio: 0

# Network [1..1] QoS Diffserv Video

This setting will only take effect if Network QoS Mode is set to Diffserv.

Define which priority Video packets should have in the IP network. The packets on the presentation channel (shared content) are also in the Video packet category. The priority for the packets ranges from 0 to 63 - the higher the number, the higher the priority. The recommended class for Video is CS4, which equals the decimal value 32. If in doubt, contact your network administrator.

The priority set here might be overridden when packets are leaving the network controlled by the local network administrator.

#### Requires user role: ADMIN

#### Value space: <0..63>

*Range:* Select a value between 0 to 63 - the higher the number, the higher the priority. The default value is 0 (best effort).

Example: Network 1 QoS Diffserv Video: 0

# Network [1..1] QoS Diffserv Data

This setting will only take effect if Network QoS Mode is set to Diffserv.

Define which priority Data packets should have in the IP network.

The priority for the packets ranges from 0 to 63 - the higher the number, the higher the priority. The recommended value for Data is 0, which means best effort. If in doubt, contact your network administrator.

The priority set here might be overridden when packets are leaving the network controlled by the local network administrator.

#### Requires user role: ADMIN

#### Value space: <0..63>

*Range:* Select a value between 0 to 63 - the higher the number, the higher the priority. The default value is 0 (best effort).

Example: Network 1 QoS Diffserv Data: 0

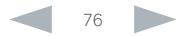

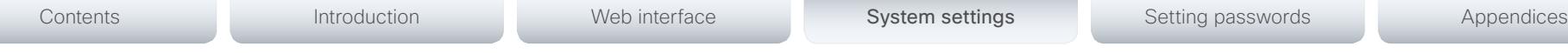

# Network [1..1] QoS Diffserv Signalling

This setting will only take effect if Network QoS Mode is set to Diffserv.

Define which priority Signalling packets that are deemed critical (time-sensitive) for the realtime operation should have in the IP network.

The priority for the packets ranges from 0 to 63 - the higher the number, the higher the priority. The recommended class for Signalling is CS3, which equals the decimal value 24. If in doubt, contact your network administrator.

The priority set here might be overridden when packets are leaving the network controlled by the local network administrator.

#### Requires user role: ADMIN

#### Value space: <0..63>

*Range:* Select a value between 0 to 63 - the higher the number, the higher the priority. The default value is 0 (best effort).

Example: Network 1 OoS Diffserv Signalling: 0

# Network [1..1] QoS Diffserv ICMPv6

This setting will only take effect if Network QoS Mode is set to Diffserv.

Define which priority ICMPv6 packets should have in the IP network.

The priority for the packets ranges from 0 to 63 - the higher the number, the higher the priority. The recommended value for ICMPv6 is 0, which means best effort. If in doubt, contact your network administrator.

The priority set here might be overridden when packets are leaving the network controlled by the local network administrator.

#### Requires user role: ADMIN

#### Value space: <0..63>

*Range:* Select a value between 0 to 63 - the higher the number, the higher the priority. The default value is 0 (best effort).

Example: Network 1 QoS Diffserv ICMPv6: 0

# Network [1..1] QoS Diffserv NTP

This setting will only take effect if Network QoS Mode is set to Diffserv.

Define which priority NTP packets should have in the IP network.

The priority for the packets ranges from 0 to 63 - the higher the number, the higher the priority. The recommended value for NTP is 0, which means best effort. If in doubt, contact your network administrator.

The priority set here might be overridden when packets are leaving the network controlled by the local network administrator.

#### Requires user role: ADMIN

#### Value space: <0..63>

*Range:* Select a value between 0 to 63 - the higher the number, the higher the priority. The default value is 0 (best effort).

Example: Network 1 QoS Diffserv NTP: 0

# Network [1..1] IEEE8021X Mode

The system can be connected to an IEEE 802.1X LAN network, with a port-based network access control that is used to provide authenticated network access for Ethernet networks.

#### Requires user role: ADMIN

#### Value space: <Off/On>

*Off:* The 802.1X authentication is disabled (default).

*On:* The 802.1X authentication is enabled.

Example: Network 1 IEEE8021X Mode: Off

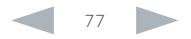

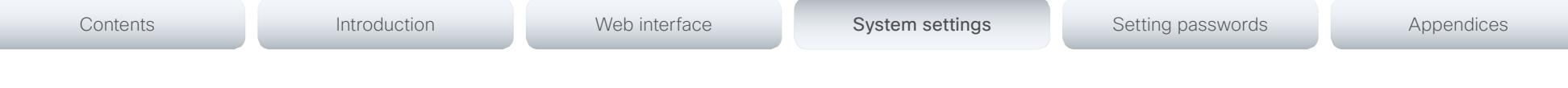

# Network [1..1] IEEE8021X TlsVerify

Verification of the server-side certificate of an IEEE802.1x connection against the certificates in the local CA-list when TLS is used. The CA-list must be uploaded to the video system. This can be done from the web interface.

This setting takes effect only when Network [1..1] IEEE8021X Eap Tls is enabled (On).

#### Requires user role: ADMIN

#### Value space: <Off/On>

*Off:* When set to Off, TLS connections are allowed without verifying the server-side X.509 certificate against the local CA-list. This should typically be selected if no CA-list has been uploaded to the codec.

*On:* When set to On, the server-side X.509 certificate will be validated against the local CAlist for all TLS connections. Only servers with a valid certificate will be allowed.

Example: Network 1 IEEE8021X TlsVerify: Off

# Network [1..1] IEEE8021X UseClientCertificate

Authentication using a private key/certificate pair during an IEEE802.1x connection. The authentication X.509 certificate must be uploaded to the video system. This can be done from the web interface.

#### Requires user role: ADMIN

#### Value space: <Off/On>

*Off:* When set to Off client-side authentication is not used (only server-side).

*On:* When set to On the client (video system) will perform a mutual authentication TLS handshake with the server.

Example: Network 1 IEEE8021X UseClientCertificate: Off

# Network [1..1] IEEE8021X Identity

The 802.1X Identity is the user name needed for 802.1X authentication.

#### Requires user role: ADMIN

Value space: <S: 0, 64>

*Format:* String with a maximum of 64 characters.

Example: Network 1 IEEE8021X Identity: ""

# Network [1..1] IEEE8021X Password

The 802.1X Password is the password needed for 802.1X authentication.

Requires user role: ADMIN

Value space: <S: 0, 32>

*Format:* String with a maximum of 32 characters.

Example: Network 1 IEEE8021X Password: ""

# Network [1..1] IEEE8021X AnonymousIdentity

The 802.1X Anonymous ID string is to be used as unencrypted identity with EAP (Extensible Authentication Protocol) types that support different tunneled identity, like EAP-PEAP and EAP-TTLS. If set, the anonymous ID will be used for the initial (unencrypted) EAP Identity Request.

#### Requires user role: ADMIN

Value space: <S: 0, 64>

*Format:* String with a maximum of 64 characters.

Example: Network 1 IEEE8021X AnonymousIdentity: ""

# Network [1..1] IEEE8021X Eap Md5

Set the Md5 (Message-Digest Algorithm 5) mode. This is a Challenge Handshake Authentication Protocol that relies on a shared secret. Md5 is a Weak security.

Requires user role: ADMIN

Value space: < Off/On>

*Off:* The EAP-MD5 protocol is disabled. *On:* The EAP-MD5 protocol is enabled (default).

Example: Network 1 IEEE8021X Eap Md5: On

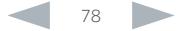

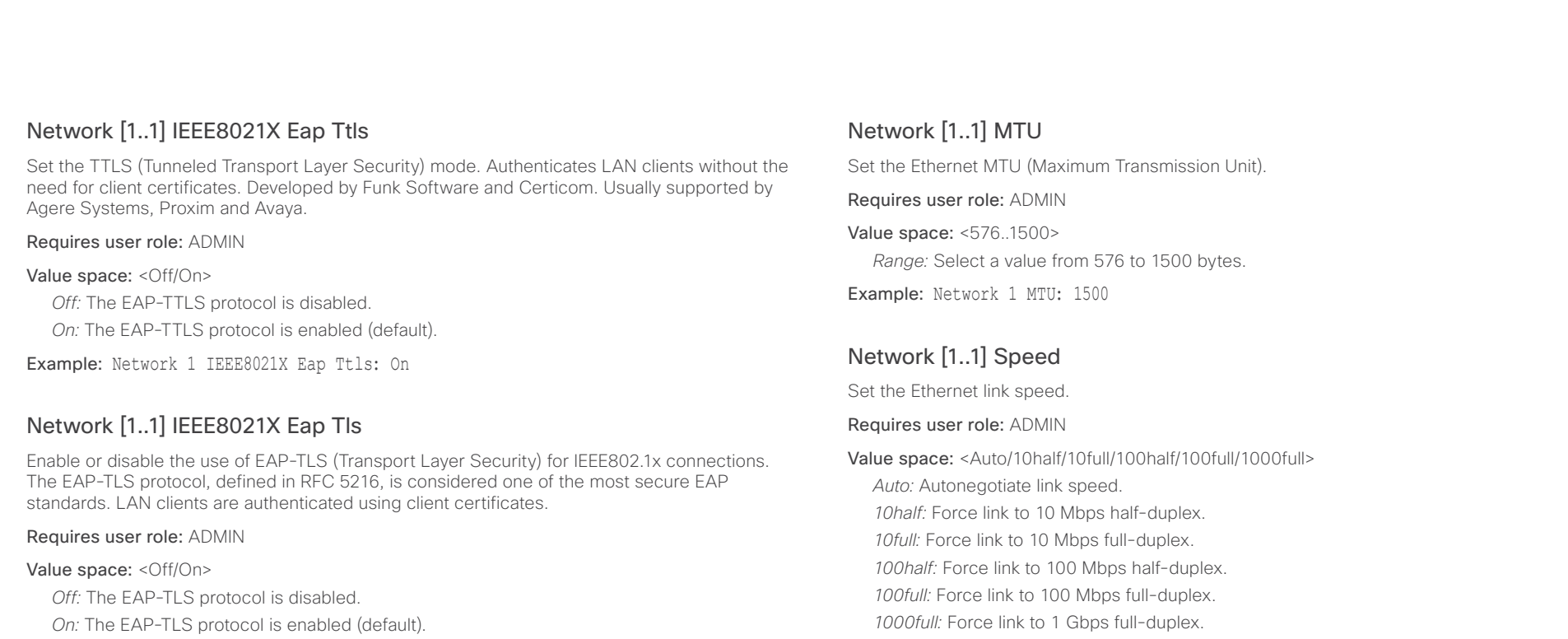

Example: Network 1 IEEE8021X Eap Tls: On

# Network [1..1] IEEE8021X Eap Peap

Set the Peap (Protected Extensible Authentication Protocol) mode. Authenticates LAN clients without the need for client certificates. Developed by Microsoft, Cisco and RSA Security.

## Requires user role: ADMIN

## Value space: <Off/On>

*Off:* The EAP-PEAP protocol is disabled.

*On:* The EAP-PEAP protocol is enabled (default).

Example: Network 1 IEEE8021X Eap Peap: On

# Network [1..1] TrafficControl Mode

Example: Network 1 Speed: Auto

Set the network traffic control mode to decide how to control the video packets transmission speed.

## Requires user role: ADMIN

# Value space: <Off/On>

*Off:* Transmit video packets at link speed.

*On:* Transmit video packets at maximum 20 Mbps. Can be used to smooth out bursts in the outgoing network traffic.

Example: Network 1 TrafficControl: On

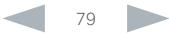

#### ahaha Cisco TelePresence SX80 Administrator Guide **CISCO**

# Contents **Introduction Web interface System settings** Setting passwords Appendices

# Network [1..1] RemoteAccess Allow

Filter IP addresses for access to ssh/telnet/HTTP/HTTPS.

# Requires user role: ADMIN

Value space: <S: 0, 255>

*Format:* String with a maximum of 255 characters, comma separated IP adresses or IP range.

Example: Network 1 RemoteAccess Allow: "192.168.1.231, 192.168.1.182"

# Network [1..1] VLAN Voice Mode

Set the VLAN voice mode. The VLAN Voice Mode will be set to Auto automatically if you choose Cisco UCM (Cisco Unified Communications Manager) as provisioning infrastructure via the Provisioning Wizard on the Touch controller.

# Requires user role: ADMIN

# Value space: <Auto/Manual/Off>

*Auto:* The Cisco Discovery Protocol (CDP), if available, assigns an id to the voice VLAN. If CDP is not available, VLAN is not enabled.

*Manual:* The VLAN ID is set manually using the Network VLAN Voice VlanId setting. If CDP is available, the manually set value will be overruled by the value assigned by CDP.

*Off:* VLAN is not enabled.

Example: Network 1 VLAN Voice Mode: Auto

# Network [1..1] VLAN Voice VlanId

Set the VLAN voice ID. This setting will only take effect if VLAN Voice Mode is set to Manual.

# Requires user role: ADMIN

# Value space: <1..4094>

*Range:* Select a value from 1 to 4094.

Example: Network 1 VLAN Voice VlanId: 1

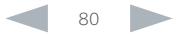

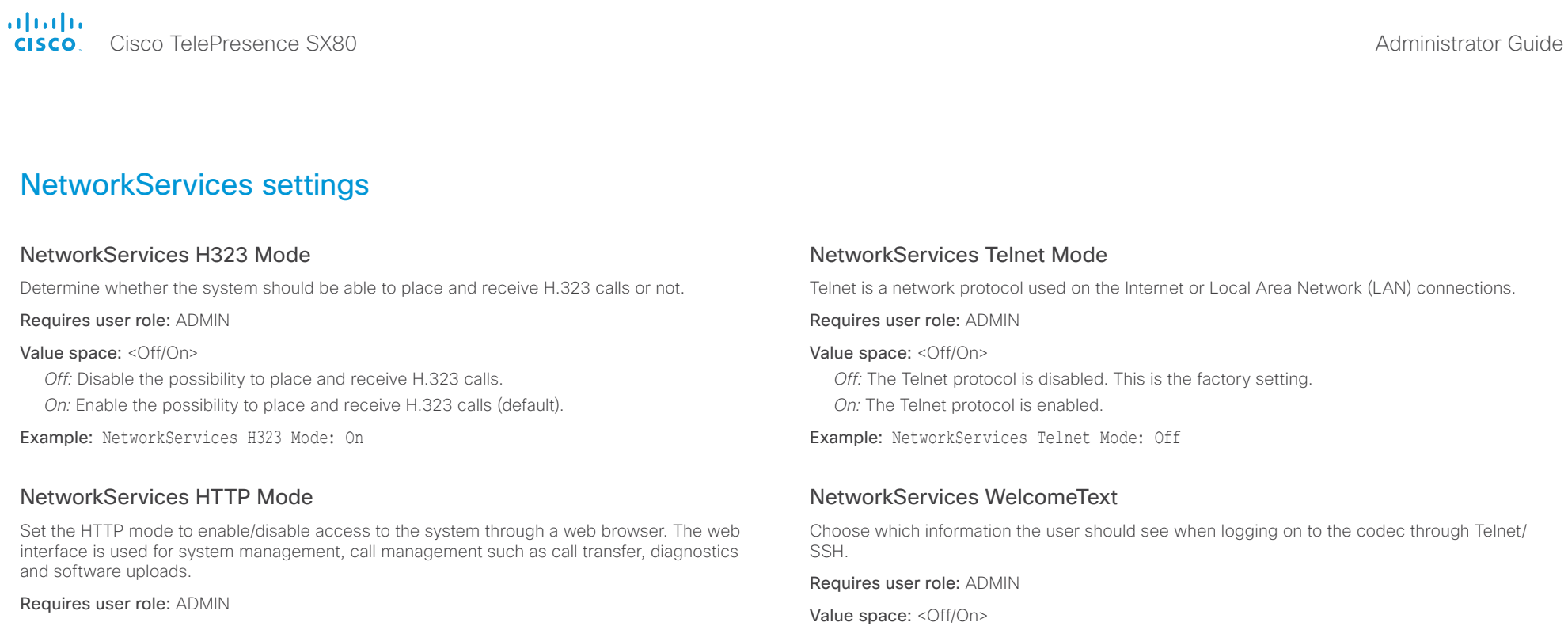

## Value space: <Off/On>

*Off:* The HTTP protocol is disabled.

*On:* The HTTP protocol is enabled.

Example: NetworkServices HTTP Mode: On

# NetworkServices SIP Mode

Determine whether the system should be able to place and receive SIP calls or not.

#### Requires user role: ADMIN

#### Value space: <Off/On>

*Off:* Disable the possibility to place and receive SIP calls.

*On:* Enable the possibility to place and receive SIP calls (default).

## Example: NetworkServices SIP Mode: On

*Off:* The welcome text is: Login successful

*On:* The welcome text is: Welcome to <system name>; Software version; Software release date; Login successful.

Example: NetworkServices WelcomeText: On

# NetworkServices XMLAPI Mode

Enable or disable the video system's XML API. For security reasons this may be disabled. Disabling the XML API will limit the remote manageability with for example TMS, which no longer will be able to connect to the video system.

#### Requires user role: ADMIN

Value space: <Off/On> *Off:* The XML API is disabled. *On:* The XML API is enabled (default).

Example: NetworkServices XMLAPI Mode: On

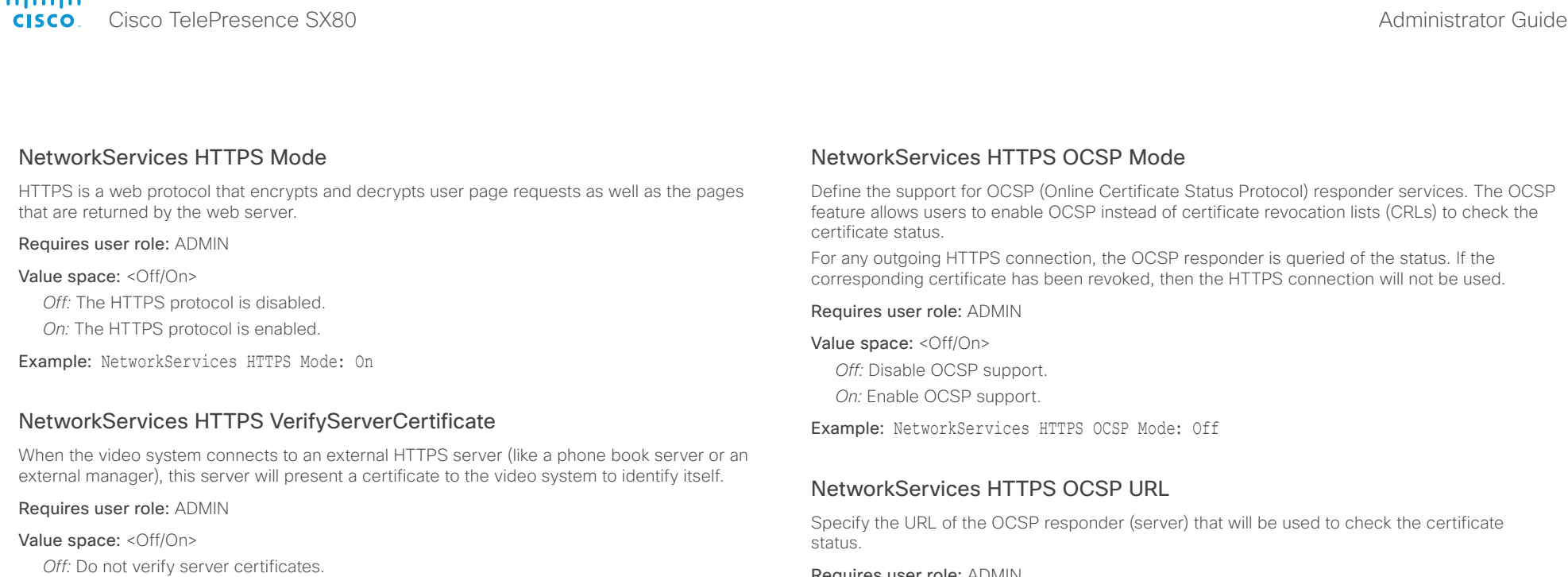

*On:* Requires the system to verify that the server certificate is signed by a trusted Certificate Authority (CA). This requires that a list of trusted CAs are uploaded to the system in advance.

Example: NetworkServices HTTPS VerifyServerCertificate: Off

# NetworkServices HTTPS VerifyClientCertificate

When the video system connects to a HTTPS client (like a web browser), the client can be asked to present a certificate to the video system to identify itself.

#### Requires user role: ADMIN

#### Value space: <Off/On>

*Off:* Do not verify client certificates.

*On:* Requires the client to present a certificate that is signed by a trusted Certificate Authority (CA). This requires that a list of trusted CAs are uploaded to the system in advance.

Example: NetworkServices HTTPS VerifyClientCertificate: Off

Define the support for OCSP (Online Certificate Status Protocol) responder services. The OCSP

Requires user role: ADMIN

Value space: <S: 0, 255>

*Format:* String with a maximum of 255 characters.

Example: NetworkServices HTTPS OCSP URL: "http://ocspserver.company.com:81"

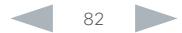

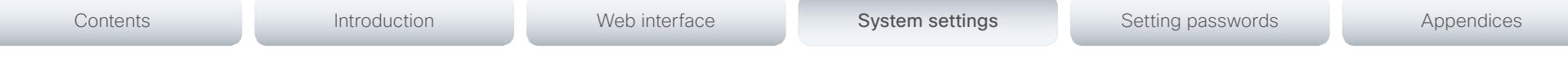

# NetworkServices NTP Mode

The Network Time Protocol (NTP) is used to synchronize the time of the system to a reference time server. The time server will subsequently be queried every 24th hour for time updates. The time will be displayed on the top of the screen. The system will use the time to timestamp messages transmitted to Gatekeepers or Border Controllers requiring H.235 authentication. The system will use the time to timestamp messages transmitted to Gatekeepers or Border Controllers that requires H.235 authentication. It is also used for timestamping Placed Calls, Missed Calls and Received Calls.

#### Requires user role: ADMIN

#### Value space: <Auto/Off/Manual>

*Auto:* The system will use the NTP server, by which address is supplied from the DHCP server in the network. If no DHCP server is used, or the DHCP server does not provide the system with a NTP server address, the system will use the static defined NTP server address specified by the user.

*Off:* The system will not use an NTP server.

*Manual:* The system will always use the static defined NTP server address specified by the user.

Example: NetworkServices NTP Mode: Manual

# NetworkServices NTP Address

Enter the NTP Address to define the network time protocol server address. This address will be used if NTP Mode is set to Manual, or if set to Auto and no address is supplied by a DHCP server.

#### Requires user role: ADMIN

Value space: <S: 0, 64>

*Format:* A valid IPv4 address, IPv6 address or DNS name.

Example: NetworkServices NTP Address: "1.ntp.tandberg.com"

# NetworkServices SNMP Mode

SNMP (Simple Network Management Protocol) is used in network management systems to monitor network-attached devices (routers, servers, switches, projectors, etc) for conditions that warrant administrative attention. SNMP exposes management data in the form of variables on the managed systems, which describe the system configuration. These variables can then be queried (set to ReadOnly) and sometimes set (set to ReadWrite) by managing applications.

#### Requires user role: ADMIN

Value space: <Off/ReadOnly/ReadWrite>

*Off:* Disable the SNMP network service.

- *ReadOnly:* Enable the SNMP network service for queries only.
- *ReadWrite:* Enable the SNMP network service for both queries and commands.

Example: NetworkServices SNMP Mode: ReadWrite

# NetworkServices SNMP Host [1..3] Address

Enter the address of up to three SNMP Managers.

The system's SNMP Agent (in the codec) responds to requests from SNMP Managers (a PC program etc.), for example about system location and system contact. SNMP traps are not supported.

#### Requires user role: ADMIN

Value space: <S: 0, 64>

*Format:* A valid IPv4 address, IPv6 address or DNS name.

Example: NetworkServices SNMP Host 1 Address: ""

# NetworkServices SNMP CommunityName

Enter the name of the Network Services SNMP Community. SNMP Community names are used to authenticate SNMP requests. SNMP requests must have a password (case sensitive) in order to receive a response from the SNMP Agent in the codec. The default password is "public". If you have the Cisco TelePresence Management Suite (TMS) you must make sure the same SNMP Community is configured there too. NOTE: The SNMP Community password is case sensitive.

#### Requires user role: ADMIN

Value space: <S: 0, 50>

*Format:* String with a maximum of 50 characters.

Example: NetworkServices SNMP CommunityName: "public"

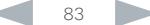

#### ahaha Cisco TelePresence SX80 Administrator Guide **CISCO**

# NetworkServices SNMP SystemContact Enter the name of the Network Services SNMP System Contact. Requires user role: ADMIN Value space: <S: 0, 50> *Format:* String with a maximum of 50 characters. Example: NetworkServices SNMP SystemContact: "" NetworkServices SNMP SystemLocation Enter the name of the Network Services SNMP System Location. Requires user role: ADMIN Contents **Introduction Web interface System settings** Setting passwords Appendices

#### Value space: <S: 0, 50>

*Format:* String with a maximum of 50 characters.

Example: NetworkServices SNMP SystemLocation: ""

# NetworkServices SSH Mode

SSH (or Secure Shell) protocol can provide secure encrypted communication between the codec and your local computer.

#### Requires user role: ADMIN

Value space: <Off/On> *Off:* The SSH protocol is disabled.

*On:* The SSH protocol is enabled.

Example: NetworkServices SSH Mode: On

# NetworkServices SSH AllowPublicKey

Secure Shell (SSH) public key authentication can be used to access the codec.

Requires user role: ADMIN

Value space: <Off/On> *Off:* The SSH public key is not allowed. *On:* The SSH public key is allowed.

Example: NetworkServices SSH AllowPublicKey: On

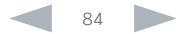

# Contents **Introduction Web interface System settings** Setting passwords Appendices

# Phonebook settings

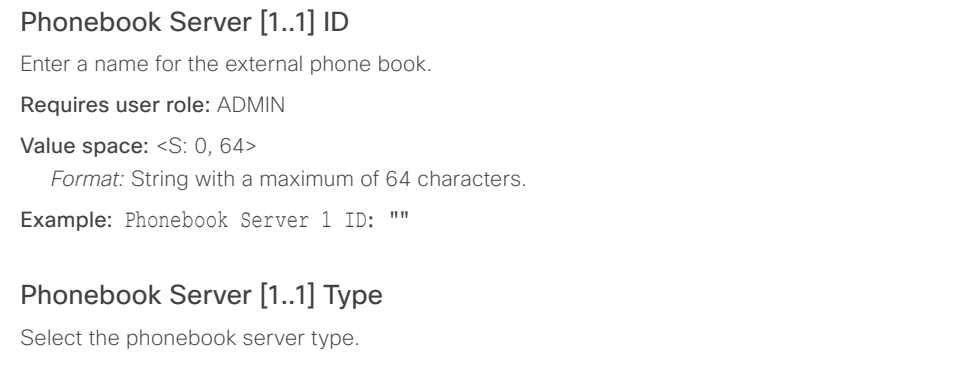

Requires user role: ADMIN

Value space: <VCS/TMS/Callway/CUCM>

*VCS:* Select VCS if the phonebook is located on the Cisco TelePresence Video Communication Server.

*TMS:* Select TMS if the phonebook is located on the Cisco TelePresence Management Suite server.

*Callway:* Select Callway if the phonebook is to be provided by the WebEx TelePresence subscription service (formerly called CallWay). Contact your WebEx TelePresence provider for more information.

*CUCM:* Select CUCM if the phonebook is located on the Cisco Unified Communications Manager.

Example: Phonebook Server 1 Type: TMS

# Phonebook Server [1..1] URL

Enter the address (URL) to the external phone book server.

Requires user role: ADMIN

Value space: <S: 0, 255>

*Format:* String with a maximum of 255 characters.

Example: Phonebook Server 1 URL: "http://tms.company.com/tms/public/external/ phonebook/phonebookservice.asmx"

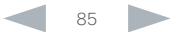

# Contents **Introduction Web interface System settings** Setting passwords Appendices

# Provisioning settings

# Provisioning Connectivity

This setting controls how the device discovers whether it should request an internal or external configuration from the provisioning server.

#### Requires user role: ADMIN

Value space: < Internal/External/Auto>

*Internal:* Request internal configuration.

*External:* Request external configuration.

*Auto:* Automatically discover using NAPTR queries whether internal or external configurations should be requested. If the NAPTR responses have the "e" flag, external configurations will be requested. Otherwise internal configurations will be requested.

Example: Provisioning Connectivity: Auto

# Provisioning Mode

It is possible to configure a video system using a provisioning system (external manager). This allows video conferencing network administrators to manage many video systems simultaneously. With this setting you choose which type of provisioning system to use. Provisioning can also be switched off. Contact your provisioning system provider/representative for more information.

#### Requires user role: ADMIN

Value space: <Off/TMS/VCS/CallWay/CUCM/Auto/Edge>

*Off:* The video system will not be configured by a provisioning system.

*Auto:* The provisioning server will automatically be selected by the video system.

*TMS:* The video system will be configured using TMS (Cisco TelePresence Management System).

*VCS:* The video system will be configured using VCS (Cisco TelePresence Video Communication Server).

*Callway:* The video system will be configured using the WebEx TelePresence subscription service (formerly named Callway).

*CUCM:* The video system will be configured using CUCM (Cisco Unified Communications Manager).

*Edge:* The system will connect to CUCM via the Collaboration Edge infrastrucutre.

Example: Provisioning Mode: Auto

# Provisioning LoginName

This is the user name part of the credentials used to authenticate the video system with the provisioning server. This setting must be used when required by the provisioning server. If Provisioning Mode is Callway (WebEx TelePresence), enter the video number.

#### Requires user role: ADMIN

Value space: <S: 0, 80>

*Format:* String with a maximum of 80 characters.

Example: Provisioning LoginName: ""

# Provisioning Password

This is the password part of the credentials used to authenticate the video system with the provisioning server. This setting must be used when required by the provisioning server. If Provisioning Mode is Callway (WebEx TelePresence), enter the activation code.

#### Requires user role: ADMIN

Value space: <S: 0, 64> *Format:* String with a maximum of 64 characters.

Example: Provisioning Password: ""

# Provisioning HttpMethod

Select the HTTP method to be used for the provisioning.

Requires user role: ADMIN

Value space: <GET/POST>

*GET:* Select GET when the provisioning server supports GET.

*POST:* Select POST when the provisioning server supports POST.

Example: Provisioning HttpMethod: POST

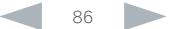

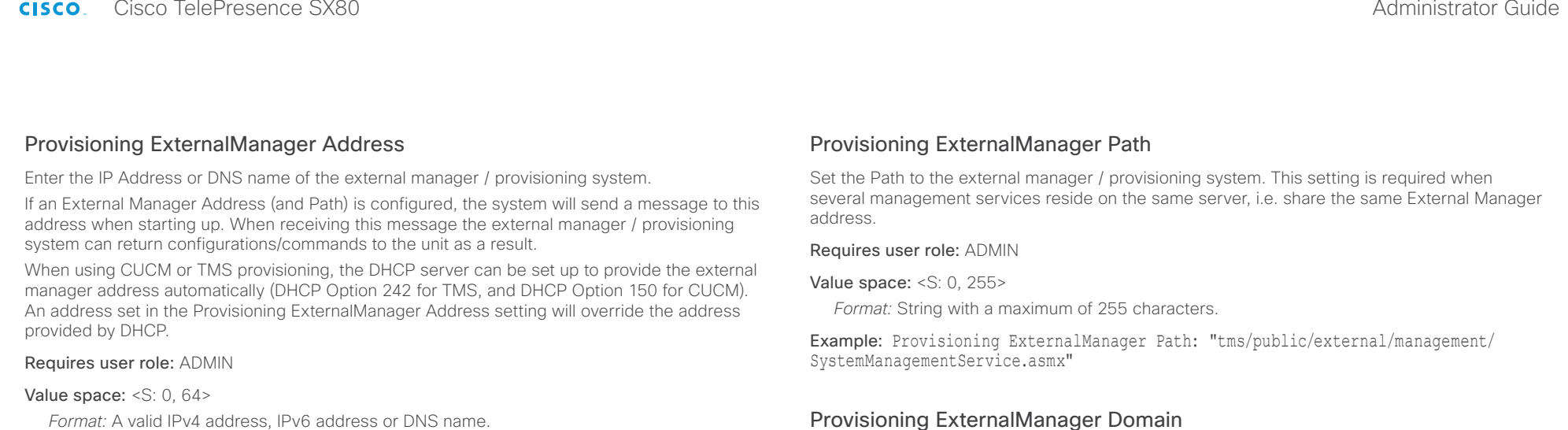

Example: Provisioning ExternalManager Address: ""

# Provisioning ExternalManager AlternateAddress

Only applicable when the endpoint is provisioned by Cisco Unified Communication Manager (CUCM) and an alternate CUCM is available for redundancy. Enter the address of the alternate CUCM. If the main CUCM is not available, the endpoint will be provisioned by the alternate CUCM. When the main CUCM is available again, the endpoint will be provisioned by this CUCM.

Requires user role: ADMIN

Value space: <S: 0, 64> *Format:* A valid IPv4 address, IPv6 address or DNS name.

Example: Provisioning ExternalManager AlternateAddress: ""

# Provisioning ExternalManager Protocol

Determine whether to use secure management or not.

Requires user role: ADMIN

#### Value space: <HTTP/HTTPS>

*HTTP:* Set to HTTP to disable secure management. Requires HTTP to be enabled in the NetworkServices HTTP Mode setting.

*HTTPS:* Set to HTTPS to enable secure management. Requires HTTPS to be enabled in the NetworkServices HTTPS Mode setting.

Example: Provisioning ExternalManager Protocol: HTTP

Enter the SIP domain for the VCS provisioning server.

Requires user role: ADMIN

Value space: <S: 0, 64>

*Format:* String with a maximum of 64 characters.

Example: Provisioning ExternalManager Domain: "any.domain.com"

## ahaha CISCO Cisco TelePresence SX80 **Administrator Guide** Cisco TelePresence SX80 **Administrator Guide** Cisco TelePresence SX80

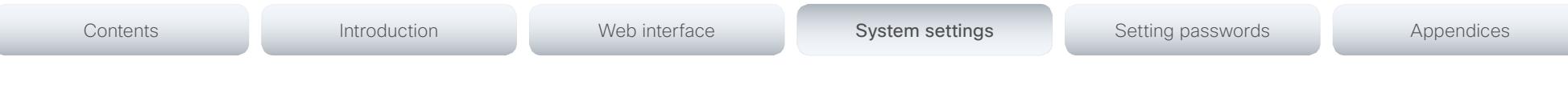

# RTP settings

# RTP Ports Range Start

Specify the first port in the range of RTP ports. Also see the H323 Profile [1..1] PortAllocation setting. NOTE: Restart the system for any change to this setting to take effect. Requires user role: ADMIN Value space: <1024..65502> *Range:* Select a value from 1024 to 65502.

Example: RTP Ports Range Start: 2326

# RTP Ports Range Stop

Specify the last RTP port in the range. Also see the H323 Profile [1..1] PortAllocation setting. NOTE: Restart the system for any change to this setting to take effect.

Requires user role: ADMIN

Value space: <1056..65535> *Range:* Select a value from 1056 to 65535.

Example: RTP Ports Range Stop: 2486

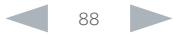

#### ahaha **CISCO** Cisco TelePresence SX80 Administrator Guide

# Contents **Introduction Web interface System settings** Setting passwords Appendices

# Security settings

# Security Audit Logging Mode

Determine where to record or transmit the audit logs. The audit logs are sent to a syslog server.

When using the External/ExternalSecure modes and setting the port assignment to manual in the Security Audit Server PortAssignment setting, you must also enter the address and port number for the audit server in the Security Audit Server Address and Security Audit Server Port settings.

## Requires user role: AUDIT

Value space: <Off/Internal/External/ExternalSecure>

*Off:* No audit logging is performed.

*Internal:* The system records the audit logs to internal logs, and rotates logs when they are full.

*External:* The system sends the audit logs to an external syslog server. The syslog server must support UDP.

*ExternalSecure:* The system sends encrypted audit logs to an external syslog server that is verified by a certificate in the Audit CA list. The Audit CA list file must be uploaded to the codec using the web interface. The common\_name parameter of a certificate in the CA list must match the IP address of the syslog server, and the secure TCP server must be set up to listen for secure (TLS) TCP Syslog messages.

Example: Security Audit Logging Mode: Off

# Security Audit OnError Action

Determine what happens when the connection to the syslog server is lost. This setting is only relevant when Security Audit Logging Mode is set to ExternalSecure.

## Requires user role: AUDIT

## Value space: <Halt/lgnore>

*Halt:* If a halt condition is detected the system codec is rebooted and only the auditor is allowed to operate the unit until the halt condition has passed. When the halt condition has passed the audit logs are re-spooled to the syslog server. Halt conditions are: A network breach (no physical link), no syslog server running (or incorrect address or port to the syslog server), TLS authentication failed (if in use), local backup (re-spooling) log full.

*Ignore:* The system will continue its normal operation, and rotate internal logs when full When the connection is restored it will again send its audit logs to the syslog server.

Example: Security Audit OnError Action: Ignore

# Security Audit Server Address

The audit logs are sent to a syslog server. Enter the IP address of the syslog server. Only valid IPv4 or IPv6 address formats are accepted. Host names are not supported. This setting is only relevant when Security Audit Logging Mode is set to External or ExternalSecure.

#### Requires user role: AUDIT

Value space: <S: 0, 64>

*Format:* A valid IPv4 address or IPv6 address

Example: Security Audit Server Address: ""

# Security Audit Server Port

The audit logs are sent to a syslog server. Enter the port of the syslog server that the system shall send its audit logs to. This setting is only relevant when Security Audit PortAssignment is set to Manual.

#### Requires user role: AUDIT

Value space: <0..65535>

*Range:* Select a value from 0 to 65535.

Example: Security Audit Server Port: 514

# Security Audit Server PortAssignment

The audit logs are sent to a syslog server. You can define how the port number of the external syslog server will be assigned. This setting is only relevant when Security Audit Logging Mode is set to External or ExternalSecure. To see which port number is used you can check the Security Audit Server Port status. Navigate to Configuration > System status on the web interface or; if on a command line interface, run the command xStatus Security Audit Server Port.

## Requires user role: AUDIT

#### Value space: <Auto/Manual>

*Auto:* Will use UDP port number 514 when the Security Audit Logging Mode is set to External. Will use TCP port number 6514 when the Security Audit Logging Mode is set to ExternalSecure.

*Manual:* Will use the port value defined in the Security Audit Server Port setting.

Example: Security Audit Server PortAssignment: Auto

#### ahaha Cisco TelePresence SX80 Administrator Guide **CISCO**

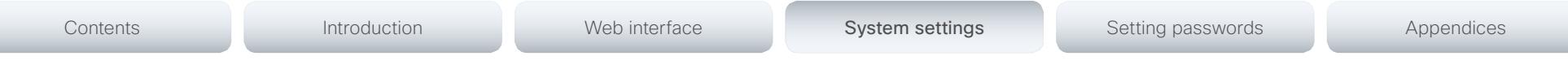

# Security Session ShowLastLogon

When logging in to the system using SSH or Telnet you will see the UserId, time and date of the last session that did a successful login.

Requires user role: ADMIN

#### Value space: <Off/On>

*On:* Show information about the last session.

*Off:* Do not show information about the last session.

Example: Security Session ShowLastLogon: Off

# Security Session InactivityTimeout

Determine how long the system will accept inactivity from the user before he is automatically logged out.

#### Requires user role: ADMIN

#### Value space: <0..10000>

*Range:* Select a value between 1 and 10000 seconds; or select 0 when inactivity should not enforce automatic logout.

Example: Security Session InactivityTimeout: 0

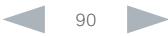

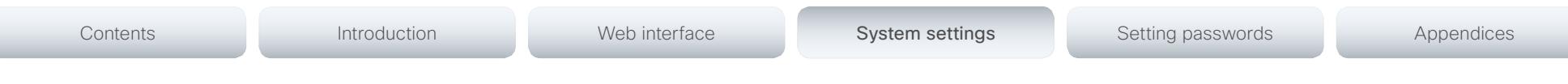

# SerialPort settings

# SerialPort Mode

Enable/disable the serial port (COM port).

Requires user role: ADMIN

Value space: <Off/On>

*Off:* Disable the serial port.

*On:* Enable the serial port.

Example: SerialPort Mode: On

# SerialPort BaudRate

Specify the baud rate (data transmission rate, bits per second) for the serial port. The default value is 115200.

Other connection parameters for the serial port are: Data bits: 8; Parity: None; Stop bits: 1; Flow control: None.

#### Requires user role: ADMIN

Value space: <9600/19200/38400/57600/115200>

*Range:* Select a baud rate from the baud rates listed (bps).

Example: SerialPort BaudRate: 115200

# SerialPort LoginRequired

Determine if login shall be required when connecting to the serial port.

#### Requires user role: ADMIN

## Value space: <Off/On>

*Off:* The user can access the codec via the serial port without any login. *On:* Login is required when connecting to the codec via the serial port.

## Example: SerialPort LoginRequired: On

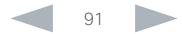

#### ahah. Cisco TelePresence SX80 Administrator Guide **CISCO**

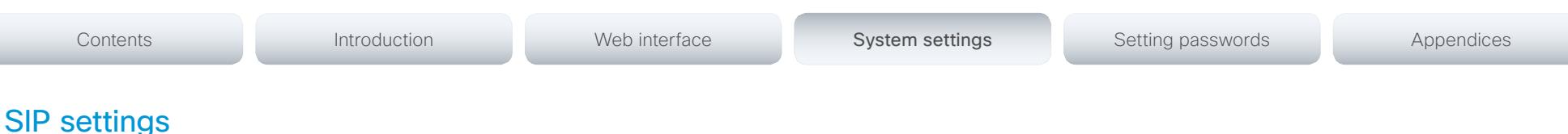

# SIP ANAT

ANAT (Alternative Network Address Types) enables media negotiation for multiple addresses and address types, as specified in RFC 4091.

Requires user role: ADMIN

Value space: <Off/On>

*Off:* Disable ANAT.

*On:* Enable ANAT.

Example: SIP ANAT: Off

# SIP AuthenticateTransferror

Not applicable in this version.

# SIP ListenPort

Turn on or off the listening for incoming connections on the SIP TCP/UDP ports. If turned off, the endpoint will only be reachable through the SIP registrar (CUCM or VCS). It is recommended to leave this setting at its default value.

#### Requires user role: ADMIN

#### Value space: <On/Off>

*On:* Listening for incoming connections on the SIP TCP/UDP ports is turned on. *Off:* Listening for incoming connections on the SIP TCP/UDP ports is turned off.

Example: SIP ListenPort: On

# SIP PreferredIPMedia

Define the preferred IP version for sending and receiving media (audio, video, data). Only applicable when both Network IPStack and Conference CallProtocolIPStack are set to Dual, and the network does not have a mechanism for choosing the preferred IP version.

#### Requires user role: ADMIN

Value space: <IPv4/IPv6>

*IPv4:* The preferred IP version for media is IPv4.

*IPv6:* The preferred IP version for media is IPv6.

Example: SIP PreferredIPMedia: IPv4

# SIP PreferredIPSignaling

Define the preferred IP version for signaling (audio, video, data). Only applicable when both Network IPStack and Conference CallProtocolIPStack are set to Dual, and the network does not have a mechanism for choosing the preferred IP version. It also determines the priority of the A/AAAA lookups in DNS, so that the preferred IP version is used for registration.

Requires user role: ADMIN

Value space: <IPv4/IPv6>

*IPv4:* The preferred IP version for signaling is IPv4. *IPv6:* The preferred IP version for signaling is IPv6.

Example: SIP PreferredIPSignaling: IPv4

# SIP OCSP Mode

Not applicable in this version.

# SIP OCSP DefaultResponder

Not applicable in this version.

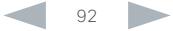

almlu Cisco TelePresence SX80 Administrator Guide **CISCO** 

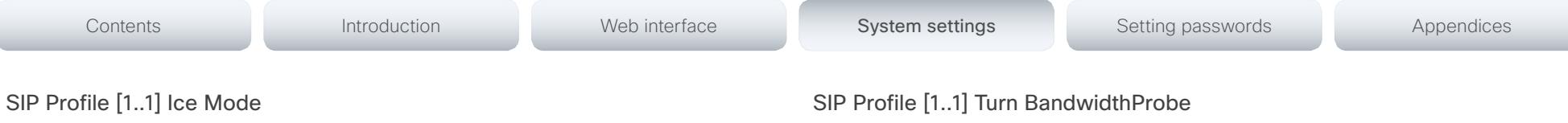

ICE (Interactive Connectivity Establishment, RFC 5245) is a NAT traversal solution that the endpoints can use to discover the optimized media path. Thus the shortest route for audio and video is always secured between the endpoints. NOTE: ICE is not supported when registered to CUCM (Cisco Unified Communication Manager).

#### Requires user role: ADMIN

#### Value space: <Auto/Off/On>

*Auto:* When set to Auto, ICE will be enabled if a turn server is provided, otherwise ICE will be disabled.

*Off:* Set to Off to disable ICE.

*On:* Set to On to enable ICE.

Example: SIP Profile 1 Ice Mode: Auto

# SIP Profile [1..1] Ice DefaultCandidate

This is the default IP address that the endpoint will receive media on until ICE has reached a conclusion about which media route to use (up to the first 5 seconds of a call.

#### Requires user role: ADMIN

#### Value space: <Host/Rflx/Relay>

*Host:* The endpoint will receive media on its own IP address.

*Rflx:* The endpoint will receive media on its public IP address as seen by the TURN server.

*Relay:* The endpoint will receive media on the IP address and port allocated on the TURN server, and is used as a fallback until ICE has concluded.

Example: SIP Profile 1 Ice DefaultCandidate: Host

# SIP Profile [1..1] Turn DiscoverMode

Set the discover mode to enable/disable the application to search for available Turn servers in DNS. Before making calls, the system will test if port allocation is possible.

#### Requires user role: ADMIN

#### Value space: <Off/On>

*Off:* Set to Off to disable discovery mode.

*On:* When set to On, the system will search for available Turn servers in DNS, and before making calls the system will test if port allocation is possible.

Example: SIP Profile Turn DiscoverMode: On

Not applicable in this version.

# SIP Profile [1..1] Turn DropRflx

DropRflx will make the endpoint force media through the Turn relay, unless the remote endpoint is on the same network.

#### Requires user role: ADMIN

Value space: <Off/On>

*Off:* Disable DropRflx.

*On:* The system will force media through the Turn relay when the remote endpoint is on another network.

#### Example: SIP Profile Turn DropRflx: Off

# SIP Profile [1..1] Turn Server

This is the address of the TURN (Traversal Using Relay NAT) server that the endpoints will use. It is used as a media relay fallback and it is also used to discover the endpoint's own public IP address.

Requires user role: ADMIN

#### Value space: <S: 0, 255>

*Format:* The preferred format is DNS SRV record (e.g. \_turn.\_udp.<domain>), or it can be a valid IPv4 or IPv6 address.

Example: SIP Profile 1 Turn Server: " turn. udp.example.com"

# SIP Profile [1..1] Turn UserName

The user name needed for accessing the TURN server.

Requires user role: ADMIN

Value space: <S: 0, 128>

*Format:* String with a maximum of 128 characters.

Example: SIP Profile 1 Turn UserName: ""

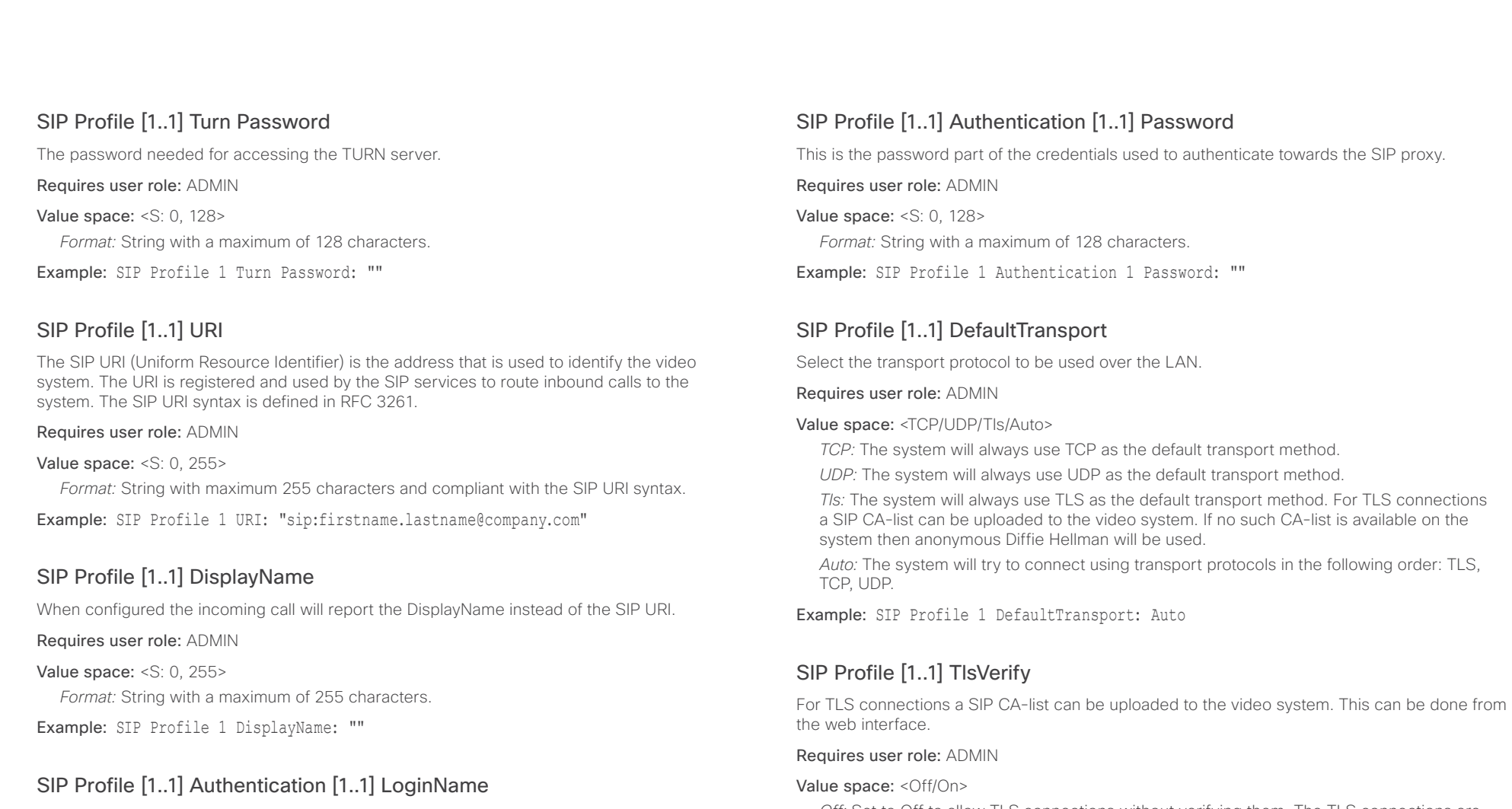

This is the user name part of the credentials used to authenticate towards the SIP proxy.

Requires user role: ADMIN

#### Value space: <S: 0, 128>

*Format:* String with a maximum of 128 characters.

Example: SIP Profile 1 Authentication 1 LoginName: ""

*Off:* Set to Off to allow TLS connections without verifying them. The TLS connections are allowed to be set up without verifying the x.509 certificate received from the server against the local CA-list. This should typically be selected if no SIP CA-list has been uploaded.

*On:* Set to On to verify TLS connections. Only TLS connections to servers, whose x.509 certificate is validated against the CA-list, will be allowed.

Example: SIP Profile 1 TlsVerify: Off

ahaha Cisco TelePresence SX80 Administrator Guide **CISCO** 

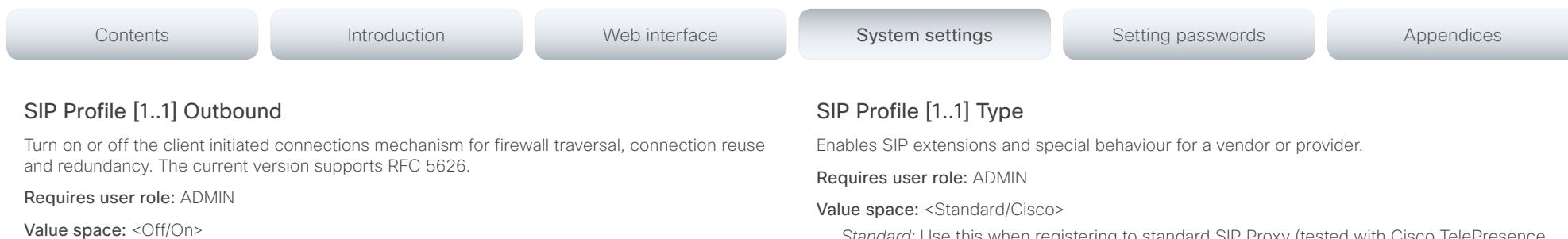

*Off:* Connect to the single proxy configured first in Proxy Address list.

*On:* Set up multiple outbound connections to servers in the Proxy Address list.

Example: SIP Profile 1 Outbound: Off

# SIP Profile [1..1] Proxy [1..4] Address

The Proxy Address is the manually configured address for the outbound proxy. It is possible to use a fully qualified domain name, or an IP address. The default port is 5060 for TCP and UDP but another one can be provided. If SIP Profile Outbound is enabled, multiple proxies can be addressed.

# Requires user role: ADMIN

Value space: <S: 0, 255>

*Format:* A valid IPv4 address, IPv6 address or DNS name.

Example: SIP Profile 1 Proxy 1 Address: ""

# SIP Profile [1..1] Proxy [1..4] Discovery

Select if the SIP Proxy address is to be obtained manually or by using Dynamic Host Configuration Protocol (DHCP).

# Requires user role: ADMIN

## Value space: <Auto/Manual>

*Auto:* When Auto is selected, the SIP Proxy address is obtained using Dynamic Host Configuration Protocol (DHCP).

*Manual:* When Manual is selected, the manually configured SIP Proxy address will be used.

Example: SIP Profile 1 Proxy 1 Discovery: Manual

*Standard:* Use this when registering to standard SIP Proxy (tested with Cisco TelePresence VCS and Broadsoft)

*Cisco:* Use this when registering to Cisco Unified Communication Manager.

Example: SIP Profile 1 Type: Standard

# SIP Profile [1..1] Mailbox

When registered to a Cisco Unified Communications Manager (CUCM) you may be offered the option of having a private voice mailbox. Enter the number (address) of the mailbox in this setting, or leave the string empty if you do not have a voice mailbox.

#### Requires user role: ADMIN

Value space: <S: 0, 255>>

*Format:* String with a maximum of 255 characters.

Example: SIP Profile 1 Mailbox: "12345678"

# SIP Profile [1..1] Line

When registered to a Cisco Unified Communications Manager (CUCM) the endpoint may be part of a shared line. This means that several devices share the same directory number. The different devices sharing the same number receive status from the other appearances on the line as defined in RFC 4235.

Note that shared lines are set up by CUCM, not by the endpoint. Therefore do not change this setting manually; CUCM pushes this information to the endpoint when required.

#### Requires user role: ADMIN

Value space: <Private/Shared>

*Shared:* The system is part of a shared line and is therefore sharing its directory number with other devices.

*Private:* This system is not part of a shared line (default).

Example: SIP Profile 1 Line: Private

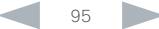

almlu cisco Cisco TelePresence SX80 and the city of the city of the city of the city of the city of the city of the city of the city of the city of the city of the city of the city of the city of the city of the city of the city

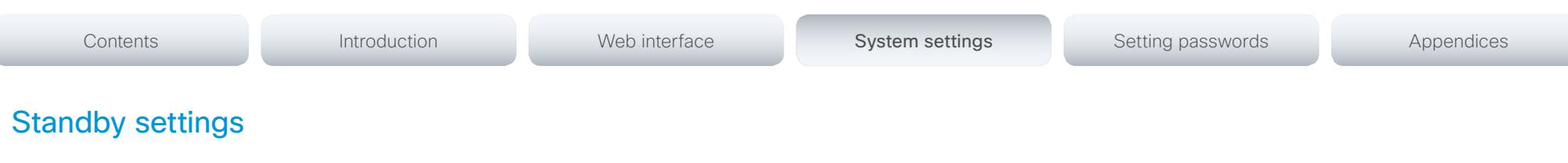

# Standby Control

Determine whether the system should go into standby mode or not.

Requires user role: ADMIN

# Value space: <Off/On>

*Off:* The system will not enter standby mode.

*On:* Enter standby mode when the Standby Delay has timed out. Requires the Standby Delay to be set to an appropriate value.

Example: Standby Control: On

# Standby Delay

Define how long (in minutes) the system shall be in idle mode before it goes into standby mode. Requires the Standby Control to be enabled.

## Requires user role: ADMIN

Value space: <1.480> *Range:* Select a value from 1 to 480 minutes.

Example: Standby Delay: 10

# Standby BootAction

Define the camera position after a restart of the codec.

# Requires user role: ADMIN

Value space: <None/Preset1/Preset2/Preset3/Preset4/Preset5/Preset6/Preset7/Preset8/ Preset9/Preset10/Preset11/Preset12/Preset13/Preset14/Preset15/RestoreCameraPosition/ DefaultCameraPosition>

*None:* No action.

*Preset1 to Preset15:* After a reboot the camera position will be set to the position defined by the selected preset.

*RestoreCameraPosition:* After a reboot the camera position will be set to the position it had before the last boot.

*DefaultCameraPosition:* After a reboot the camera position will be set to the factory default position.

Example: Standby BootAction: DefaultCameraPosition

# Standby StandbyAction

Define the camera position when going into standby mode.

Requires user role: ADMIN

Value space: <None/PrivacyPosition>

*None:* No action.

*PrivacyPosition:* Turns the camera to a sideways position for privacy.

Example: Standby StandbyAction: PrivacyPosition

# Standby WakeupAction

Define the camera position when leaving standby mode.

## Requires user role: ADMIN

Value space: <None/Preset1/Preset2/Preset3/Preset4/Preset5/Preset6/Preset7/Preset8/ Preset9/Preset10/Preset11/Preset12/Preset13/Preset14/Preset15/RestoreCameraPosition/ DefaultCameraPosition>

*None:* No action.

*Preset1 to Preset15:* When leaving standby the camera position will be set to the position defined by the selected preset.

*RestoreCameraPosition:* When leaving standby the camera position will be set to the position it had before entering standby.

*DefaultCameraPosition:* When leaving standby the camera position will be set to the factory default position.

Example: Standby WakeupAction: RestoreCameraPosition

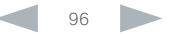

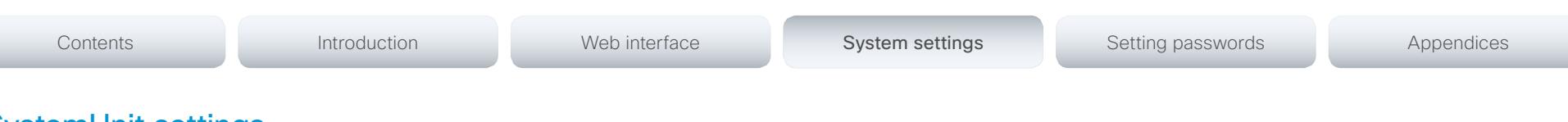

# SystemUnit settings

# SystemUnit Name

Enter a System Name to define a name of the system unit. If the H.323 Alias ID is configured on the system then this ID will be used instead of the system name. The system name will be displayed:

1) When the codec is acting as an SNMP Agent.

2) Towards a DHCP server.

Requires user role: ADMIN

Value space: <S: 0, 50>

*Format:* String with a maximum of 50 characters.

Example: SystemUnit Name: "Meeting Room"

# SystemUnit MenuLanguage

This has been replaced with the UserInterface Language setting.

# SystemUnit CallLogging Mode

Set the call logging mode for calls that are received or placed by the system. The call logs may then be viewed via the web interface or using the xCommand CallHistory Get command.

Requires user role: ADMIN

Value space: <Off/On>

*Off:* Disable logging.

*On:* Enable logging.

Example: SystemUnit CallLogging Mode: On

# SystemUnit ContactInfo Type

Choose which type of contact information to show in the status field in the upper left corner of the main display and Touch controller. The information can also be read with the command xStatus SystemUnit ContactInfo.

#### Requires user role: ADMIN

Value space: <Auto/None/IPv4/IPv6/H323Id/E164Alias/H320Number/SipUri/SystemName/ DisplayName>

*Auto:* Show the address which another system can dial to reach this system. The address depends on the default call protocol and system registration.

*None:* Do not show any contact information in the status field.

*IPv4:* Show the IPv4 address as contact information.

*IPv6:* Show the IPv6 address as contact information.

*H323Id:* Show the H.323 ID as contact information (see the H323 Profile [1..1] H323Alias ID setting).

*E164Alias:* Show the H.323 E164 Alias as contact information (see the H323 Profile [1..1] H323Alias E164 setting).

*H320Number:* Show the H.320 number as contact information (only applicable if connected to a Cisco TelePresence ISDN Link gateway).

*SipUri:* Show the SIP URI as contact information (see the SIP Profile [1..1] URI setting).

*SystemName:* Show the system name as contact information (see the SystemUnit Name setting).

*DisplayName:* Show the display name as contact information (see the SIP Profile [1..1] DisplayName setting).

Example: SystemUnit ContactInfo Type: Auto

# SystemUnit IrSensor

Not applicable in this version.

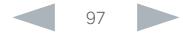

ahaha **CISCO** Cisco TelePresence SX80 Administrator Guide

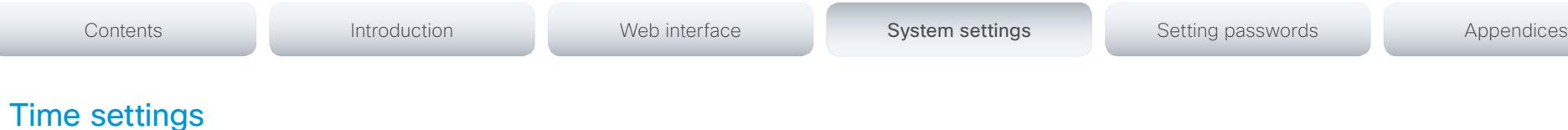

# Time Zone

Set the time zone where the system is located, using Windows time zone description format.

#### Requires user role: USER

Value space: <GMT-12:00 (International Date Line West)/GMT-11:00 (Midway Island, Samoa)/ GMT-10:00 (Hawaii)/GMT-09:00 (Alaska)/GMT-08:00 (Pacific Time (US & Canada); Tijuana)/ GMT-07:00 (Arizona)/GMT-07:00 (Mountain Time (US & Canada))/GMT-07:00 (Chihuahua, La Paz, Mazatlan)/GMT-06:00 (Central America)/GMT-06:00 (Saskatchewan)/GMT-06:00 (Guadalajara, Mexico City, Monterrey)/GMT-06:00 (Central Time (US & Canada))/GMT-05:00 (Indiana (East))/GMT-05:00 (Bogota, Lima, Quito)/GMT-05:00 (Eastern Time (US & Canada))/ GMT-04:30 (Caracas)/GMT-04:00 (La Paz)/GMT-04:00 (Santiago)/GMT-04:00 (Atlantic Time (Canada))/GMT-03:30 (Newfoundland)/GMT-03:00 (Buenos Aires, Georgetown, Montevideo)/ GMT-03:00 (Greenland)/GMT-03:00 (Brasilia)/GMT-02:00 (Mid-Atlantic)/GMT-01:00 (Cape Verde Is.)/GMT-01:00 (Azores)/GMT (Casablanca, Monrovia)/GMT (Coordinated Universal Time)/ GMT (Greenwich Mean Time : Dublin, Edinburgh, Lisbon, London)/GMT+01:00 (West Central Africa)/GMT+01:00 (Amsterdam, Berlin, Bern, Rome, Stockholm, Vienna)/GMT+01:00 (Brussels, Copenhagen, Madrid, Paris)/GMT+01:00 (Sarajevo, Skopje, Warsaw, Zagreb)/GMT+01:00 (Belgrade, Bratislava, Budapest, Ljubljana, Prague)/GMT+02:00 (Harare, Pretoria)/GMT+02:00 (Jerusalem)/GMT+02:00 (Athens, Istanbul, Minsk)/GMT+02:00 (Helsinki, Kyiv, Riga, Sofia, Tallinn, Vilnius)/GMT+02:00 (Cairo)/GMT+02:00 (Bucharest)/GMT+03:00 (Nairobi)/GMT+03:00 (Kuwait, Riyadh)/GMT+04:00 (Moscow, St. Petersburg, Volgograd)/GMT+03:00 (Baghdad)/ GMT+03:30 (Tehran)/GMT+04:00 (Abu Dhabi, Muscat)/GMT+04:00 (Baku, Tbilisi, Yerevan)/ GMT+04:30 (Kabul)/GMT+05:00 (Islamabad, Karachi, Tashkent)/GMT+05:00 (Ekaterinburg)/ GMT+05:30 (Chennai, Kolkata, Mumbai, New Delhi)/GMT+05:45 (Kathmandu)/GMT+06:00 (Sri Jayawardenepura)/GMT+06:00 (Astana, Dhaka)/GMT+06:00 (Almaty, Novosibirsk)/GMT+06:30 (Rangoon)/GMT+07:00 (Bangkok, Hanoi, Jakarta)/GMT+07:00 (Krasnoyarsk)/GMT+08:00 (Perth)/GMT+08:00 (Taipei)/GMT+08:00 (Kuala Lumpur, Singapore)/GMT+08:00 (Beijing, Chongqing, Hong Kong, Urumqi)/GMT+08:00 (Ulaan Baataar)/GMT+09:00 (Osaka, Sapporo, Tokyo)/GMT+09:00 (Seoul)/GMT+09:00 (Irkutsk)/GMT+09:30 (Darwin)/GMT+09:30 (Adelaide)/ GMT+10:00 (Guam, Port Moresby)/GMT+10:00 (Brisbane)/GMT+10:00 (Yakutsk)/GMT+10:00 (Hobart)/GMT+10:00 (Canberra, Melbourne, Sydney)/GMT+11:00 (Magadan, Solomon Is., New Caledonia)/GMT+11:00 (Vladivostok)/GMT+12:00 (Fiji, Kamchatka, Marshall Is.)/GMT+12:00 (Auckland, Wellington)/GMT+13:00 (Nuku alofa)>

*Range:* Select a time zone from the list time zones. If using a command line interface; watch up for typos.

Example: Time Zone: "GMT (Greenwich Mean Time : Dublin, Edinburgh, Lisbon, London)"

# Time TimeFormat

Set the time format.

#### Requires user role: USER

#### Value space: <24H/12H>

*24H:* Set the time format to 24 hours.

*12H:* Set the time format to 12 hours (AM/PM).

Example: Time TimeFormat: 24H

# Time DateFormat

Set the date format.

Requires user role: USER

Value space: <DD\_MM\_YY/MM\_DD\_YY/YY\_MM\_DD>

*DD\_MM\_YY:* The date January 30th 2010 will be displayed: 30.01.10 *MM\_DD\_YY:* The date January 30th 2010 will be displayed: 01.30.10 *YY\_MM\_DD:* The date January 30th 2010 will be displayed: 10.01.30

Example: Time DateFormat: DD \_ MM \_ YY

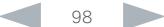

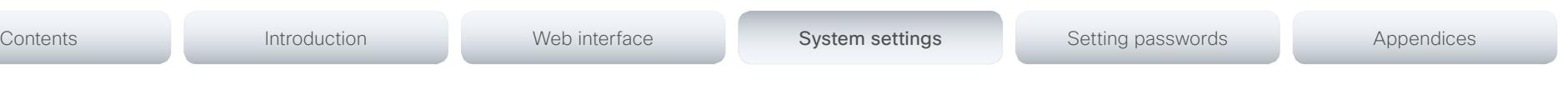

# UserInterface settings

# UserInterface Language

Select the language to be used in menus and messages on the screen and Touch controller. The default language is English.

#### Requires user role: USER

Value space: <English/ChineseSimplified/ChineseTraditional/Catalan/Czech/Danish/ Dutch/Finnish/French/German/Hungarian/Italian/Japanese/Korean/Norwegian/Polish/ PortugueseBrazilian/Russian/Spanish/SpanishLatin/Swedish/Turkish/Arabic/Hebrew>

*Range:* Select a language from the list.

Example: UserInterface Language: English

# UserInterface OSD EncryptionIndicator

Define for how long the encryption indicator (a padlock) will be shown on screen. The setting applies to both encrypted and non-encrypted calls, i.e. both to secure and non-secure conferences. The icon for encrypted calls is a locked padlock, and the icon for non-encrypted calls is a crossed out locked padlock.

#### Requires user role: ADMIN

#### Value space: <Auto/AlwaysOn/AlwaysOff>

*Auto:* If the Conference Encryption Mode setting is set to BestEffort and the call is encrypted, the encryption indicator is shown during the first seconds of a call. If the Conference Encryption Mode setting is set to BestEffort and the call is non-encrypted, the crossed out encryption indicator is shown during the entire call. If the Conference Encryption Mode setting is NOT set to BestEffort, the encryption indicator is not shown at all.

*AlwaysOn:* The encryption indicator is displayed on screen during the entire call. This applies to both encrypted and non-encrypted calls for all Conference Encryption Mode settings.

*AlwaysOff:* The encryption indicator is never displayed on screen. This applies to both encrypted and non-encrypted calls for all Conference Encryption Mode settings.

Example: UserInterface OSD EncryptionIndicator: Auto

# UserInterface OSD LanguageSelection

In cases where you want to prevent users from easily changing the language settings from the Settings menu, the language settings can be made available from within the Administrator Settings menu. The administrator settings can be password protected.

#### Requires user role: ADMIN

#### Value space: <Off/On>

*Off:* The language is set from the Administrator Settings menu.

*On:* The language is set from the Settings menu.

Example: UserInterface OSD LanguageSelection: On

# UserInterface OSD LoginRequired

Not applicable in this version.

# UserInterface OSD Output

Define on which monitor the on-screen information and indicators should be displayed.

#### Requires user role: ADMIN

#### Value space: <Auto/1/2/3>

*Auto:* The system will detect when a monitor is connected to a video output, and send the information and indicators to the first monitor you connect. If you have a multi-monitor setup, and all monitors are connected before switching on the system, the information and indicators will be sent to the video output with the lowest number, starting with Output Connector 1 (HDMI 1).

*Range 1-3:* The system will send the on-screen information and indicators to the specified output. Choose n to send the information and indicators to the system's Output Connector n.

Example: UserInterface OSD Output: Auto

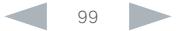

#### ahaha **CISCO** Cisco TelePresence SX80 Administrator Guide

# Contents **Introduction Web interface System settings** Setting passwords Appendices

# UserInterface Wallpaper

Select a background image (wallpaper) for the video screen when idle.

# Requires user role: USER

# Value space: <None/Custom>

*None:* There is no background image on the screen.

*Custom:* Use the custom wallpaper that is stored on the system as background image on the screen. As default, there is no custom wallpaper stored and the background will be black. You can upload a custom wallpaper to the system using the web interface. The following file formats are supported: BMP, GIF, JPEG, PNG. The maximum file size is 2 MByte.

Example: UserInterface Wallpaper: None

# UserInterface TouchPanel DefaultPanel

Define what (contact list, meeting list, or dial pad) the Touch controller will display on wake up.

# Requires user role: USER

Value space: <None/LastUsed/ContactList/MeetingList/Dialpad>

*None:* None of the below options will appear as default on the Touch controller.

*LastUsed:* The last used (contact list, meeting list, or dial pad) will appear as default on the Touch controller.

*ContactList:* The contact list (favorites, directory and history) will appear as default on the Touch controller.

*MeetingList:* The list of scheduled meetings will appear as default on the Touch controller. *DialPad:* The dial pad will appear as default on the Touch controller.

Example: UserInterface TouchPanel DefaultPanel: None

# UserInterface UserPreferences

Some user preferences (ringtone, volume, language, date and time, etc) can be made available from the Settings menu, or from the Settings > Administrator menu on the Touch controller. Accessing the Administrator menus requires that the user has admin privileges.

# Requires user role: ADMIN

# Value space: <Off/On>

- *Off:* The user preferences are available from the Settings > Administrator menu on the Touch controller, for users with admin privileges.
- *On:* The user preferences are available from the Settings menu on the Touch controller.

Example: UserInterface UserPreferences: On

#### almlu **CISCO** Cisco TelePresence SX80 Administrator Guide

Video settings

# Video AllowWebSnapshots

Allow or disallow snapshots being taken of the local input sources, remote sites and presentation channel. If allowed, the web interface Call Control page will show snapshots both when idle and in a call.

NOTE: This feature is disabled by default, and must be enabled from the directly connected Touch controller, or via the codec's serial port (COM port).

#### Requires user role: ADMIN

Value space: <Off/On>

*Off:* Capturing web snapshots is not allowed.

*On:* Web snapshots can be captured and displayed on the web interface.

Example: Video AllowWebSnapshots: Off

# Video CamCtrlPip CallSetup Mode

This setting is used to switch on self-view for a short while when setting up a call. The Video CamCtrlPip CallSetup Duration setting determines for how long it remains on. This applies when self-view in general is switched off.

Requires user role: ADMIN

#### Value space: <Off/On>

*Off:* self-view is not shown automatically during call setup.

*On:* self-view is shown automatically during call setup.

Example: Video CamCtrlPip CallSetup Mode: Off

# Video CamCtrlPip CallSetup Duration

This setting only has an effect when the Video CamCtrlPip CallSetup Mode setting is switched On. In this case, the number of seconds set here determines for how long self-view is shown before it is automatically switched off.

#### Requires user role: ADMIN

#### Value space: <1..60>

*Range:* Choose for how long self-view remains on. The valid range is between 1 and 60 seconds.

Example: Video CamCtrlPip CallSetup Duration: 10

# Video DefaultPresentationSource

Not applicable for this product.

Contents **Introduction Web interface System settings** Setting passwords Appendices

# Video Input Connector [1..5] Name

Enter a name for the video input connector.

#### Requires user role: ADMIN

Value space: <S: 0, 50> *Format:* String with a maximum of 50 characters.

Example: Video Input Connector 1 Name: ""

# Video Input Connector [1..5] InputSourceType

Select which type of input source is connected to the video input.

#### Requires user role: ADMIN

Value space: <other/camera/PC/DVD/document\_camera>

*Other:* When none of the below options do match, set to Other.

*Camera:* Select Camera when you have a camera connected to the video input.

*PC:* Select PC when you have a PC connected to the video input.

*DVD:* Select DVD when you have a DVD player connected to the video input.

*Document\_Camera:* Select Document\_Camera when you have a document camera connected to the video input.

Example: Video Input Connector 2 InputSourceType: Camera

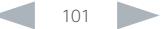

# almlu

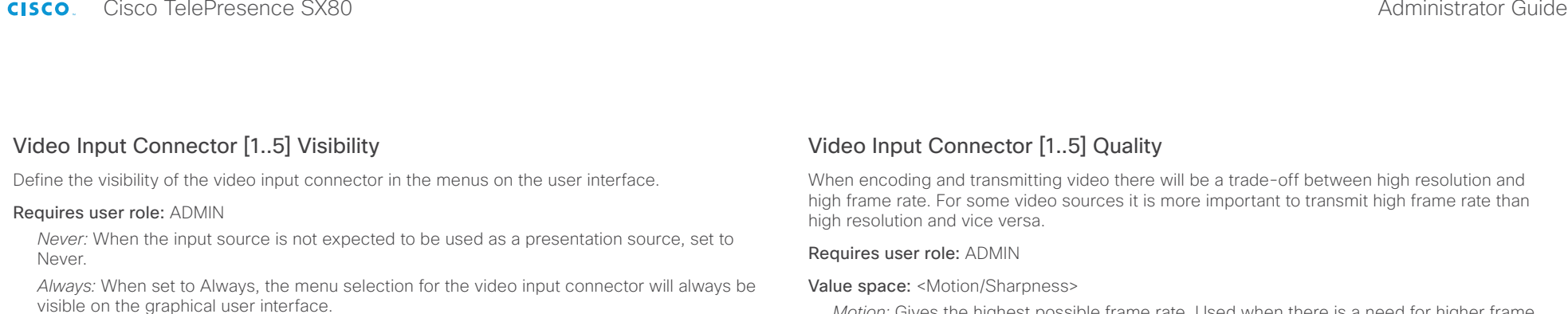

*IfSignal:* When set to IfSignal, the menu selection for the video input connector will only be visible when something is connected to the video input.

Example: Video Input Connector 2 Visibility: IfSignal

# Video Input Connector [1..5] CameraControl Mode

Define the camera control mode when a camera is connected to the video input connector. Note that camera control is not available for Connector 4 (DVI-I) and Connector 5 (S-video/ Composite).

# Requires user role: ADMIN

Value space: Connector 1, 2, 3: < Off/On> Connector 4,5: < Off>

*Off:* Disable camera control.

*On:* Enable camera control.

Example: Video Input Connector 1 CameraControl Mode: On

# Video Input Connector [1..5] CameraControl CameraId

The camera ID is used to identify all cameras that are controlled from the codec. Use the xStatus Camera API command to see the IDs of the different cameras.

# Requires user role: ADMIN

Value space: Connector 1, 2, 3: <1/2/3/4/5/6/7> Connector 4,5: <1> *Range:* Select the ID of the camera.

Example: Video Input Connector 1 CameraControl CameraId: 1

*Motion:* Gives the highest possible frame rate. Used when there is a need for higher frame rates, typically when a large number of participants are present or when there is a lot of motion in the picture.

*Sharpness:* Gives the highest possible resolution. Used when you want the highest quality of detailed images and graphics.

Example: Video Input Connector 1 Quality: Motion

Contents **Introduction Web interface System settings** Setting passwords Appendices

# Video Input Connector [1..5] OptimalDefinition Profile

This setting will only take effect when the Video Input Source Quality setting is set to Motion.

The optimal definition profile reflects the lighting conditions in the video conferencing room and the quality of the camera. The better lighting conditions and the better quality of the camera, the higher the profile. In good lighting conditions, the video encoder will provide better quality (higher resolution or frame rate) for a given call rate. Generally, the Normal or Medium profiles are recommended. However, when the lighting conditions are very good, the High profile can be set in order to increase the resolution for a given call rate.

Some typical resolutions used for different optimal definition profiles, call rates and transmit frame rates are shown in the table below. The resolution must be supported by both the calling and called systems. Use the Video Input Source OptimalDefinition Threshold60fps setting to decide when to use the 60 fps frame rate.

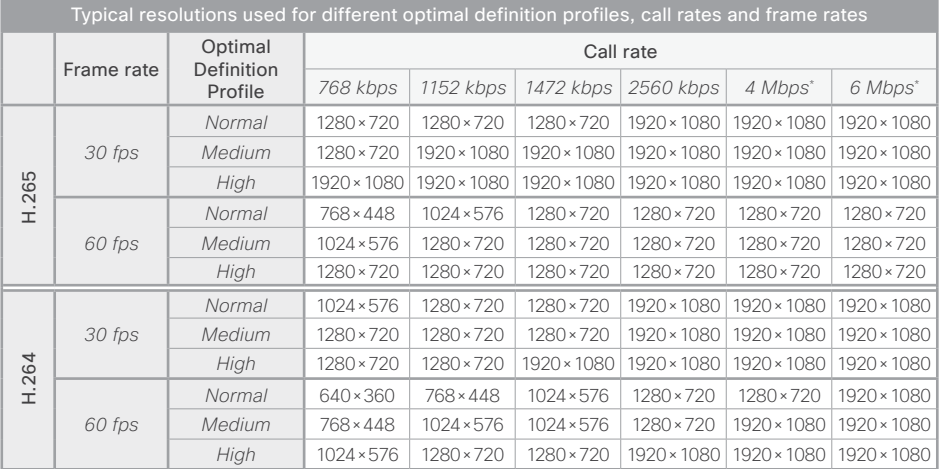

\* H.265 is preferred over H.264, and the maximum bit rate for H.265 is 3 Mbps. When the user sets a higher bit rate, the codec will still use H.265 at 3 Mbps as long as all codecs involved supports H.265.

#### Requires user role: ADMIN

#### Value space: <Normal/Medium/High>

*Normal:* Use this profile for a normally to poorly lit environment. Resolutions will be set rather conservative.

*Medium:* Requires good and stable lighting conditions and a good quality video input. For some call rates this leads to higher resolution.

*High:* Requires nearly optimal video conferencing lighting conditions and a good quality video input in order to achieve a good overall experience. Rather high resolutions will be used.

Example: Video Input Connector 1 OptimalDefinition Profile: Medium

# Video Input Connector [1..5] OptimalDefinition Threshold60fps

For each video input, this setting tells the system the lowest resolution where it should transmit 60fps. So for all resolutions lower than this, the maximum transmitted frame rate would be 30fps, while above this resolution 60fps would also be possible, if the available bandwidth is adequate.

#### Requires user role: ADMIN

Value space: <512\_288/768\_448/1024\_576/1280\_720/1920\_1080/Never>

*512\_288:* Set the threshold to 512x288.

*768\_448:* Set the threshold to 768x448.

*1024\_576:* Set the threshold to 1024x576.

- *1280\_720:* Set the threshold to 1280x720.
- *1920\_1080:* Set the threshold to 1920x1080.
- *Never:* Do not set a threshold for transmitting 60fps.

Example: Video Input Connector 1 OptimalDefinition Threshold60fps: 1280 720

# Video Input Connector [1..4] PresentationSelection

Define how the video system will behave when a presentation source is connected to the video input. Note that sharing the presentation with the far end always requires additional action (tap Start Presenting on the Touch controller).

#### Requires user role: ADMIN

Value space: <Manual/Automatic/OnConnect>

*Manual:* In manual mode, the contents of the video input will not be presented on the screen until you select it from the Touch controller.

*Automatic:* In automatic mode, the contents on the video input will be presented on screen automatically. If more than one source is set to Automatic, the last connected source will be used. If any content is active (presented) when a call is disconnected, the content will still be displayed locally.

*OnConnect:* When in on-connect mode, the content on the video input will be presented on screen when a cable is connected. Otherwise, the behavior is like when in manual mode.

Example: Video Input Connector 1 PresentationSelection: Manual

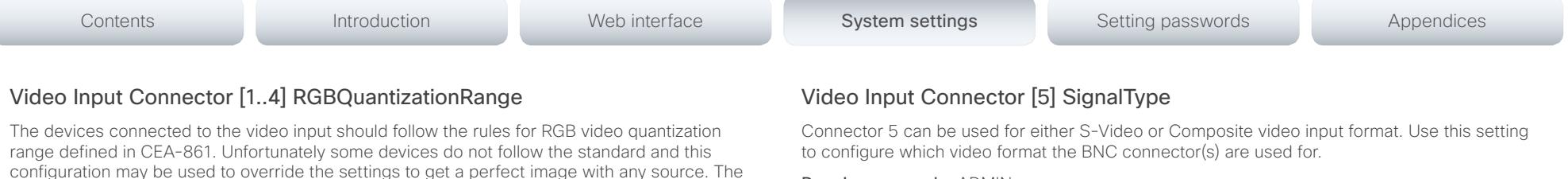

Requires user role: ADMIN

#### Value space: <Composite/YC>

*Composite:* Connector 5 is configured for composite video input. Only the BNC connector that is labeled "Y" is used.

*YC:* Connector 5 is configured for S-Video input. Both BNC connectors ("Y" and "C") are used.

Example: Video Input Connector 5 SignalType: Composite

## Video Layout DisableDisconnectedLocalOutputs

This setting is fixed to On.

#### Requires user role: ADMIN

#### Value space: <On>

*On:* The built-in layout engine does only set layout on local outputs having a monitor connected.

Example: Video Layout DisableDisconnectedLocalOutputs: On

# default value is set to Full because most sources expects full quantization range. Requires user role: ADMIN

#### Value space: <Auto/Full/Limited>

*Auto:* RGB quantization range is automatically selected based on video format according to CEA-861-E. CE video formats will use limited quantization range levels. IT video formats will use full quantization range levels.

*Full:* Full quantization range. The R, G, B quantization range includes all code values (0 -255). This is defined in CEA-861-E.

*Limited:* Limited Quantization Range. R, G, B quantization range that excludes some code values at the extremes (16 - 235). This is defined in CEA-861-E.

Example: Video Input Connector 1 RGBQuantizationRange: Auto

# Video Input Connector [4] DviType

The official DVI standard supports both digital and analog signals. In most cases the default AutoDetect setting can detect whether the signal is analog RGB or digital. However, in some rare cases when DVI-I cables are used (these cables can carry both the analog and digital signals) the auto detection fails. This setting makes it possible to override the AutoDetect and select the correct DVI video input.

#### Requires user role: ADMIN

#### Value space: <AutoDetect/Digital/AnalogRGB/AnalogYPbPr>

*AutoDetect:* Set to AutoDetect to automatically detect if the signal is analog RGB or digital. *Digital:* Set to Digital to force the DVI video input to Digital when using DVI-I cables with both analog and digital pins and AutoDetect fails.

*AnalogRGB:* Set to AnalogRGB to force the DVI video input to AnalogRGB when using DVI-I cables with both analog and digital pins and AutoDetect fails.

*AnalogYPbPr:* Set to AnalogYPbPr to force the DVI video input to AnalogYPbPr, as the component (YPbPr) signal cannot be auto detected.

Example: Video Input Connector 4 DviType: AutoDetect

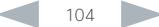

Cisco TelePresence SX80 Administrator Guide

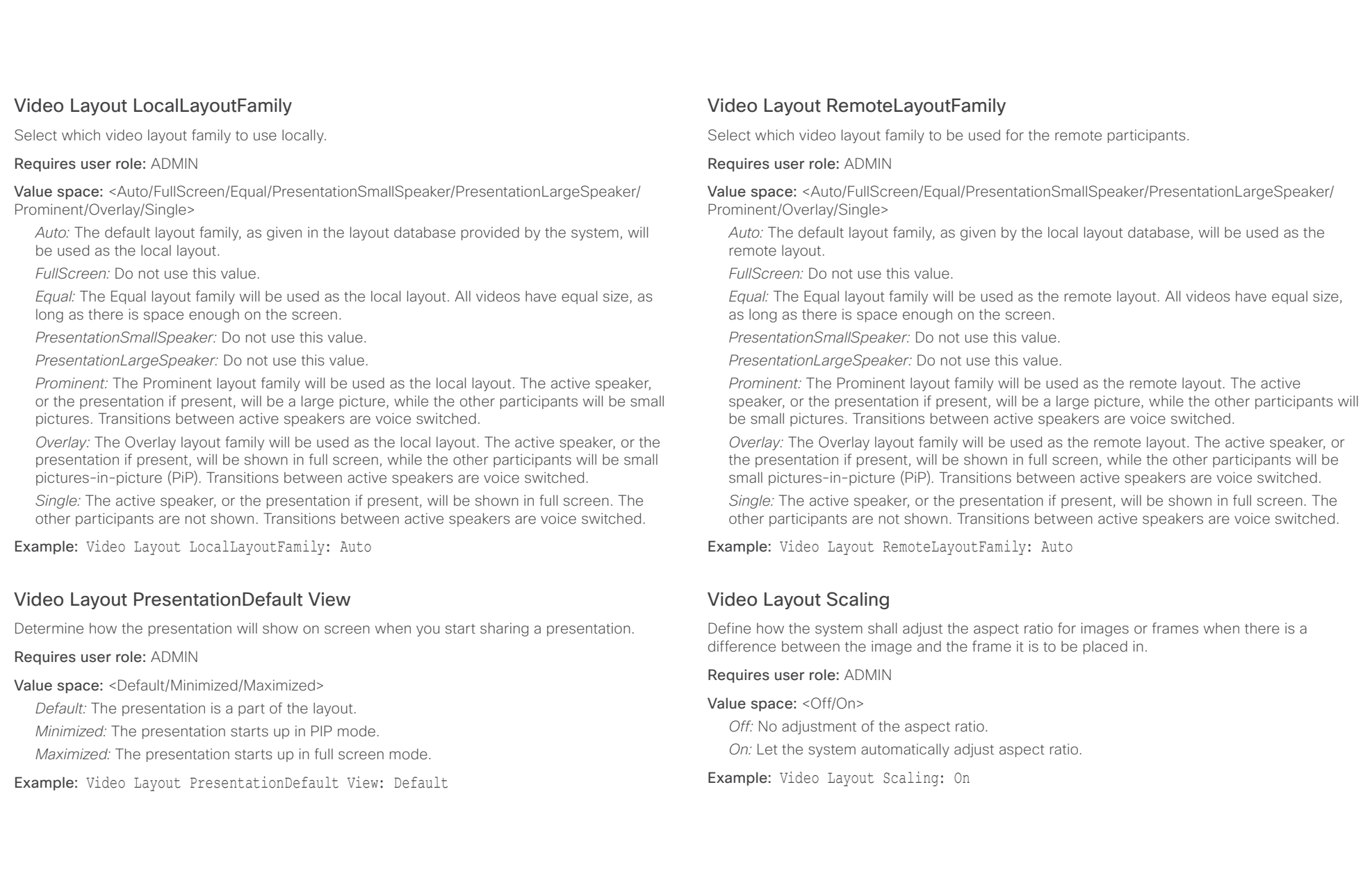

almlu Cisco TelePresence SX80 Administrator Guide **CISCO** 

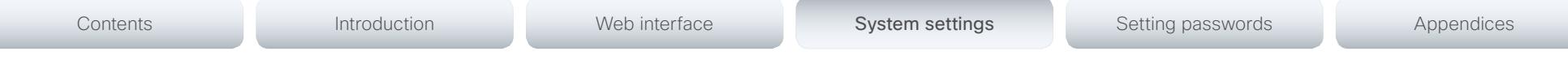

# Video Layout ScaleToFrame

Define what to do if the aspect ratio of a video input source doesn't match the aspect ratio of the corresponding image frame in a composition. For example if you have a 4:3 input source (like XGA) to be displayed on a 16:9 output (like HD720).

# Requires user role: ADMIN

# Value space: <Manual/MaintainAspectRatio/StretchToFit>

*Manual:* If the difference in aspect ratio between the video input source and the target image frame is less than the Video Layout ScaleToFrameThreshold setting (in percent), the image is stretched to fit. If not, the system will maintain the original aspect ratio.

*MaintainAspectRatio:* Maintain the aspect ratio of the input source, and fill in black in the rest of the frame (letter boxing or pillar boxing).

*StretchToFit:* Stretch (horizontally or vertically) the input source to fit into the image frame. NOTE: The general limitation is that you cannot upscale in one direction and at the same time downscale in the other direction. In such situations the codec will apply letterboxing.

Example: Video Layout ScaleToFrame: MaintainAspectRatio

# Video Layout ScaleToFrameThreshold

Only applicable if the Video Layout ScaleToFrame setting is set to manual. If the difference in aspect ratio between the video input source and the target image frame is less than the ScaleToFrameThreshold setting (in percent), the image is stretched to fit. If not, the system will maintain the original aspect ratio.

# Requires user role: ADMIN

Value space: <0..100>

*Range:* Select a value from 0 to 100 percent.

Example: Video Layout ScaleToFrameThreshold: 5

# Video PIP ActiveSpeaker DefaultValue Position

Determine the position on screen of the active speaker picture-in-picture (PiP). The setting only takes effect when using a video layout where the active speaker is a PiP, i.e. the Overlay layout, or possibly a Custom layout (see the Video Layout LocalLayoutFamily setting). The setting takes effect from the next call onwards; if changed during a call, it will have no effect on the current call.

# Requires user role: ADMIN

Value space: <Current/UpperLeft/UpperCenter/UpperRight/CenterLeft/CenterRight/LowerLeft/ LowerRight>

*Current:* The position of the active speaker PiP will be kept unchanged when leaving a call. *UpperLeft:* The active speaker PiP will appear in the upper left corner of the screen.

*UpperCenter:* The active speaker PiP will appear in the upper center position.

*UpperRight:* The active speaker PiP will appear in the upper right corner of the screen. *CenterLeft:* The active speaker PiP will appear in the center left position.

*CentreRight:* The active speaker PiP will appear in the center right position.

*LowerLeft:* The active speaker PiP will appear in the lower left corner of the screen.

*LowerRight:* The active speaker PiP will appear in the lower right corner of the screen.

Example: Video PIP ActiveSpeaker DefaultValue Position: Current

# Video PIP Presentation DefaultValue Position

Determine the position on screen of the presentation picture-in-picture (PiP). The setting only takes effect when the presentation is explicitly minimized to a PiP, for example using the Touch controller. The setting takes effect from the next call onwards; if changed during a call, it will have no effect on the current call.

# Requires user role: ADMIN

Value space: <Current/UpperLeft/UpperCenter/UpperRight/CenterLeft/CenterRight/LowerLeft/ LowerRight>

*Current:* The position of the presentation PiP will be kept unchanged when leaving a call. *UpperLeft:* The presentation PiP will appear in the upper left corner of the screen.

*UpperCenter:* The presentation PiP will appear in the upper center position.

*UpperRight:* The presentation PiP will appear in the upper right corner of the screen.

*CenterLeft:* The presentation PiP will appear in the center left position.

*CentreRight:* The presentation PiP will appear in the center right position.

*LowerLeft:* The presentation PiP will appear in the lower left corner of the screen.

*LowerRight:* The presentation PiP will appear in the lower right corner of the screen.

Example: Video PIP Presentation DefaultValue Position: Current

atada Cisco TelePresence SX80 Administrator Guide **CISCO** 

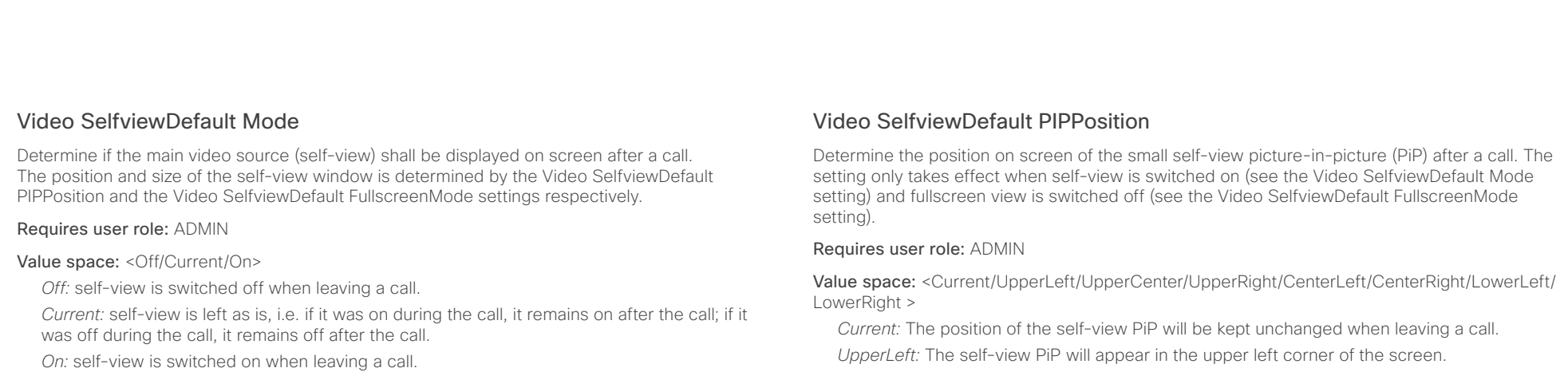

Example: Video SelfviewDefault Mode: Current

# Video SelfviewDefault FullscreenMode

Determine if the main video source (self-view) shall be shown in full screen or as a small picture-in-picture (PiP) after a call. The setting only takes effect when self-view is switched on (see the Video SelfviewDefault Mode setting).

## Requires user role: ADMIN

#### Value space: <Off/Current/On>

*Off:* self-view will be shown as a PiP.

*Current:* The size of the self-view picture will be kept unchanged when leaving a call, i.e. if it was a PiP during the call, it remains a PiP after the call; if it was fullscreen during the call, it remains fullscreen after the call.

*On:* The self-view picture will be shown in fullscreen.

Example: Video SelfviewDefault FullscreenMode: Current

*UpperCenter:* The self-view PiP will appear in the upper center position.

*UpperRight:* The self-view PiP will appear in the upper right corner of the screen.

*CenterLeft:* The self-view PiP will appear in the center left position.

*CentreRight:* The self-view PiP will appear in the center right position.

*LowerLeft:* The self-view PiP will appear in the lower left corner of the screen.

*LowerRight:* The self-view PiP will appear in the lower right corner of the screen.

Example: Video SelfviewDefault PIPPosition: Current

# Video SelfviewDefault OnMonitorRole

Determine which monitor/output to display the main video source (self-view) on after a call. The value reflects the monitor roles set for the different outputs in the Video Output Connector [n] MonitorRole setting.

The setting applies both when self-view is displayed in full screen, and when it is displayed as picture-in-picture (PiP), but only if the Video Monitors setting is set to Dual or Triple.

## Requires user role: ADMIN

Value space: <First/Second/Third/Current>

*First:* The self-view picture will be shown on outputs with the Video Output Connector [n] MonitorRole set to First.

*Second:* The self-view picture will be shown on outputs with the Video Output Connector [n] MonitorRole set to Second.

*Third:* The self-view picture will be shown on outputs with the Video Output Connector [n] MonitorRole set to Third.

*Current:* When leaving a call, the self-view picture will be kept on the same output as it was during the call.

Example: Video SelfviewDefault OnMonitorRole: Current

atada **CISCO** Cisco TelePresence SX80 Administrator Guide

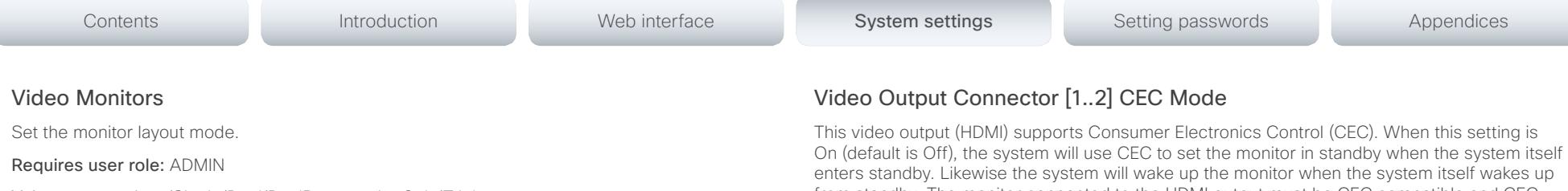

Value space: <Auto/Single/Dual/DualPresentationOnly/Triple>

*Auto:* The number of monitors connected to the codec is automatically detected. The layout will be distributed on the monitors according to the Video Output Connector [n] MonitorRole settings.

*Single:* The same layout is shown on all monitors.

*Dual:* The layout is distributed on two monitors.

*DualPresentationOnly:* All participants in the call will be shown on the first monitor, while the presentation (if any) will be shown on the second monitor.

*Triple:* The layout is distributed on three monitors, so that each remote participant and the presentation will be shown on separate monitors.

Example: Video Monitors: Auto

# Video OSD LanguageSelection

This has been replaced with the UserInterface OSD LanguageSelection setting.

# Video OSD EncryptionIndicator

This has been replaced with the UserInterface OSD EncryptionIndicator setting.

# Video OSD Output

This has been replaced with the UserInterface OSD Output setting.

# Video OSD LoginRequired

This has been replaced with the UserInterface OSD LoginRequired setting.

from standby. The monitor connected to the HDMI output must be CEC compatible and CEC must be configured on the monitor for this to happen.

Note that the different manufacturers uses different marketing names for CEC, for example Anynet+ (Samsung); Aquos Link (Sharp); BRAVIA Sync (Sony); HDMI-CEC (Hitachi); Kuro Link (Pioneer); CE-Link and Regza Link (Toshiba); RIHD (Onkyo); HDAVI Control, EZ-Sync, VIERA Link (Panasonic); EasyLink (Philips); and NetCommand for HDMI (Mitsubishi).

Requires user role: ADMIN

Value space: <Off/On> *Off:* Disable CEC control

*On:* Enable CEC control

Example: Video Output Connector 1 CEC Mode: Off
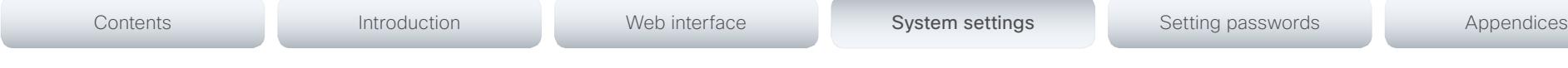

## Video Output Connector [1..3] Location HorizontalOffset

HorizontalOffset and VerticalOffset settings are associated with each video output. These settings are used to signal the relative position of the displays that are connected to these outputs.

HorizontalOffset = 0 and VerticalOffset = 0 indicates that the display is positioned in center, both horizontally and vertically. A negative horizontal offset indicates that the monitor is left of center, and a positive horizontal offset indicates that the monitor is right of center. A negative vertical offset indicates that the monitor is below center, and a positive vertical offset indicates that the monitor is above center. The magnitude of the offset indicates how far the display is from center (relative to other displays).

Example: You have three displays side by side, with the left and right displays at equal distance from center. Then the following settings will apply: HorizontalOffset = 0 for the center display, HorizontalOffset = -1 for the left display, and HorizontalOffset = 1 for the right display.

Example: You have two displays, one in center and one below. Then the following settings will apply: VerticalOffset = 0 for the center display, Vertical Offset = -1 for the lower display.

The default values for the different outputs are:

Video Output Connector [1] Location: HorizontalOffset = -1, VerticalOffset = 0

Video Output Connector [2] Location: HorizontalOffset = 0, VerticalOffset = 0

Video Output Connector [3] Location: HorizontalOffset = 1, VerticalOffset = 0

Requires user role: ADMIN

Value space:  $\langle -100, 100 \rangle$ 

*Range:* The value must be between -100 and 100.

Example: Video Output Connector 2 Location HorizontalOffset: -1

## Video Output Connector [1..3] Location VerticalOffset

HorizontalOffset and VerticalOffset settings are associated with each video output. These settings are used to signal the relative position of the displays that are connected to these outputs.

HorizontalOffset = 0 and VerticalOffset = 0 indicates that the display is positioned in center, both horizontally and vertically. A negative horizontal offset indicates that the monitor is left of center, and a positive horizontal offset indicates that the monitor is right of center. A negative vertical offset indicates that the monitor is below center, and a positive vertical offset indicates that the monitor is above center. The magnitude of the offset indicates how far the display is from center (relative to other displays).

Example: You have three displays side by side, with the left and right displays at equal distance from center. Then the following settings will apply: HorizontalOffset = 0 for the center display, HorizontalOffset = -1 for the left display, and HorizontalOffset = 1 for the right display.

Example: You have two displays, one in center and one below. Then the following settings will apply: VerticalOffset = 0 for the center display, Vertical Offset = -1 for the lower display.

The default values for the different outputs are:

Video Output Connector [1] Location: HorizontalOffset = -1, VerticalOffset = 0

Video Output Connector [2] Location: HorizontalOffset = 0, VerticalOffset = 0

Video Output Connector [3] Location: HorizontalOffset = 1, VerticalOffset = 0

#### Requires user role: ADMIN

Value space: <-100..100>

*Range:* The value must be between -100 and 100.

Example: Video Output Connector 2 Location Vertical Offset: 0

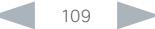

Contents **Introduction Web interface System settings** Setting passwords Appendices

## Video Output Connector [1..3] RGBQuantizatonRange

Devices connected to an HDMI output should follow the rules for RGB video quantization range defined in CEA-861. Unfortunately some devices do not follow the standard and this configuration may be used to override the settings to get a perfect image with any display. The default value is set to Full because most HDMI displays expects full quantization range.

#### Requires user role: ADMIN

Value space: <Auto/Full/Limited>

- *Auto:* RGB quantization range is automatically selected based on the RGB Quantization Range bits (Q0, Q1) in the AVI infoframe. If no AVI infoframe is available, RGB quantization range is selected based on video format according to CEA-861-E.
- *Full:* Full quantization range. The R, G, B quantization range includes all code values (0 -255). This is defined in CEA-861-E.

*Limited:* Limited Quantization Range. R, G, B quantization range that excludes some code values at the extremes (16 - 235). This is defined in CEA-861-E.

Example: Video Output Connector 1 RGBQuantizatonRange: Full

## Video Output Connector [1..3] Resolution

Set the resolution and refresh rate for the connected screen.

#### Requires user role: ADMIN

Value space: <Auto/640\_480\_60/800\_600\_60/1024\_768\_60/1280\_1024\_60/1280\_720\_50/ 1280\_720\_60/1920\_1080\_50/1920\_1080\_60/1280\_768\_60/1360\_768\_60/1366\_768\_60/16 00\_1200\_60/1680\_1050\_60/1920\_1200\_60>

*Auto:* The system will automatically try to set the optimal resolution based on negotiation with the connected monitor.

*640\_480\_60:* The resolution is 640 x 480, and the refresh rate is 60 Hz. *800\_600\_60:* The resolution is 800 x 600, and the refresh rate is 60 Hz. *1024\_768\_60:* The resolution is 1024 x 768, and the refresh rate is 60 Hz. *1280\_1024\_60:* The resolution is 1280 x 1024, and the refresh rate is 60 Hz. *1280\_720\_50:* The resolution is 1280 x 720, and the refresh rate is 50 Hz. *1280\_720\_60:* The resolution is 1280 x 720, and the refresh rate is 60 Hz. *1920\_1080\_50:* The resolution is 1920 x 1080, and the refresh rate is 50 Hz. *1920\_1080\_60:* The resolution is 1920 x 1080, and the refresh rate is 60 Hz. *1280\_768\_60:* The resolution is 1280 x 768, and the refresh rate is 60 Hz. *1360\_768\_60:* The resolution is 1360 x 768, and the refresh rate is 60 Hz. *1366\_768\_60:* The resolution is 1366 x 768, and the refresh rate is 60 Hz. *1600\_1200\_60:* The resolution is 1600 x 1200, and the refresh rate is 60 Hz. *1680\_1050\_60:* The resolution is 1680 x 1050, and the refresh rate is 60 Hz. *1920\_1200\_60:* The resolution is 1920 x 1200, and the refresh rate is 60 Hz.

Example: Video Output Connector 2 Resolution: Auto

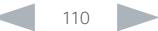

#### almlu Cisco TelePresence SX80 Administrator Guide **CISCO**

# Contents **Introduction Web interface System settings** Setting passwords Appendices

## Video Output Connector [1..3] MonitorRole

The monitor role describes which video stream will be shown on the monitor that is connected to the video output connector.

### Requires user role: ADMIN

## Value space: <Auto/First/Second/PresentationOnly/Third>

*Auto:* The system will detect when a monitor is connected and assign a monitor role to it. The first monitor connected will be assigned monitor role First. In a multi-monitor setup the next monitors will be assigned monitor role Second and Third.

*First/Second/Third:* Define the role of the monitor in a multi-monitor setup. In a singlemonitor setup, there is no difference between First, Second and Third.

*PresentationOnly:* Show presentation video stream if active, and nothing else.

Example: Video Output Connector 1 MonitorRole: First

## Video WallPaper

This has been replaced with the UserInterface Wallpaper setting.

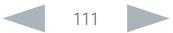

## aliah. CISCO TelePresence SX80 Administrator Guide

# Contents **Introduction Web interface System settings** Setting passwords Appendices

# Experimental settings

The Experimental settings are for testing only and should not be used unless agreed with Cisco. These settings are not documented and WILL change in later releases.

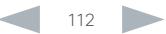

#### aliah. Cisco TelePresence SX80 Administrator Guide cisco.

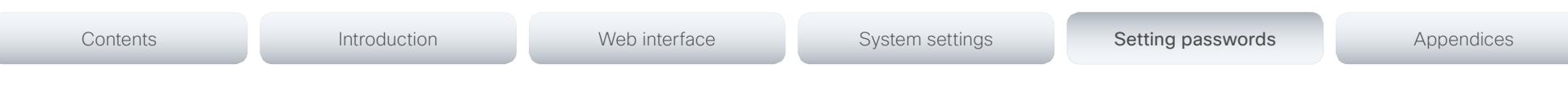

Chapter 4

# Setting passwords

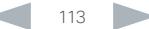

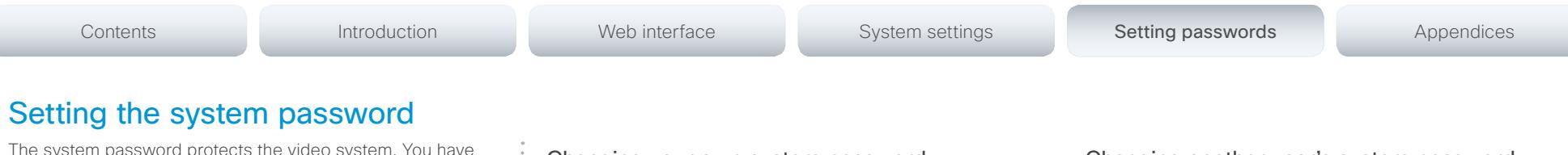

The system password protects the video system. You have to sign in to be able to use the web and command line interfaces, and to get access to the Administrator settings from a Touch control panel.

#### The *admin* user

The video system is delivered with a default user account with full credentials. The user name is *admin*, and initially, no password is set for the default user.

It is mandatory to set a password for the *admin* user in order to restrict access to system configuration. Also set a password for any other user with similar credentials.

Make sure to keep a copy of the password in a safe place. You have to factory reset the unit if you have forgotten the password.

A warning, saying that the system password is not set, is shown on screen until a password is set for the *admin* user.

#### Other user accounts

You can create as many user accounts as you like for your video system.

You can read more about how to create and manage user accounts in the ► [User administration](#page-27-0) section.

## Changing your own system password

Perform the following steps to change the system password.

If a password is currently not set, use a blank *Current password*; to remove a password, leave the *New password*  fields blank.

- 1. Sign in to the web interface with your user name and current password.
- 2. Click your user name in the upper right corner and choose *Change password* in the drop down menu.
- 3. Enter the *Current password*, the *New password*, and repeat the new password in the appropriate input fields. The password format is a string with 0–64 characters.
- 4. Click *Change password*.

### Changing another user's system password

If you have administrator access rights, you can change all users' passwords by performing the following steps:

- 1. Sign in to the web interface with your user name and password.
- 2. Go to the *Maintenance* tab and select *User Administration*.
- 3. Choose the appropriate user from the list.
- 4. Enter a new password and PIN code.
- 5. Click *Save*.

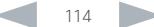

## aliah. CISCO TelePresence SX80 Administrator Guide

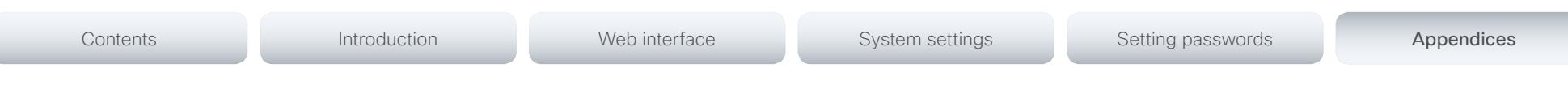

# Appendices

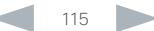

#### almlu Cisco TelePresence SX80 Administrator Guide **CISCO**

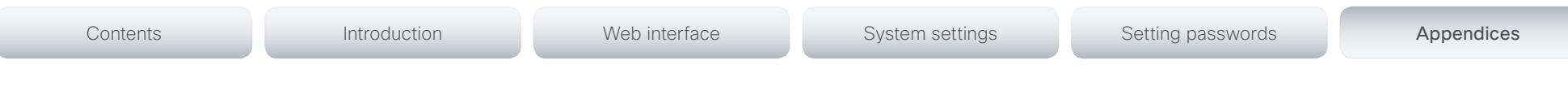

# Power switch, shutdown button and LED indicators

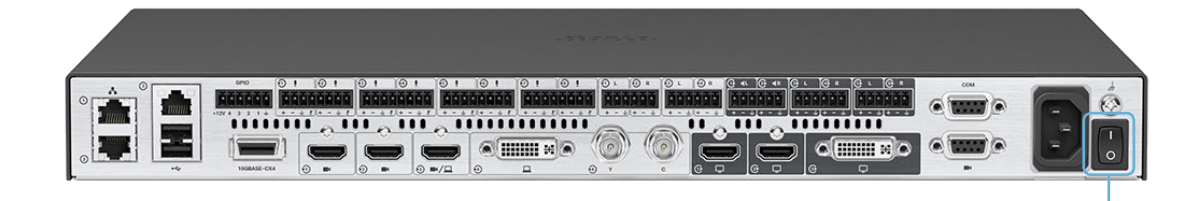

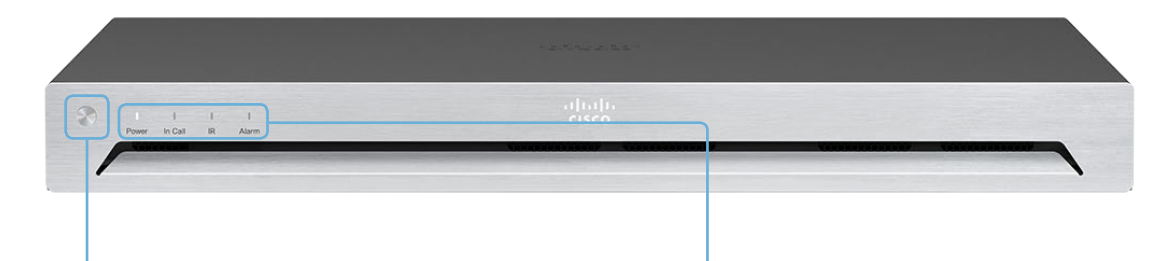

## Shutdown button

The shutdown button on the front panel can be used to switch the codec on/off, provided the power switch on the codec's rear side is on.

- To switch off the codec, hold the button until the LEDs go out.
- To switch on the codec, hold the button until the LEDs flash. It may take a few minutes for the codec to start up. The system is ready for use when the Power LED lights steadily.

The shutdown button can also be used to factory reset the codec, refer to the ► [Factory](#page-124-0)  [resetting the codec](#page-124-0) appendix.

## Front panel LEDs

#### *Power:*

Blinks when the system is starting up.

Steady light when the codec is ready for use.

Pulsates when the codec is in standby.

*In Call:* 

Steady light when in call*.*

*IR:*

Not in use.

#### *Alarm:*

Lights steady when a serious error occurs.

### Power switch

The power button on the codec's rear side is the main on/off switch for the codec.

It may take a few minutes for the codec to start up. The system is ready for use when the Power LED lights steadily.

Note that you can use the shutdown button on the front panel to switch the codec on/off, as long as the power switch is in on position.

### ahaha **CISCO**

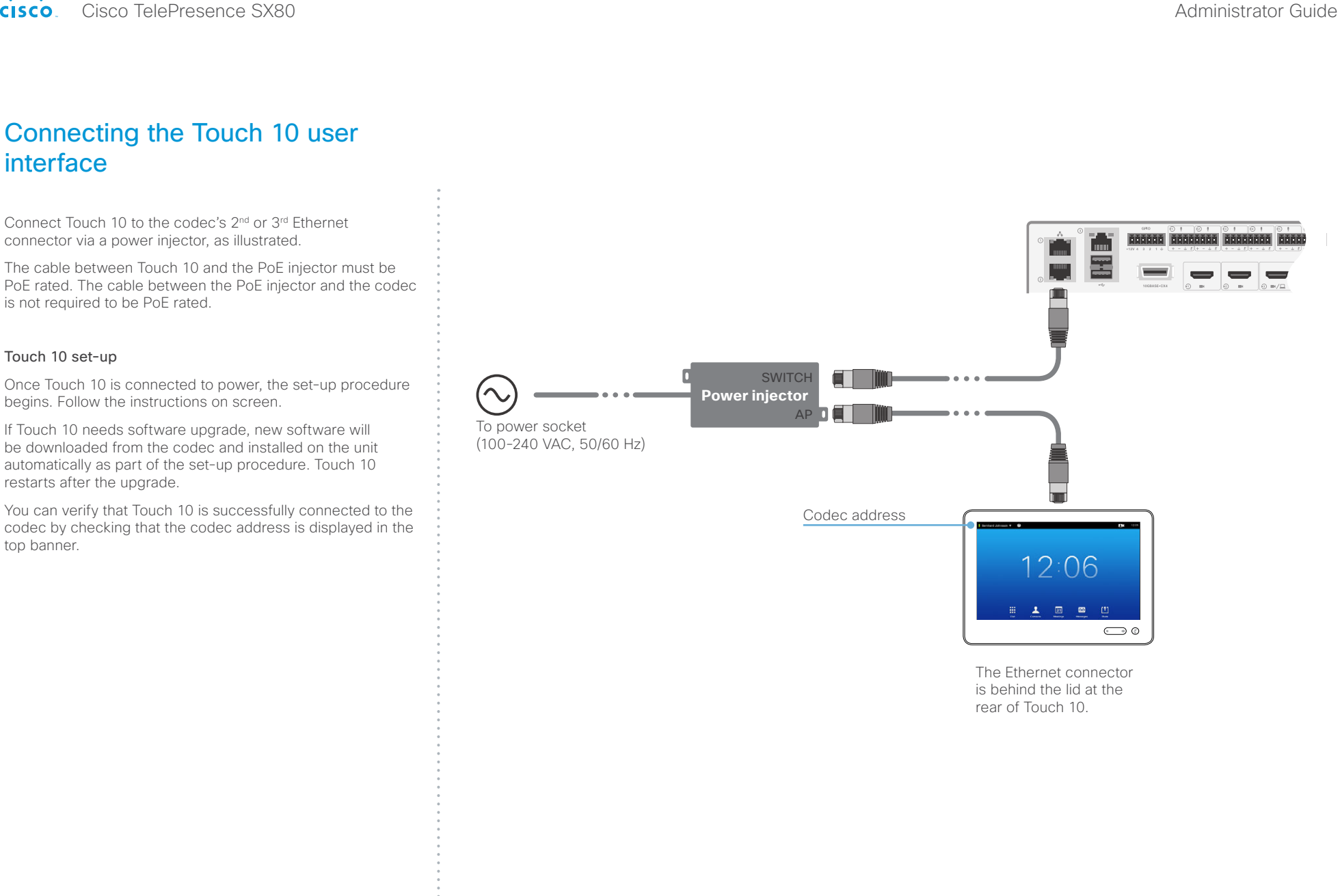

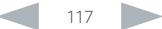

Contents **Introduction Network Web interface** System settings Setting passwords Appendices

## Cisco VCS provisioning

When using Cisco VCS (Video Communication Server) provisioning, a template containing all the settings that can be provisioned must be uploaded to Cisco TMS (TelePresence Management System). This is called the *Cisco TMS provisioning configuration template*.

All the system settings for your video system are included in this template. All settings except *SystemUnit Name* and *SIP Profile [1..1] URI* can be automatically provisioned to the video system.

The settings are described in the ► [System settings](#page-50-0) chapter in this guide. Examples showing either the default value or an example value are included.

### Downloading the provisioning configuration template

You can download the templates here:

► [http://www.cisco.com/c/en/us/support/collaboration](http://www.cisco.com/c/en/us/support/collaboration-endpoints/telepresence-quick-set-series/products-release-notes-list.html)[endpoints/telepresence-quick-set-series/products-release](http://www.cisco.com/c/en/us/support/collaboration-endpoints/telepresence-quick-set-series/products-release-notes-list.html)[notes-list.html](http://www.cisco.com/c/en/us/support/collaboration-endpoints/telepresence-quick-set-series/products-release-notes-list.html)

For each software release there is one provisioning configuration template (XML file) for each video system model. Take care to use the correct file.

Read the *Cisco TMS Provisioning Deployment Guide* to find how to upload the file to Cisco TMS, and how to set the desired values for the parameters to be provisioned. If not set by Cisco TMS, the default values will be used.

#### almlu **CISCO** Cisco TelePresence SX80 Administrator Guide

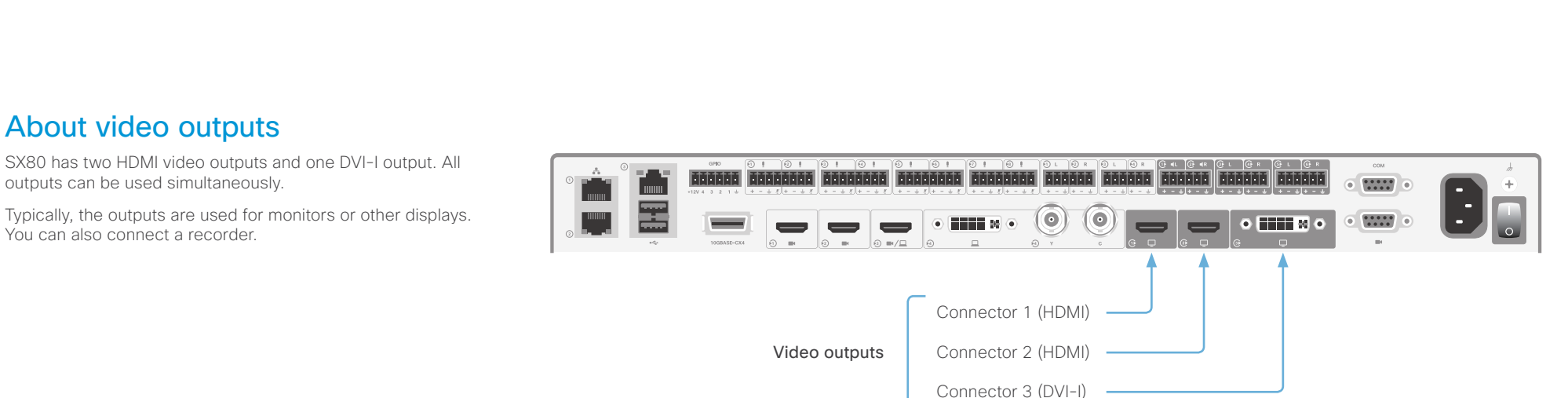

## Connecting monitors

You can connect up to three monitors to the codec simultaneously, and set up the codec to distribute the layout on all connected monitors.

For a full description of each settings, refer to the description in the ► [System settings](#page-50-0) chapter.

#### 1. Set the number of monitors in your setup

Use the *Video > Monitors* setting to define the number of monitors in your setup.

We recommend to set this configuration to **Auto**. Then the codec will automatically detect if a monitor is connected to a connector, and thereby also determine the number of monitors in your setup.

The other options allow you to fix a single, dual or triple monitor setup; and to dedicate one monitor for presentations.

#### 2. Set a role for the different monitors

Use the *Video > Output > Connector n > MonitorRole* setting to define a role for each monitor. Each connected monitor must have a unique role.

The monitor role indicates how content (persons, presentations, other content) will be distrubuted on the connected monitors.

Choose monitor roles matching your monitor setup. Some examples:

- Set all monitor roles to **Auto**, and let the codec assign roles based on which connector is used.
- Fix the role of your main monitor to First, and keep the other monitor roles Auto.

#### 3. Choose on which monitor to display messages and indicators from the codec

Use the *UserInterface > OSD > Output* setting to define which monitor the messages and indicators on-screen shall be displayed on.

If you set this configuration to **Auto**, the codec will determine which monitor to use based on the number of monitors and their role.

Note that Connector 1 (HDMI) is default.

#### 4. Set the monitor resolution and refresh rate

The codec will read the native resolution of a monitor and output this if possible. Typically, this will give the best possible picture for the connected monitor.

If auto-detection of resolution and refresh rate fails, you have to set resolution manually using the *Video > Output > Connector n > Resolution* setting.

As default, there is audio on only one of the HDMI outputs: audio is switched On on Connector 1, and Off on Connector 2. If you want audio on Connector 2, refer to the TC Console application that is introduced in the ► [Advanced](#page-120-0)  [customization of video and audio](#page-120-0) appendix.

#### ahaha **CISCO** Cisco TelePresence SX80 Administrator Guide

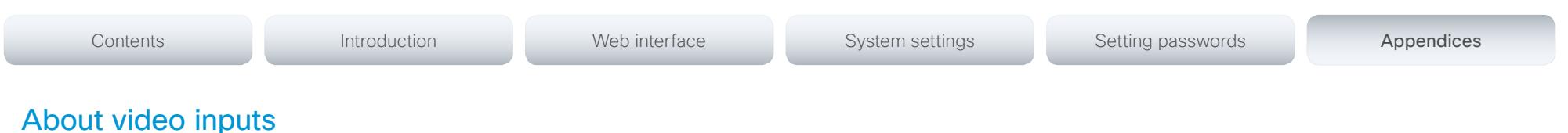

SX80 has three HDMI video inputs, one DVI-I input, and one combined S-video/composite video input.

Typically, the inputs are used for cameras and computers. You can also connect other types of video and content sources.

## Connecting a camera

Connect a camera to a video input. The codec supports maximum three cameras. Typically, cameras are connected to the HDMI inputs.

Always use Connector 1 (HDMI) for the main camera.

If you have a Cisco TelePresence SpeakerTrack 60 camera assembly, connect its two cameras to Connector 1 (HDMI) and Connector 2 (HDMI).

Refer to the SX80 installation guide or the camera documentation how to connect the camera to power, Ethernet and/or camera control.

## Connecting a computer

Connect a computer to a video input in order to share content locally or with conference participants. The codec supports two computers simultaneously.

Typically, computers are connected to Connector 3 (HDMI) or Connector 4 (DVI-I). To get audio when using DVI-I, the computer must also be connected to one of the codec's Audio line in ports (Euroblock) \* .

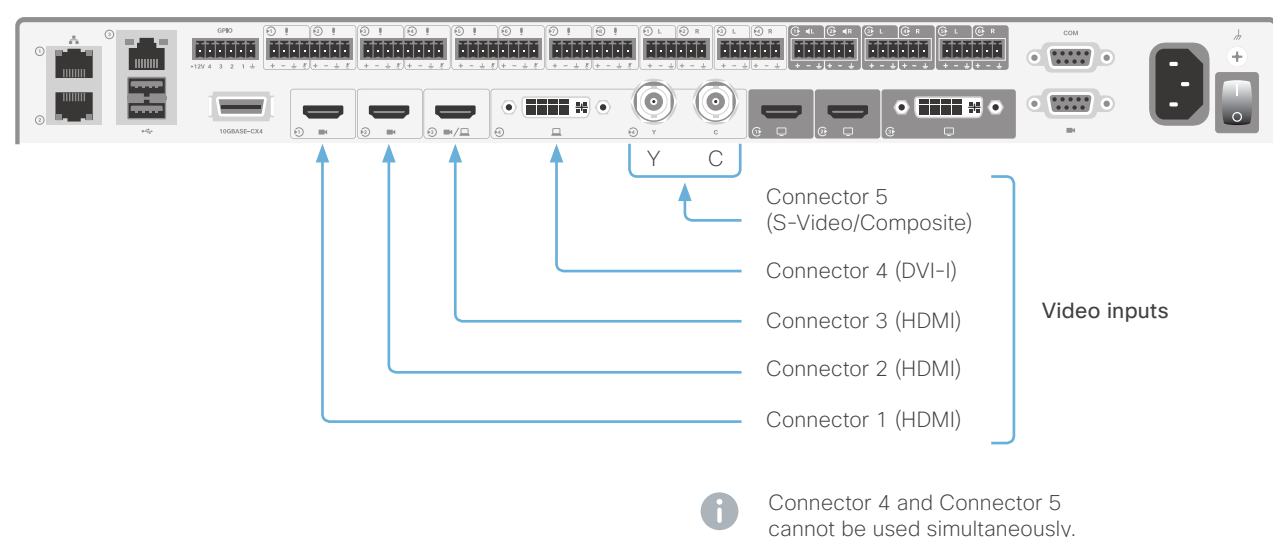

### About video and content quality

Use the *Video > Input > Connector n > Quality* setting to optimize quality with respect to motion or sharpness. Typically, you should choose Motion when a large nuber of participants are present or when there is a lot of motion in the picture. Choose Sharpness when you want the highest qulaity of detailed images and graphics.

The default value is Motion for Connector 1, Connector 2 and Connector 5; and Sharpness for Connector 3 and Connector 4.

## Analog video input

Connector 5 comprises two BNC sockets. They are used for either S-video (connect to the Y and C connectors) or Composite (connect to the Y connector) video signals.

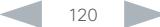

<sup>\*</sup> Cisco offers a presentation cable that connects the codec's *DVI-I* input and *Audio line in* port (Euroblock), to the computer's *VGA* and *mini jack* connectors.

#### almlu Cisco TelePresence SX80 Administrator Guide **CISCO**

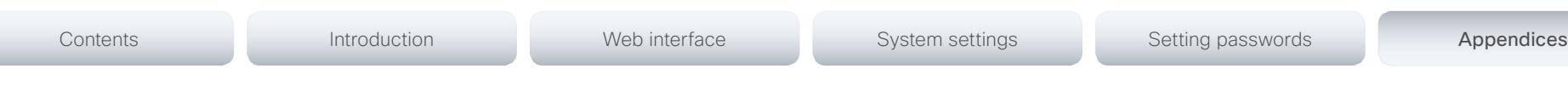

# <span id="page-120-0"></span>Advanced customization of video and audio

The codec supports full customization of the audio routing and video layouts/templates allowing support for advanced meeting room setups and integrations.

The TC Console application, which is a free software tool that runs on PC/Mac, provides a graphical interface to the advanced customizable features of the codec. TC Console includes the following modules:

#### Video compositor

- Modify the default video compositing behavior of the codec
- Add new layouts
- Change the automatically chosen layout
- Control what video sources are shown where and when

#### Audio console

- Configure the audio system of the codec.
- Change the default mixing, routing and equalizers
- Set various input and output connector properties

#### GPIO

• Change the behavior of the GPIO, i.e. what the codec should do when pins go high/low

For more details about the functionality, see the user guide included in the TC Console application itself or download the TC Console user guide from ►<http://www.cisco.com/go/sx-docs>

## How to obtain the TC Console application

Download the TC Console application for free from the Cisco Developer Network (CDN) web site. Go to: ►<http://developer.cisco.com/web/telepresence-developer>

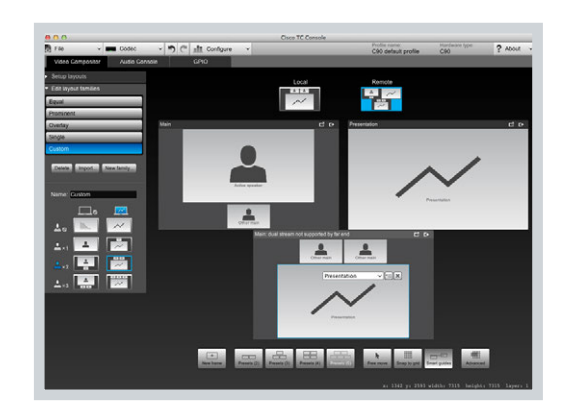

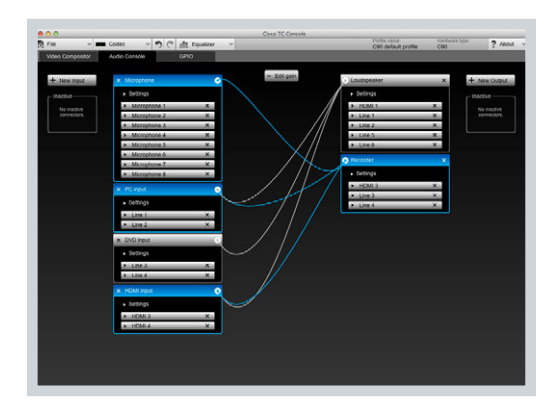

Video compositor and a series and a series of the Audio console Audio console

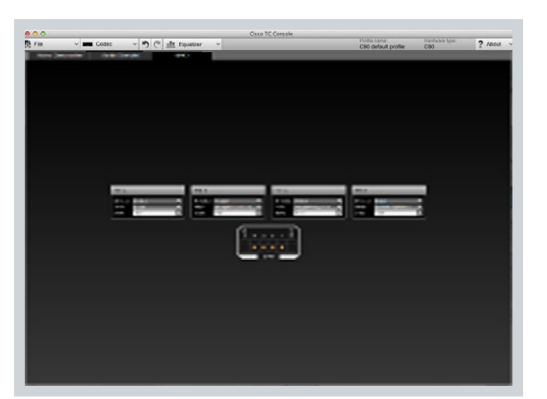

GPIO

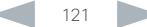

Contents **Introduction Network Web interface** System settings Setting passwords Appendices

# Optimal definition profiles

Under ideal lighting conditions the bandwidth (call rate) requirements can be substantially reduced.

The optimal definition profile should reflect the lighting conditions in your room and the quality of the video input (camera); the better the lighting conditions and video input, the higher the profile. Then, in good lighting conditions, the video encoder will provide better quality (higher resolution or frame rate) for a given call rate.

In general, we recommend the optimal definition profile set to Normal. However, if lighting conditions are good we recommend that you test the endpoint on the various Optimal Definition Profile settings before deciding on a profile.

Go to System Configuration on the web interface and navigate to *Video > Input > Connector n > OptimalDefinition > Profile* to choose the preferred optimal definition profile.

You can set a resolution threshold to determine when to allow sending video at 60 fps. For all resolutions lower than this threshold, the maximum transmitted frame rate will be 30 fps; for higher resolutions, 60 fps will be possible if the available bandwidth is adequate.

Go to System Configuration on the web interface and navigate to *Video > Input > Connector n > OptimalDefinition > Threshold60fps* to set the threshold.

The video input quality settings must be set to **Motion** for the optimal definition settings to take any effect. With the video input quality set to Sharpness, the endpoint will transmit the highest resolution possible, regardless of frame rate.

Go to System Configuration on the web interface and navigate to *Video > Input > Connector n > Quality* to set the video quality parameter to Motion.

You can read more about the video settings in the

► [System settings](#page-50-0) chapter.

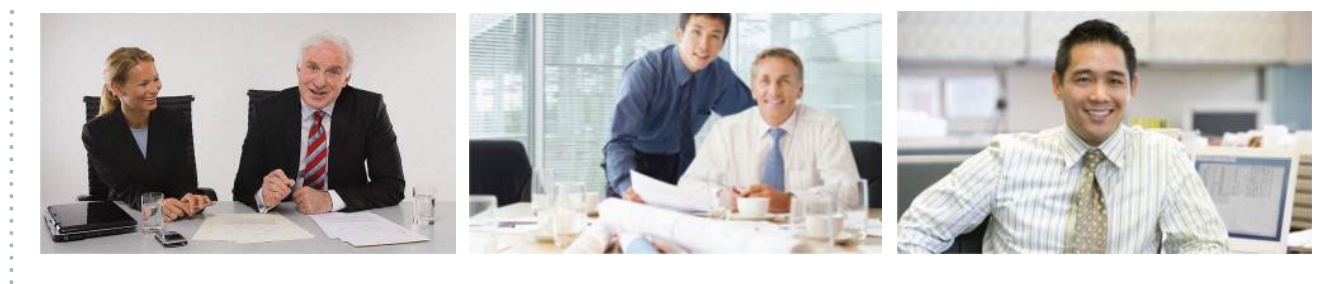

#### High

Typically used in dedicated video conferencing rooms. Requires very good lighting conditions and a good quality video input to achieve a good overall experience.

Under ideal conditions the bandwidth requirements can be reduced by up to 50% compared to Normal.

#### Medium

Typically used in rooms with good and stable lighting conditions and a good quality video input.

The bandwidth requirements can be reduced by up to 25% compared to Normal.

#### Normal

This setting is typically used in office environments where the room is normally to poorly lit.

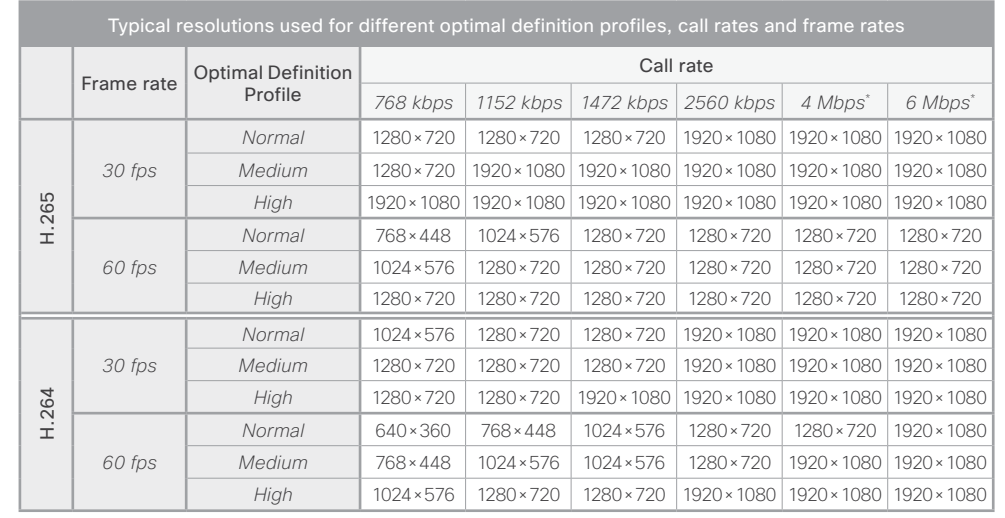

\* H.265 is preferred over H.264, and the maximum bit rate for H.265 is 3 Mbps. When the user sets a higher bit rate, the codec will still use H.265 at 3 Mbps as long as all codecs involved supports H.265.

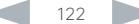

### altalia CISCO TelePresence SX80 Administrator Guide

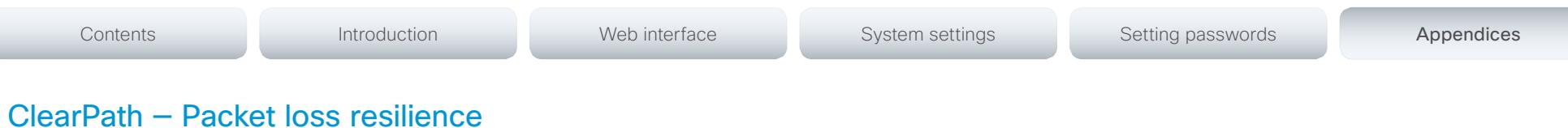

## ClearPath — Packet loss resilience

ClearPath introduces advanced packet loss resilience mechanisms that increase the experienced quality when you use your video system in an error prone environment.

We recommend that you keep ClearPath enabled on your video system.

Go to the System Configuration page (web interface):

• Navigate to *Conference 1 > PacketLossResilience > Mode*

Choose Off to disable ClearPath and On to enable ClearPath.

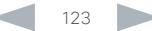

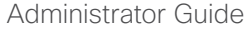

# Requirement for speaker systems connected to SX80

Cisco has put in a lot of effort to minimize the camera to screen delay on our TelePresence endpoints.

New consumer TVs are usually equipped with "Motion Flow" or similar technology to insert new video frames between standard frames to create smoother images. This processing takes time and to maintain lip synchronization, the TV will delay the audio so that the audio and video arrives at the same time.

The echo canceller in the Cisco endpoints can handle such delay up to 30ms. Many consumer TVs are not made for real time video communication and may introduce more than 30ms of delay.

If you use such a TV together with the codec it is recommended that you turn off "Motion Flow", "Natural Motion" or any other video processing that introduces additional delay.

Some consumer TVs also support advanced audio processing like "Virtual Surround" effects and "Dynamic Compression" to improve the TV experience. Such processing will make any acoustic echo canceller malfunction and should hence be switched off.

Some monitors are equipped with a setting called 'Game Mode'. This mode is specifically designed to help reduce the response time and will usually help to reduce the delay.

Contents **Introduction Network Web interface** System settings Setting passwords Appendices

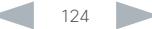

<span id="page-124-0"></span>79

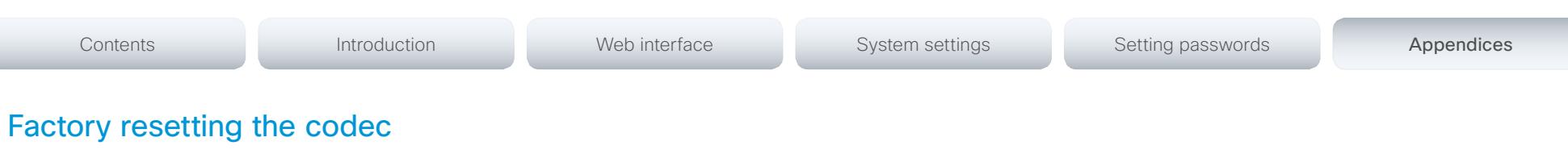

It is not possible to undo a factory reset.

You should always backup the log files and the current configuration before you factory reset a system. Open the web interface, sign in, and follow these steps:

- Navigate to *Maintenance > System Recovery* and choose the *Backup* tab.
- Click *Download Logs* and *Download Configuration Backup* and follow the instructions to save the files on your computer.

If there is a severe problem with the video system, the last resort may be to reset it to its default factory settings.

Always consider reverting to the previously used software version before performing a factory reset. In many situations this will recover the system. Note that both the current and the previous software images reside on the system. Read about software swapping in the ► [Reverting to the previously](#page-46-0)  [used software version](#page-46-0) section.

We recommend that you use either a Touch controller or the web interface to factory reset the system. If these interfaces are not available, you can use the video system's power button.

When factory resetting the video system the following happens:

- The call logs will be deleted.
- Passwords will be reset to default.
- All system parameters will be reset to default values.
- All files that have been uploaded to the system will be deleted. This includes, but is not limited to, custom backgrounds, certificates, and the favorites list (My contacts).
- The previous (inactive) software image will be deleted.
- Release keys and option keys will not be affected.

The system restarts automatically after the reset. It is using the same software image as before.

#### User interface: Touch

- 1. Tap gently on the Touch screen if the unit is in sleep mode.
- 2. Open the *Settings*\* menu and navigate to *Administrator > Reset.* You have to log in with an administrator user name and password to access the *Administrator* menu.
- 3. Tap the *Factory Reset* button.

The system reverts to the default factory settings and restarts automatically. This will take a few minutes.

The system confirms the factory reset by displaying a notification on the main screen when up and running again. The notification disappears after approximately 10 seconds.

#### User interface: Web

- Open the *Settings*\* menu on the Touch controller and tap *System Information* to find the system's IP address (IPv4 or IPv6).
- 1. Open a web browser and enter the IP address of the video system in the address bar.
- 2. Navigate to *Maintenance > System Recovery* and choose the *Factory Reset* tab.
- 3. Read the provided information carefully before you click *Perform a factory reset...*.
- 4. Click the red *Yes* button to confirm that you want to perform a factory reset.

The system reverts to the default factory settings and restarts automatically. This will take a few minutes.

The system confirms the factory reset by displaying a notification on the main screen when up and running again. The notification disappears after approximately 10 seconds.

#### Using the shutdown button

- 1. Power down the system by pressing and holding the shutdown button until the LEDs go out (approx. 5 sec).
- 2. Press and hold the shutdown button until the power LED start blinking (approximately 10 seconds). Then release the button.
- 3. Within four seconds after the LED starts blinking, press the shutdown button twice to engage the factory reset.

The system reverts to the default factory settings and restarts automatically. This will take a few minutes.

The system confirms the factory reset by displaying a notification on the main screen when up and running again. The notification disappears after approximately 10 seconds.

If you failed to press the shutdown button twice within the four seconds, the system will not revert to the default factory settings, and you will not see the confirmation message. If this happens, go back to step 1 and try again.

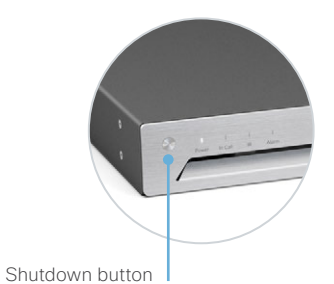

\* The *Settings* menu can be accessed from the drop down window that appears when you tap the contact information in the upper, left corner of the Touch controller.

#### almlu Cisco TelePresence SX80 Administrator Guide **CISCO**

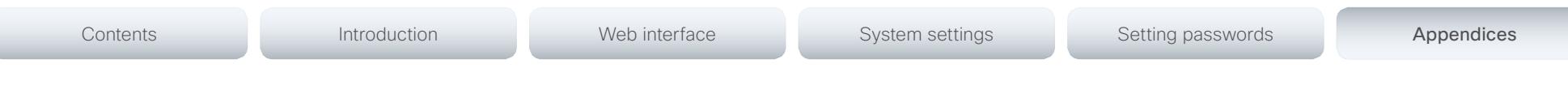

# Factory resetting the Touch 10 user interface

In an error situation it may be required to factory reset the Touch 10 user interface to recover connectivity. This should be done only when in contact with the Cisco support organization.

When factory resetting Touch 10 the pairing information is lost, and the Touch itself (not the video system) is reverted to factory defaults.

Touch 10 restarts after the reset and receives a new configuration automatically from the video system.

It is not possible to undo a factory reset.

#### Factory resetting Touch 10

1. Locate the *Mute* and *Volume down* buttons.

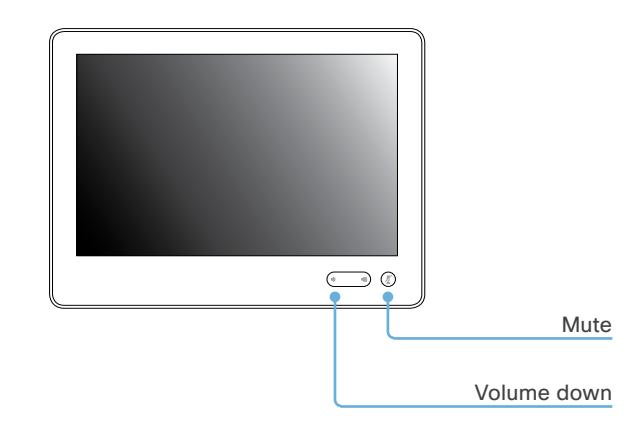

- 2. Press and hold the *Mute* button until it starts blinking (red and green). It takes approximately 10 seconds.
- 3. Press the *Volume down* button twice.

Touch 10 automatically reverts to the default factory settings and restarts.

Audio standards

• Eight-port audio mixer • Eight assignable equlaizers • Automatic gain control (AGC) • Automatic noise reduction • Active lip synchronization Audio inputs (15 inputs)

 $·$  G.722 • G.722.1 • G.711 • G.729AB Audio features • High quality 20 kHz audio

• 64 kbps and 128 kbps AAC-LD

• Eight separate acoustic echo cancellers

• Eight microphones, 48V phantom powered, Euroblock connector, each with separate echo cancellers and noise reduction; all microphones can

• Four balanced line level inputs, Euroblock connector • Three HDMI inputs, digital, stereo (from PC/DVD)

• Six balanced line level outputs, Euroblock connector

• Support for resolutions up to 1080p30, independent

• Five-way embedded SIP/H.323 MultiPoint, ref.

• Cisco Ad-Hoc Conferencing (requires Cisco Unified Communications Manager (CUCM), Cisco

TelePresence Server and Conductor) • Cisco Conferencing Active Control

be set for balanced line level

Audio outputs (EIGHT outputs)

• Two HDMI outputs Dual stream

MultiSite

• H.239 (H.323) dual stream • BFCP (SIP) dual stream

of main stream resolution Multipoint support

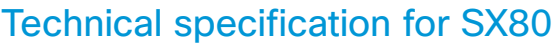

#### PRODUCT COMPATIBILITY

Fully compatible with standards-compliant telepresence and video systems

#### SOFTWARE COMPATIBILITY

Cisco TelePresence Software Version TC7.1 or later

#### **BANDWIDTH**

H.323 and SIP up to 6 Mbps point-to-point

Up to 10 Mpbs total MultiSite bandwidth

#### Minimum bandwidth for resolution / frame rate (H.264)

- 720p30 from 768 kbps
- 720p60 from 1152 kbps
- 1080p30 from 1472 kpbs
- 1080p60 from 2560 kbps

#### Firewall traversal

- Cisco TelePresence Expressway technology
- H.460.18 and H.460.19 firewall traversal
- SIP ICE (Interactive Connectivity Establishment)

#### Video standards

- H 261
- H.263
- H.263+
- H.264
- H.265

#### Video features

- Advanced screen layouts
- Custom video layouts
- Local auto-layout

#### Video inputs (FIVE inputs)

#### Three HDMI inputs

Support formats up to maximum 1920 × 1200@60fps. including:

- 1920 × 1080@60 and 59.94 Hz (1080p60)
- 1920 × 1080@50 Hz (1080p50)
- 1920 × 1080@30 and 29.97 Hz (1080p30)
- 1920 × 1080@25 Hz (1080p25)
- 1920 × 1080@24, and 23.97 Hz (1080p24)
- 1280 × 720@60, and 59.94 Hz (720p60)
- 1280 × 720@50 Hz (720p50)
- 720 × 480@60, and 59.94 Hz (480p60)
- 640 × 480@60 Hz (480p60)
- 1280 × 1024@60, and 75 Hz (SXGA)
- 1024 × 768@60, 70, 75, and 85 Hz (XGA)
- 800 × 600@56, 60, 72, 75, and 85 Hz (SVGA)
- 1920 × 1200@50 and 60 Hz (WUXGA)
- 1680 × 1050@60 Hz (WSXGA+)
- 1440 × 900@60 Hz (WXGA+)
- 1280 × 768@60 Hz (WXGA)

#### One DVI-I input, analog (VGA or YPbPr)

Support formats up to maximum

1920 × 1080@60fps (1080p60), including:

- 1920 × 1080@60 Hz (1080p)
- 1280 × 720@60 Hz (720p)
- 1280 × 1024@60 and 75 Hz (SXGA)
- 1280 × 960@60 Hz
- 1024 × 768@60, 70, 75, and 85 Hz (XGA)
- 1680 × 1050@60 Hz (WSXGA+)
- 1440 × 900@60 Hz (WXGA+)
- 1280 × 800@60 Hz (WXGA)
- 1280 × 768@60 Hz (WXGA)

#### Digital (DVI-D)

#### Support formats up to maximum 1920 × 1080@60fps, including:

- 1920 × 1080@60, 59.94 Hz (1080p60)
- 1920 × 1080@50 Hz (1080p50)
- 1920 × 1080@30, 29.97 Hz (1080p30)
- 1920 × 1080@25 Hz (1080p25)
- 1920 × 1080@24, 23.97 Hz (1080p24)
- 1280 × 720@60, 59.94 Hz (720p60)
- 1280 × 720@50 Hz (720p50)
- 720 × 480@60, 59.94 Hz (480p60)
- 640 × 480@60 Hz (480p60)
- 1280 × 1024@60, 75 Hz (SXGA)
- 1024 × 768@60, 70, 75, 85 Hz (XGA)
- 800 × 600@56, 60, 72, 75, 85 Hz (SVGA)
- 1680 × 1050@60 Hz (WSXGA+)
- 1440 × 900@60 Hz (WXGA+)
- 1280 × 768@60 Hz (WXGA)

#### One Composite/S-Video Input (BNC Connectors)

• PAL/NTSC

Contents **Introduction Network Web interface** System settings Setting passwords Appendices

Extended Display Identification Data (EDID)

#### Video outputs (THREE outputs)

Two HDMI outputs and one DVI-I output. Supports formats up to maximum

- 1920 × 1080@60fps (1080p60), including: • 1920 × 1080@60 Hz (1080p60)
- 1920 × 1080@50 Hz (1080p50)
- 1280 × 720@60 Hz (720p60)
- 1280 × 720@50 Hz (720p50)
- VESA Monitor Power Management

Extended Display Identification Data (EDID)

Supports encode/decode video formats up to maximum 1920 × 1080@60fps (HD1080p60), including:

- 176 × 144@30 frames per second (fps) (QCIF)
- 352 × 288@30 fps (CIF)
- 512 × 288@30 fps (w288p)
- 576 × 448@30 fps (448p)
- $-768 \times 448@30$  fps (w448p)
- $704 \times 576@30$  fps (4CIF)
- $\cdot$  1024 × 576 $@30$  fps (w576p)
- 1280 × 720@30 fps (720p30)
- 1920 × 1080@30 fps (1080p30)
- $-640 \times 480@30$  fps (VGA)

D15105.01 SX80 Administrator Guide TC7.1, APRIL 2014. Www.cisco.com — Copyright © 2014 Cisco Systems, Inc. All rights reserved.

• 800 × 600@30 fps (SVGA) • 1024 × 768@30 fps (XGA) • 1280 × 1024@30 fps (SXGA)

• 1280 × 768@30 fps (WXGA) • 1440 × 900@30 fps (WXGA+) • 1680 × 1050@30 fps (WSXGA+) • 512 × 288@60 fps (w288p60) • 768 × 448@60 fps (w448p60) • 1024 × 576@60 fps (w576p60) • 1280 × 720@60 fps (720p60) • 1920 × 1080@60 fps (1080p60)

# Cisco TelePresence SX80 Administrator Guide

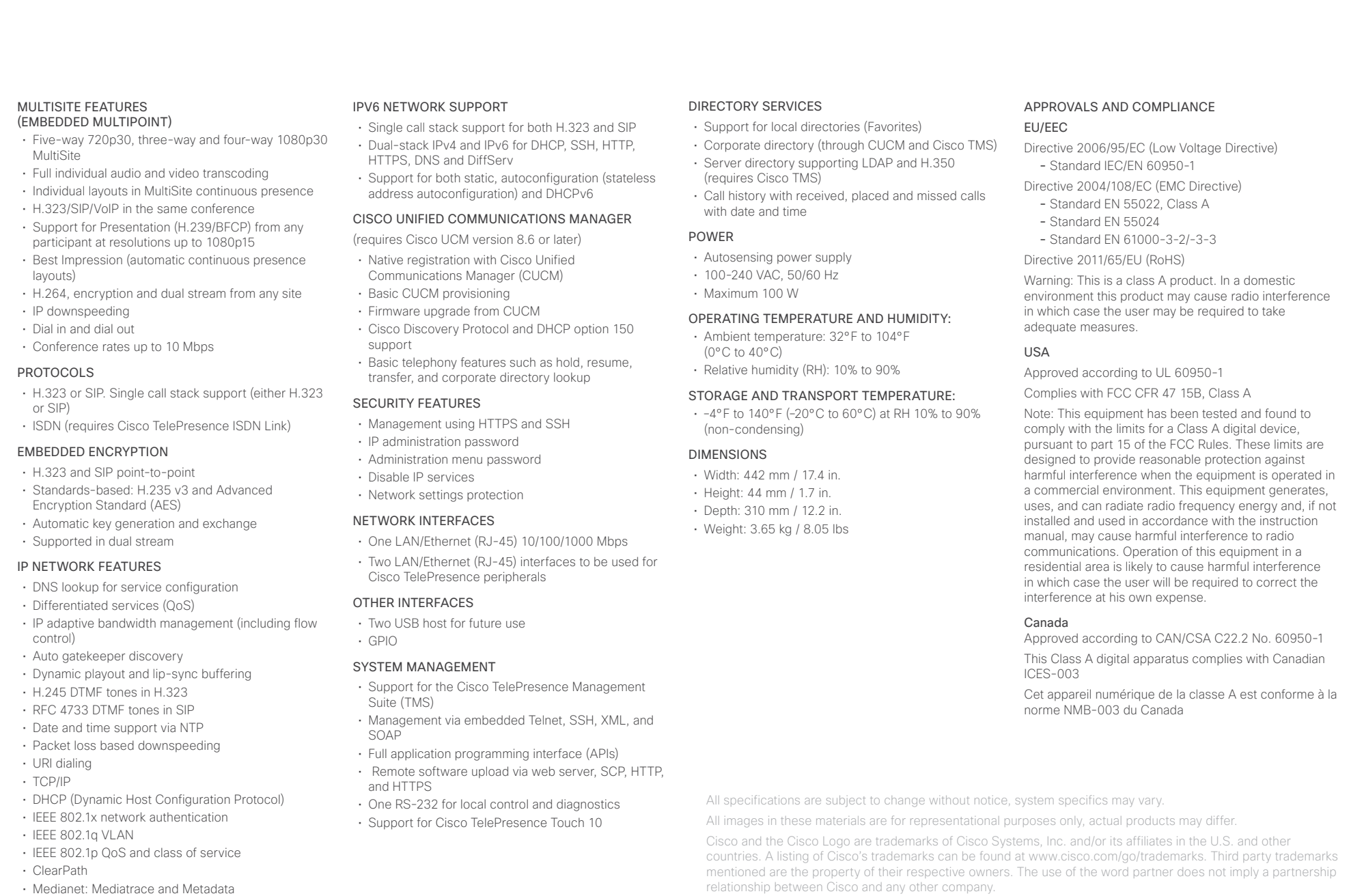

April 2014

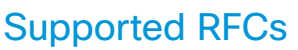

The RFC (Request for Comments) series contains technical and organizational documents about the Internet, including the technical specifications and policy documents produced by the Internet Engineering Task Force (IETF).

## Current RFCs and drafts supported

- RFC 2190 RTP Payload Format for H.263 Video Streams
- RFC 2460 Internet protocol, version 6 (IPv6) specification
- RFC 2617 Digest Authentication
- RFC 2782 DNS RR for specifying the location of services (DNS SRV)
- RFC 2976 The SIP INFO Method
- RFC 3016 RTP Payload Format for MPEG-4 Audio/Visual **Streams**
- RFC 3261 SIP: Session Initiation Protocol
- RFC 3262 Reliability of Provisional Responses in SIP
- RFC 3263 Locating SIP Servers
- RFC 3264 An Offer/Answer Model with SDP
- RFC 3311 UPDATE method
- RFC 3361 DHCP Option for SIP Servers
- RFC 3388 Grouping of Media Lines in the Session Description Protocol (SDP)
- RFC 3420 Internet Media Type message/sipfrag
- RFC 3515 Refer method
- RFC 3550 RTP: A Transport Protocol for Real-Time Applications
- RFC 3551 RTP Profile for Audio and Video Conferences with Minimal Control
- RFC 3581 Symmetric Response Routing
- RFC 3605 RTCP attribute in SDP
- RFC 3711 The Secure Real-time Transport Protocol (SRTP)
- RFC 3840 Indicating User Agent Capabilities in SIP
- RFC 3890 A Transport Independent Bandwidth Modifier for SDP
- RFC 3891 The SIP "Replaces" Header
- RFC 3892 Referred-By Mechanism
- RFC 3960 Early Media
- RFC 3986 Uniform Resource Identifier (URI): Generic Syntax

Contents **Introduction Network Web interface** System settings Setting passwords Appendices

- RFC 4028 Session Timers in SIP
- RFC 4091 The Alternative Network Address Types (ANAT) Semantics for the Session Description Protocol (SDP) Grouping Framework
- RFC 4092 Usage of the Session Description Protocol (SDP) Alternative Network Address Types (ANAT) Semantics in the Session Initiation Protocol (SIP)
- RFC 4145 TCP-Based Media Transport in the SDP
- RFC 4235 An INVITE-Initiated Dialog Event Package for the Session Initiation Protocol (SIP)
- RFC 4566 SDP: Session Description Protocol
- RFC 4568 SDP: Security Descriptions for Media Streams
- RFC 4574 The Session Description Protocol (SDP) Label **Attribute**
- RFC 4582 The Binary Floor Control Protocol draft-ietf-bfcpbis-rfc4582bis-00 Revision of the Binary Floor Control Protocol (BFCP) for use over an unreliable transport
- RFC 4583 Session Description Protocol (SDP) Format for Binary Floor Control Protocol (BFCP) Streams

draft-ietf-bfcpbis-rfc4583bis-00 Session Description Protocol (SDP) Format for Binary Floor Control Protocol (BFCP) Streams

- RFC 4585 Extended RTP Profile for RTCP-Based Feedback
- RFC 4587 RTP Payload Format for H.261 Video Streams
- RFC 4629 RTP Payload Format for ITU-T Rec. H.263 Video
- RFC 4733 RTP Payload for DTMF Digits, Telephony Tones and Telephony Signals
- RFC 4796 The SDP Content Attribute
- RFC 4862 IPv6 stateless address autoconfiguration
- RFC 5104 Codec Control Messages in the RTP Audio-Visual Profile with Feedback (AVPF)
- RFC 5168 XML Schema for Media Control
- RFC 5245 Interactive Connectivity Establishment (ICE): A Protocol for Network Address Translator (NAT) Traversal for Offer/Answer Protocols
- RFC 5389 Session Traversal Utilities for NAT (STUN)
- RFC 5577 RTP Payload Format for ITU-T Recommendation G.722.1
- RFC 5589: SIP Call Control Transfer
- RFC 5626 Managing Client-Initiated Connections in the Session Initiation Protocol (SIP)
- RFC 5766 Traversal Using Relays around NAT (TURN): Relay Extensions to Session Traversal Utilities for NAT (STUN)
- RFC 5768 Indicating Support for Interactive Connectivity Establishment (ICE) in the Session Initiation Protocol (SIP)
- RFC 5905 Network Time Protocol Version 4: Protocol and Algorithms Specification
- RFC 6156 Traversal Using Relays around NAT (TURN) Extension for IPv6
- RFC 6184 RTP Payload Format for H.264 Video
- draft-ietf-payload-rtp-h265-02 RTP Payload Format for High Efficiency Video Coding

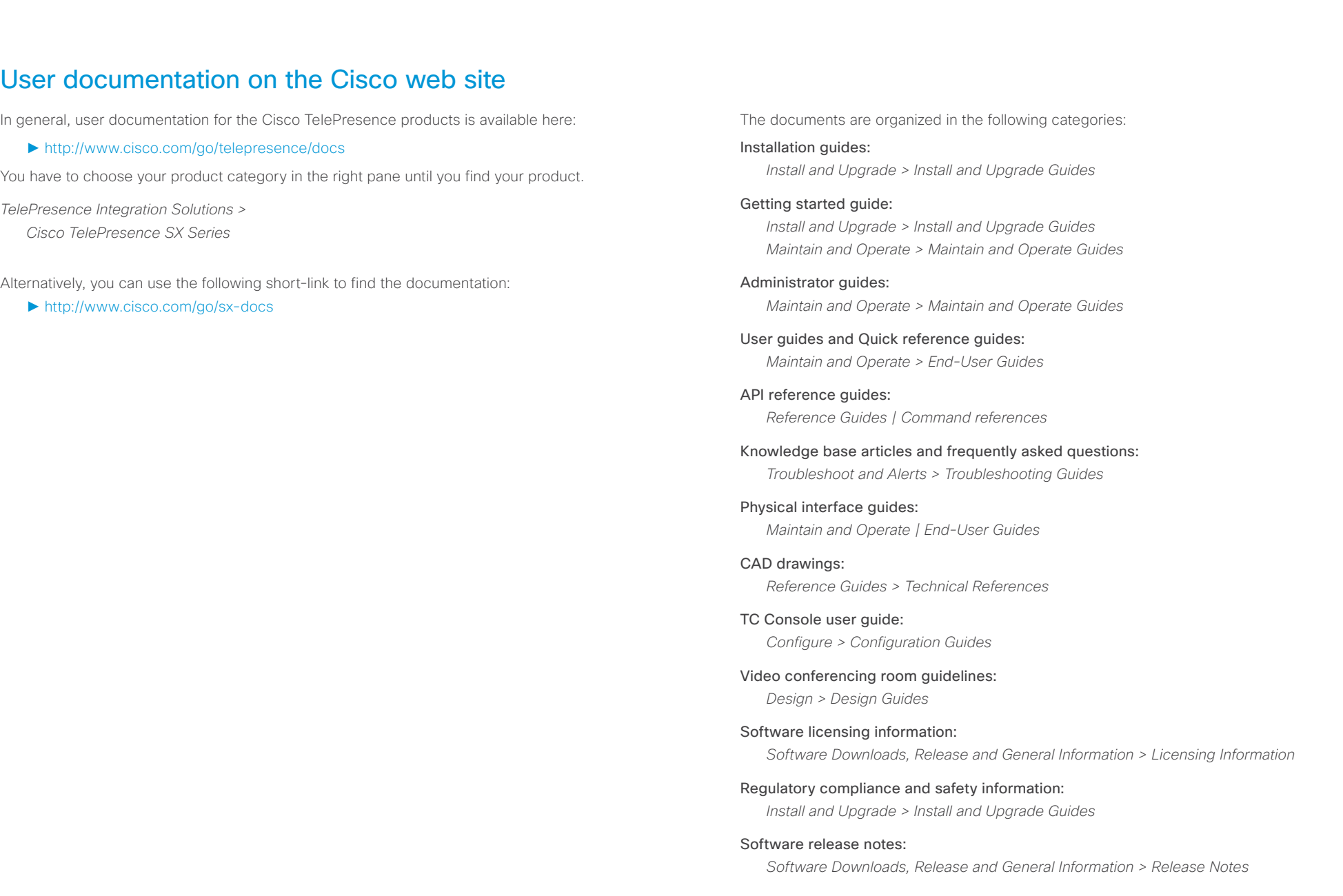

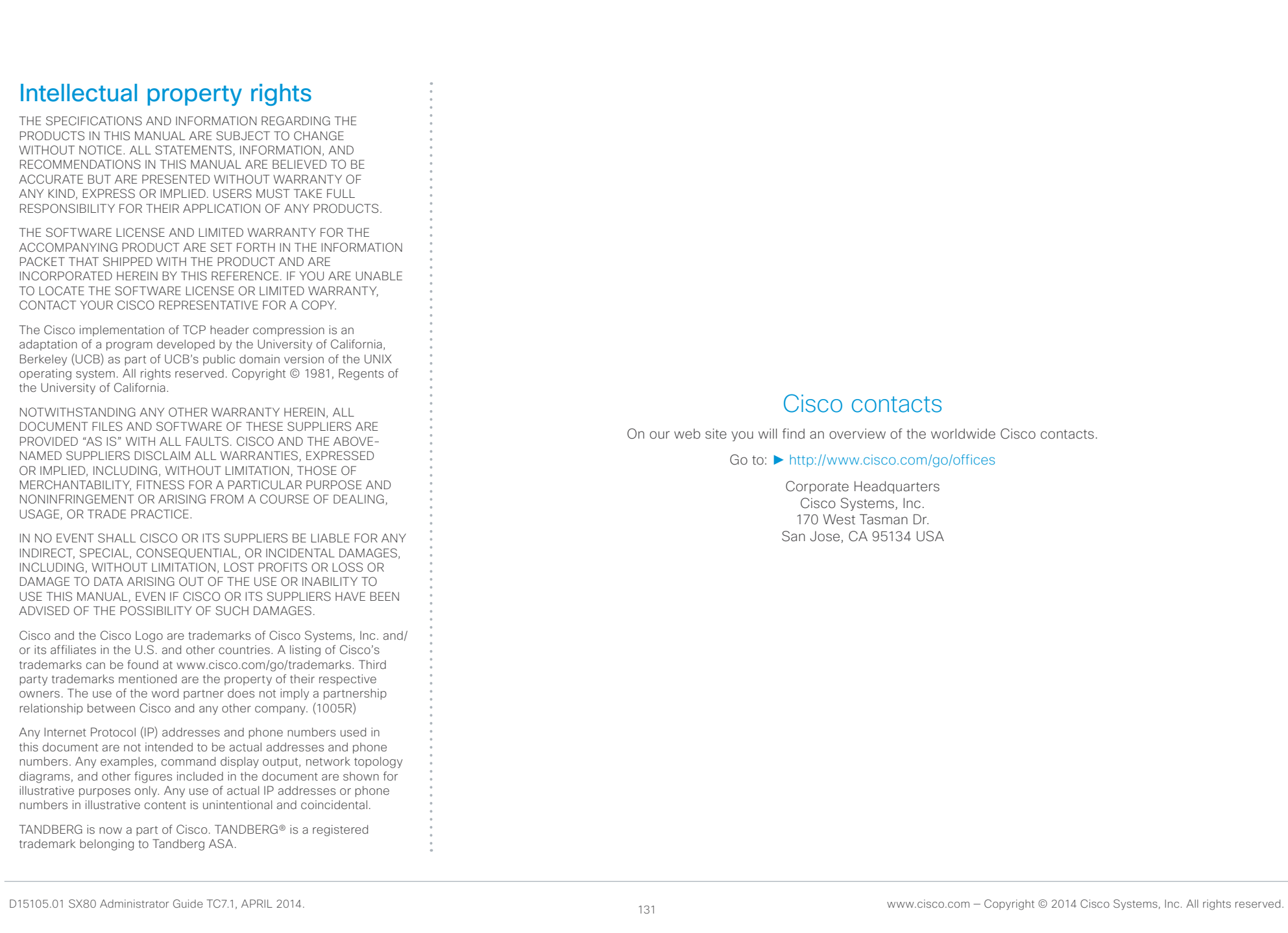